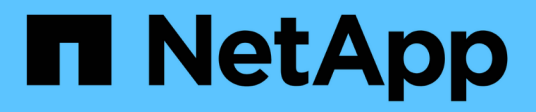

# **Erste Schritte in Google Cloud**

Cloud Volumes ONTAP

NetApp June 27, 2024

This PDF was generated from https://docs.netapp.com/de-de/test/task-getting-started-gcp.html on June 27, 2024. Always check docs.netapp.com for the latest.

# **Inhalt**

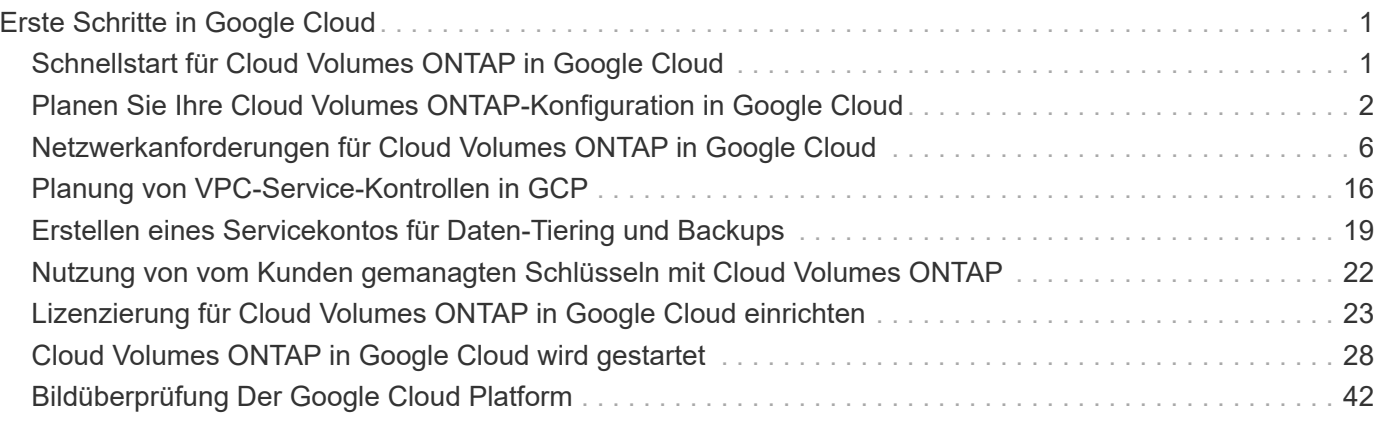

# <span id="page-2-0"></span>**Erste Schritte in Google Cloud**

# <span id="page-2-1"></span>**Schnellstart für Cloud Volumes ONTAP in Google Cloud**

Erste Schritte in wenigen Schritten mit Cloud Volumes ONTAP für Google Cloud

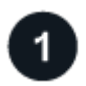

#### **Einen Konnektor erstellen**

Wenn Sie keine haben ["Stecker"](https://docs.netapp.com/us-en/bluexp-setup-admin/concept-connectors.html) Dennoch muss ein Kontoadministrator einen erstellen. ["Erfahren Sie, wie Sie](https://docs.netapp.com/us-en/bluexp-setup-admin/task-quick-start-connector-google.html) [einen Connector in Google Cloud erstellen"](https://docs.netapp.com/us-en/bluexp-setup-admin/task-quick-start-connector-google.html)

Wenn Sie Cloud Volumes ONTAP in einem Subnetz bereitstellen möchten, in dem kein Internetzugang verfügbar ist, müssen Sie den Connector manuell installieren und auf die BlueXP Benutzeroberfläche zugreifen, die auf diesem Connector ausgeführt wird. ["Erfahren Sie, wie Sie den Connector manuell an einem](https://docs.netapp.com/us-en/bluexp-setup-admin/task-quick-start-private-mode.html) [Ort ohne Internetzugang installieren"](https://docs.netapp.com/us-en/bluexp-setup-admin/task-quick-start-private-mode.html)

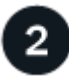

#### **Planen Sie Ihre Konfiguration**

BlueXP bietet vorkonfigurierte Pakete, die Ihren Workload-Anforderungen entsprechen, oder Sie können eine eigene Konfiguration erstellen. Wenn Sie sich für eine eigene Konfiguration entscheiden, sollten Sie sich mit den verfügbaren Optionen vertraut machen.

["Erfahren Sie mehr über die Planung der Konfiguration".](#page-3-0)

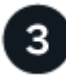

#### **Richten Sie Ihr Netzwerk ein**

- 1. Stellen Sie sicher, dass Ihre VPC und Subnetze die Konnektivität zwischen dem Connector und Cloud Volumes ONTAP unterstützen.
- 2. Wenn Sie Daten-Tiering aktivieren möchten, ["Konfigurieren Sie das Cloud Volumes ONTAP-Subnetz für](https://cloud.google.com/vpc/docs/configure-private-google-access) [privaten Google-Zugriff"](https://cloud.google.com/vpc/docs/configure-private-google-access).
- 3. Wenn Sie ein HA-Paar implementieren, stellen Sie sicher, dass Sie über vier VPCs verfügen, die jeweils über ein eigenes Subnetz verfügen.
- 4. Wenn Sie eine gemeinsame VPC verwenden, geben Sie die Rolle "Compute Network User" für das Connector Service-Konto an.
- 5. Outbound-Internetzugang über die Ziel-VPC für NetApp AutoSupport aktivieren

Dieser Schritt ist nicht erforderlich, wenn Sie Cloud Volumes ONTAP an einem Ort bereitstellen, an dem kein Internetzugang verfügbar ist.

["Erfahren Sie mehr über Netzwerkanforderungen".](#page-7-0)

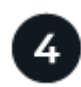

#### **Erstellen eines Servicekontos**

Für Cloud Volumes ONTAP ist ein Google Cloud-Servicekonto aus zwei Gründen erforderlich. Die erste lautet, wenn Sie aktivieren ["Daten-Tiering"](https://docs.netapp.com/de-de/test/concept-data-tiering.html) Tiering selten genutzter Daten auf kostengünstigen Objekt-Storage in Google Cloud. Die zweite lautet, wenn Sie den aktivieren ["BlueXP Backup und Recovery"](https://docs.netapp.com/us-en/bluexp-backup-recovery/concept-backup-to-cloud.html) Um Volumes auf kostengünstigen Objekt-Storage zu sichern.

Sie können ein Service-Konto einrichten und für beide Zwecke verwenden. Das Servicekonto muss über die Rolle **Storage Admin** verfügen.

["Lesen Sie Schritt-für-Schritt-Anleitungen".](#page-20-0)

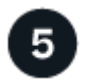

#### **Aktivieren Sie Google Cloud-APIs**

["Aktivieren Sie die folgenden Google Cloud APIs in Ihrem Projekt".](https://cloud.google.com/apis/docs/getting-started#enabling_apis) Diese APIs sind für die Implementierung des Connectors und der Cloud Volumes ONTAP erforderlich.

- Cloud Deployment Manager V2-API
- Cloud-ProtokollierungsAPI
- Cloud Resource Manager API
- Compute Engine-API
- IAM-API (Identitäts- und Zugriffsmanagement

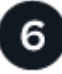

#### **Starten Sie Cloud Volumes ONTAP mit BlueXP**

Klicken Sie auf **Arbeitsumgebung hinzufügen**, wählen Sie den Systemtyp aus, den Sie bereitstellen möchten, und führen Sie die Schritte im Assistenten aus. ["Lesen Sie Schritt-für-Schritt-Anleitungen".](#page-29-0)

#### **Weiterführende Links**

- ["Erstellen eines Connectors von BlueXP"](https://docs.netapp.com/us-en/bluexp-setup-admin/task-quick-start-connector-google.html)
- ["Installieren der Connector-Software auf einem Linux-Host"](https://docs.netapp.com/us-en/bluexp-setup-admin/task-install-connector-on-prem.html)
- ["Was BlueXP mit Google Cloud-Berechtigungen macht"](https://docs.netapp.com/us-en/bluexp-setup-admin/reference-permissions-gcp.html)

# <span id="page-3-0"></span>**Planen Sie Ihre Cloud Volumes ONTAP-Konfiguration in Google Cloud**

Wenn Sie Cloud Volumes ONTAP in Google Cloud implementieren, können Sie entweder ein vorkonfiguriertes System wählen, das Ihren Workload-Anforderungen entspricht, oder Sie erstellen Ihre eigene Konfiguration. Wenn Sie sich für eine eigene Konfiguration entscheiden, sollten Sie sich mit den verfügbaren Optionen vertraut machen.

# **Wählen Sie eine Cloud Volumes ONTAP Lizenz**

Für Cloud Volumes ONTAP sind verschiedene Lizenzierungsoptionen verfügbar. Jede Option ermöglicht Ihnen, ein Nutzungsmodell auszuwählen, das Ihren Anforderungen entspricht.

- ["Informieren Sie sich über Lizenzoptionen für Cloud Volumes ONTAP"](https://docs.netapp.com/de-de/test/concept-licensing.html)
- ["Erfahren Sie, wie Sie eine Lizenzierung einrichten"](#page-24-0)

# **Wählen Sie eine unterstützte Region aus**

Cloud Volumes ONTAP wird in den meisten Google Cloud Regionen unterstützt. ["Hier finden Sie die](https://cloud.netapp.com/cloud-volumes-global-regions) [vollständige Liste der unterstützten Regionen".](https://cloud.netapp.com/cloud-volumes-global-regions)

# **Wählen Sie einen unterstützten Maschinentyp aus**

Je nach gewähltem Lizenztyp unterstützt Cloud Volumes ONTAP mehrere Maschinentypen.

#### ["Unterstützte Konfigurationen für Cloud Volumes ONTAP in GCP"](https://docs.netapp.com/us-en/cloud-volumes-ontap-relnotes/reference-configs-gcp.html)

### **Analysieren Sie Ihre Storage-Grenzen**

Die Rohkapazitätsgrenze für ein Cloud Volumes ONTAP System ist an die Lizenz gebunden. Zusätzliche Beschränkungen wirken sich auf die Größe von Aggregaten und Volumes aus. Sie sollten sich dieser Grenzen bei der Planung Ihrer Konfiguration bewusst sein.

["Storage-Grenzen für Cloud Volumes ONTAP in GCP ein"](https://docs.netapp.com/us-en/cloud-volumes-ontap-relnotes/reference-limits-gcp.html)

# **Dimensionierung Ihres Systems in GCP**

Mit der Dimensionierung Ihres Cloud Volumes ONTAP Systems können Sie die Anforderungen an Performance und Kapazität erfüllen. Bei der Auswahl von Maschinentyp, Festplattentyp und Festplattengröße sind einige wichtige Punkte zu beachten:

#### **Maschinentyp**

Sehen Sie sich die unterstützten Maschinentypen im an ["Versionshinweise zu Cloud Volumes ONTAP"](http://docs.netapp.com/cloud-volumes-ontap/us-en/index.html) Und dann lesen Sie die Details von Google zu jedem unterstützten Maschinentyp durch. Passen Sie Ihre Workload-Anforderungen an die Anzahl an vCPUs und Speicher für den Maschinentyp an. Beachten Sie, dass jeder CPU-Kern die Netzwerk-Performance steigert.

Weitere Informationen finden Sie im Folgenden:

- ["Google Cloud-Dokumentation: N1 Standard-Maschinentypen"](https://cloud.google.com/compute/docs/machine-types#n1_machine_types)
- ["Google Cloud Dokumentation: Performance"](https://cloud.google.com/docs/compare/data-centers/networking#performance)

#### **GCP-Festplattentyp**

Bei der Erstellung von Volumes für Cloud Volumes ONTAP müssen Sie den zugrunde liegenden Cloud-Storage auswählen, den Cloud Volumes ONTAP für eine Festplatte verwendet. Der Festplattentyp kann einer der folgenden sein:

- *Zonal SSD persistente Festplatten*: Persistente SSD-Festplatten eignen sich am besten für Workloads, die eine hohe Anzahl an zufälligen IOPS erfordern.
- *Zonal Balance persistente Festplatten*: Diese SSDs sorgen durch niedrigere IOPS pro GB für ein ausgewogenes Verhältnis zwischen Performance und Kosten.
- *Zonal Standard persistente Festplatten* : Standard persistente Festplatten sind wirtschaftlich und können sequenzielle Lese-/Schreibvorgänge verarbeiten.

Weitere Informationen finden Sie unter ["Google Cloud-Dokumentation: Zonal Persistent Disks](https://cloud.google.com/compute/docs/disks/#pdspecs) [\(Standard und SSD\)"](https://cloud.google.com/compute/docs/disks/#pdspecs).

#### **GCP-Festplattengröße**

Sie müssen bei der Implementierung eines Cloud Volumes ONTAP Systems die ursprüngliche Festplattengröße auswählen. Danach können Sie BlueXP die Kapazität eines Systems für Sie verwalten lassen. Wenn Sie jedoch Aggregate selbst erstellen möchten, beachten Sie Folgendes:

• Alle Festplatten in einem Aggregat müssen dieselbe Größe haben.

- Ermitteln Sie den Speicherplatz, den Sie benötigen, während Sie gleichzeitig die Performance in Betracht ziehen.
- Die Performance persistenter Festplatten lässt sich automatisch mit der Festplattengröße und der Anzahl der für das System verfügbaren vCPUs skalieren.

Weitere Informationen finden Sie im Folgenden:

- ["Google Cloud-Dokumentation: Zonal Persistent Disks \(Standard und SSD\)"](https://cloud.google.com/compute/docs/disks/#pdspecs)
- ["Google Cloud-Dokumentation: Optimierung von Persistent Disk und lokaler SSD-Performance"](https://cloud.google.com/compute/docs/disks/performance)

# **Anzeigen von Standard-Systemfestplatten**

Neben dem Storage für Benutzerdaten erwirbt BlueXP auch Cloud-Storage für Cloud Volumes ONTAP Systemdaten (Boot-Daten, Root-Daten, Core-Daten und NVRAM). Für die Planung können Sie diese Details überprüfen, bevor Sie Cloud Volumes ONTAP implementieren.

- ["Zeigen Sie die Standardfestplatten für Cloud Volumes ONTAP-Systemdaten in Google Cloud an"](https://docs.netapp.com/de-de/test/reference-default-configs.html#google-cloud-single-node).
- ["Google Cloud Docs: Ressourcenkontingente"](https://cloud.google.com/compute/quotas)

Google Cloud Compute Engine setzt Quoten für die Ressourcenauslastung durch. Damit sollten Sie vor der Implementierung von Cloud Volumes ONTAP sicherstellen, dass Sie das Limit nicht erreicht haben.

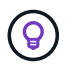

Für den Connector ist außerdem eine Systemfestplatte erforderlich. ["Zeigen Sie Details zur](https://docs.netapp.com/us-en/bluexp-setup-admin/reference-connector-default-config.html) [Standardkonfiguration des Connectors an".](https://docs.netapp.com/us-en/bluexp-setup-admin/reference-connector-default-config.html)

### **Sammeln von Netzwerkinformationen**

Bei der Implementierung von Cloud Volumes ONTAP in GCP müssen Details zu Ihrem virtuellen Netzwerk angegeben werden. Sie können ein Arbeitsblatt verwenden, um die Informationen von Ihrem Administrator zu sammeln.

#### **Netzwerkinformationen für ein Single-Node-System**

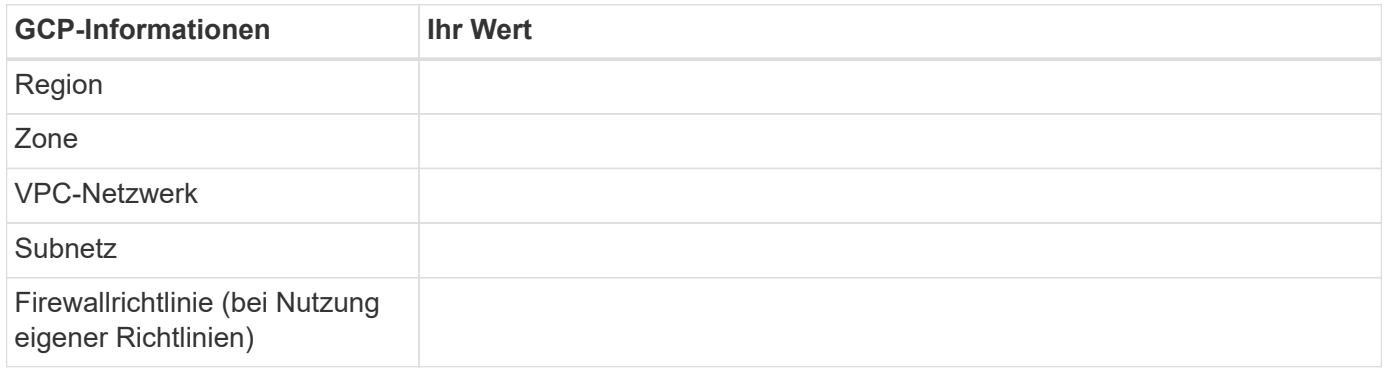

#### **Netzwerkinformationen für ein HA-Paar in mehreren Zonen**

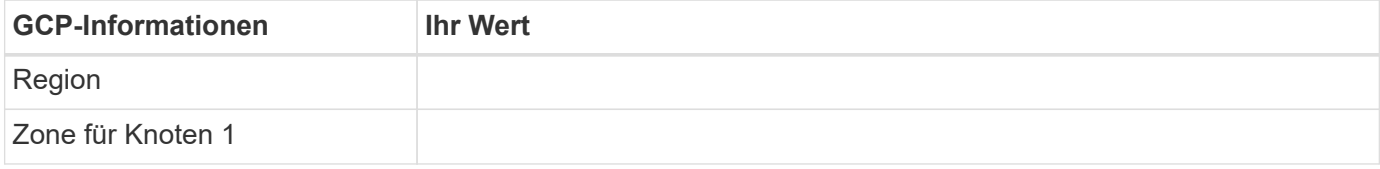

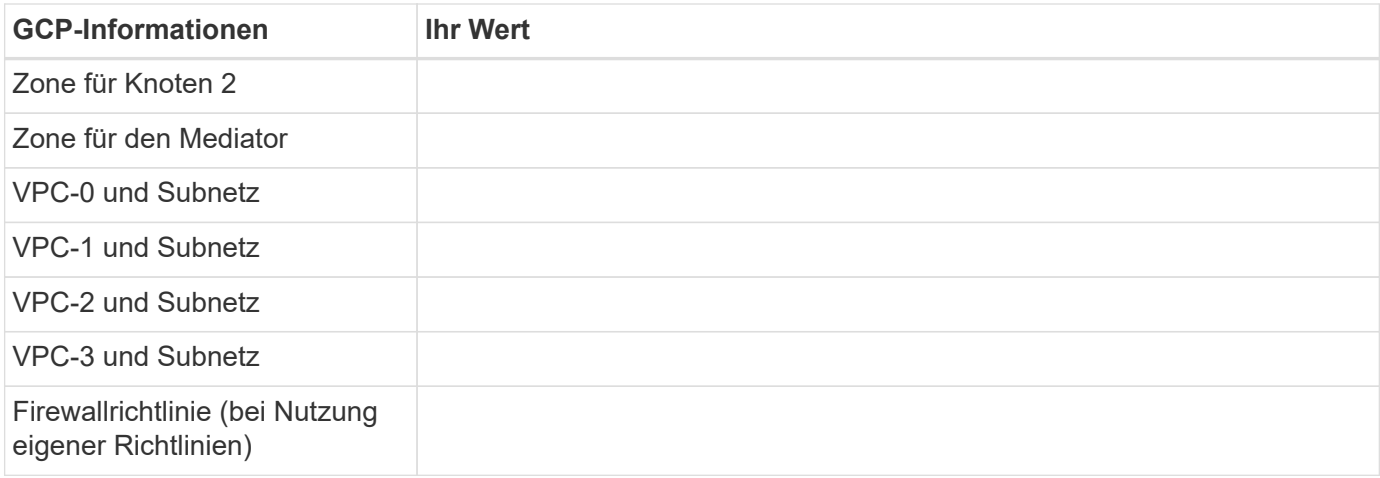

#### **Netzwerkinformationen für ein HA-Paar in einer einzelnen Zone**

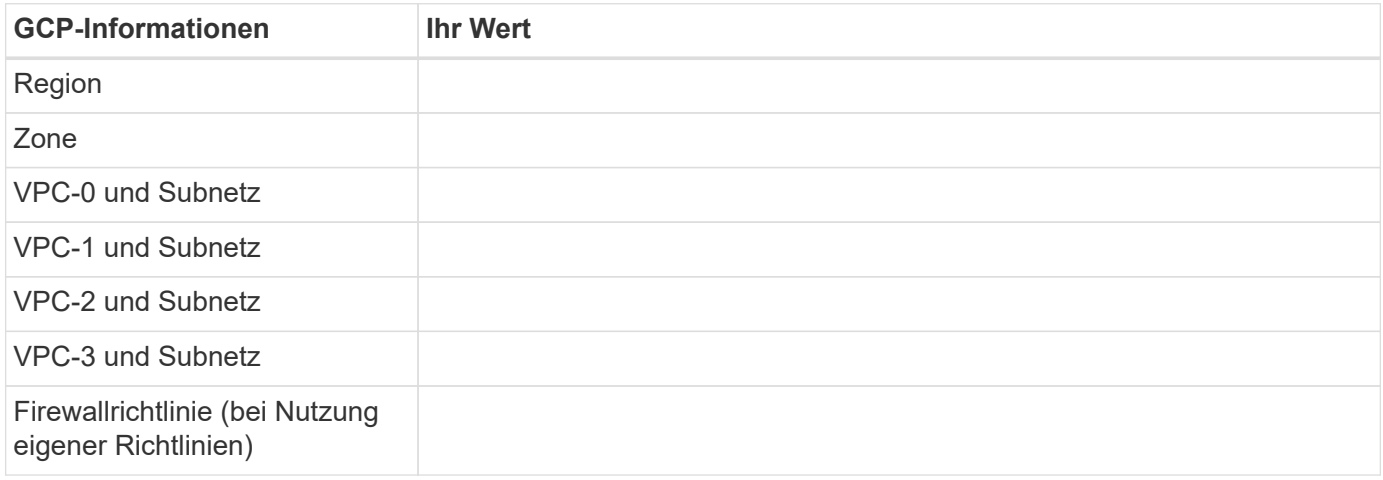

# **Wählen Sie eine Schreibgeschwindigkeit**

Mit BlueXP können Sie eine Schreibgeschwindigkeitseinstellung für Cloud Volumes ONTAP auswählen, außer für HA-Paare in Google Cloud. Bevor Sie sich für eine Schreibgeschwindigkeit entscheiden, sollten Sie die Unterschiede zwischen den normalen und hohen Einstellungen sowie Risiken und Empfehlungen verstehen, wenn Sie eine hohe Schreibgeschwindigkeit verwenden. ["Erfahren Sie mehr über Schreibgeschwindigkeit"](https://docs.netapp.com/de-de/test/concept-write-speed.html).

# **Wählen Sie ein Volume-Auslastungsprofil aus**

ONTAP umfasst mehrere Storage-Effizienzfunktionen, mit denen Sie die benötigte Storage-Gesamtmenge reduzieren können. Wenn Sie ein Volume in BlueXP erstellen, können Sie ein Profil auswählen, das diese Funktionen aktiviert oder ein Profil, das sie deaktiviert. Sie sollten mehr über diese Funktionen erfahren, um zu entscheiden, welches Profil Sie verwenden möchten.

NetApp Storage-Effizienzfunktionen bieten folgende Vorteile:

#### **Thin Provisioning**

Bietet Hosts oder Benutzern mehr logischen Storage als in Ihrem physischen Storage-Pool. Anstatt Storage vorab zuzuweisen, wird jedem Volume beim Schreiben von Daten dynamisch Speicherplatz zugewiesen.

#### **Deduplizierung**

Verbessert die Effizienz, indem identische Datenblöcke lokalisiert und durch Verweise auf einen einzelnen

gemeinsam genutzten Block ersetzt werden. Durch diese Technik werden die Storage-Kapazitätsanforderungen reduziert, da redundante Datenblöcke im selben Volume eliminiert werden.

#### **Komprimierung**

Reduziert die physische Kapazität, die zum Speichern von Daten erforderlich ist, indem Daten in einem Volume auf primärem, sekundärem und Archiv-Storage komprimiert werden.

# <span id="page-7-0"></span>**Netzwerkanforderungen für Cloud Volumes ONTAP in Google Cloud**

Richten Sie Ihr Google-Cloud-Netzwerk ein, damit Cloud Volumes ONTAP-Systeme ordnungsgemäß funktionieren können.

Wenn Sie ein HA-Paar bereitstellen möchten, sollten Sie dies tun ["Funktionsweise von HA-Paaren in Google](https://docs.netapp.com/de-de/test/concept-ha-google-cloud.html) [Cloud"](https://docs.netapp.com/de-de/test/concept-ha-google-cloud.html).

# **Anforderungen für Cloud Volumes ONTAP**

In Google Cloud müssen die folgenden Anforderungen erfüllt sein:

#### **Spezifische Anforderungen für Single Node-Systeme**

Wenn Sie ein Single Node-System implementieren möchten, stellen Sie sicher, dass Ihr Netzwerk die folgenden Anforderungen erfüllt.

#### **Eine VPC**

Für ein System mit einem einzelnen Node ist eine Virtual Private Cloud (VPC) erforderlich.

#### **Private IP-Adressen**

BlueXP weist 3 oder 4 private IP-Adressen einem System mit einem Knoten in Google Cloud zu.

Sie können die Erstellung der Storage-VM (SVM)-Management-LIF überspringen, wenn Sie Cloud Volumes ONTAP mithilfe der API implementieren und folgende Flag angeben:

skipSvmManagementLif: true

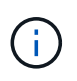

Ein LIF ist eine IP-Adresse, die einem physischen Port zugewiesen ist. Für Managementtools wie SnapCenter ist eine Storage-VM (SVM)-Management-LIF erforderlich.

#### **Spezifischen Anforderungen für HA-Paare**

Wenn Sie ein HA-Paar bereitstellen möchten, stellen Sie sicher, dass Ihr Netzwerk die folgenden Anforderungen erfüllt.

#### **Eine oder mehrere Zonen**

Durch Implementierung einer HA-Konfiguration für mehrere oder in einer einzelnen Zone werden die Hochverfügbarkeit der Daten gewährleistet. Bei der Erstellung des HA-Paars werden Sie von BlueXP aufgefordert, mehrere Zonen oder eine einzelne Zone auszuwählen.

• Mehrere Zonen (empfohlen)

Durch die Implementierung einer HA-Konfiguration über drei Zonen hinweg wird eine kontinuierliche Datenverfügbarkeit sichergestellt, wenn ein Ausfall innerhalb einer Zone auftritt. Beachten Sie, dass die Schreibleistung im Vergleich zu einer einzelnen Zone etwas geringer ist, aber sie ist minimal.

• Einzelne Zone zu erreichen

Wenn eine Cloud Volumes ONTAP HA-Konfiguration in einer einzelnen Zone implementiert wird, kommt eine Richtlinie zur Platzierung der Verteilung zum Einsatz. Diese Richtlinie sorgt dafür, dass eine HA-Konfiguration innerhalb der Zone vor einem Single Point of Failure geschützt ist, ohne dass zur Fehlereingrenzung separate Zonen erforderlich sind.

Dieses Implementierungsmodell senkt Ihre Kosten, da zwischen den Zonen keine Kosten für den Datenausgang anfallen.

#### **Vier Virtuelle Private Clouds**

Für eine HA-Konfiguration sind vier Virtual Private Clouds (VPCs) erforderlich. Es sind vier VPCs erforderlich, da Google Cloud erfordert, dass sich jede Netzwerkschnittstelle in einem separaten VPC-Netzwerk befindet.

Bei der Erstellung des HA-Paars werden Sie von BlueXP aufgefordert, vier VPCs auszuwählen:

- VPC-0 für eingehende Verbindungen zu den Daten und Nodes
- VPC-1, VPC-2 und VPC-3 für die interne Kommunikation zwischen den Nodes und dem HA-Mediator

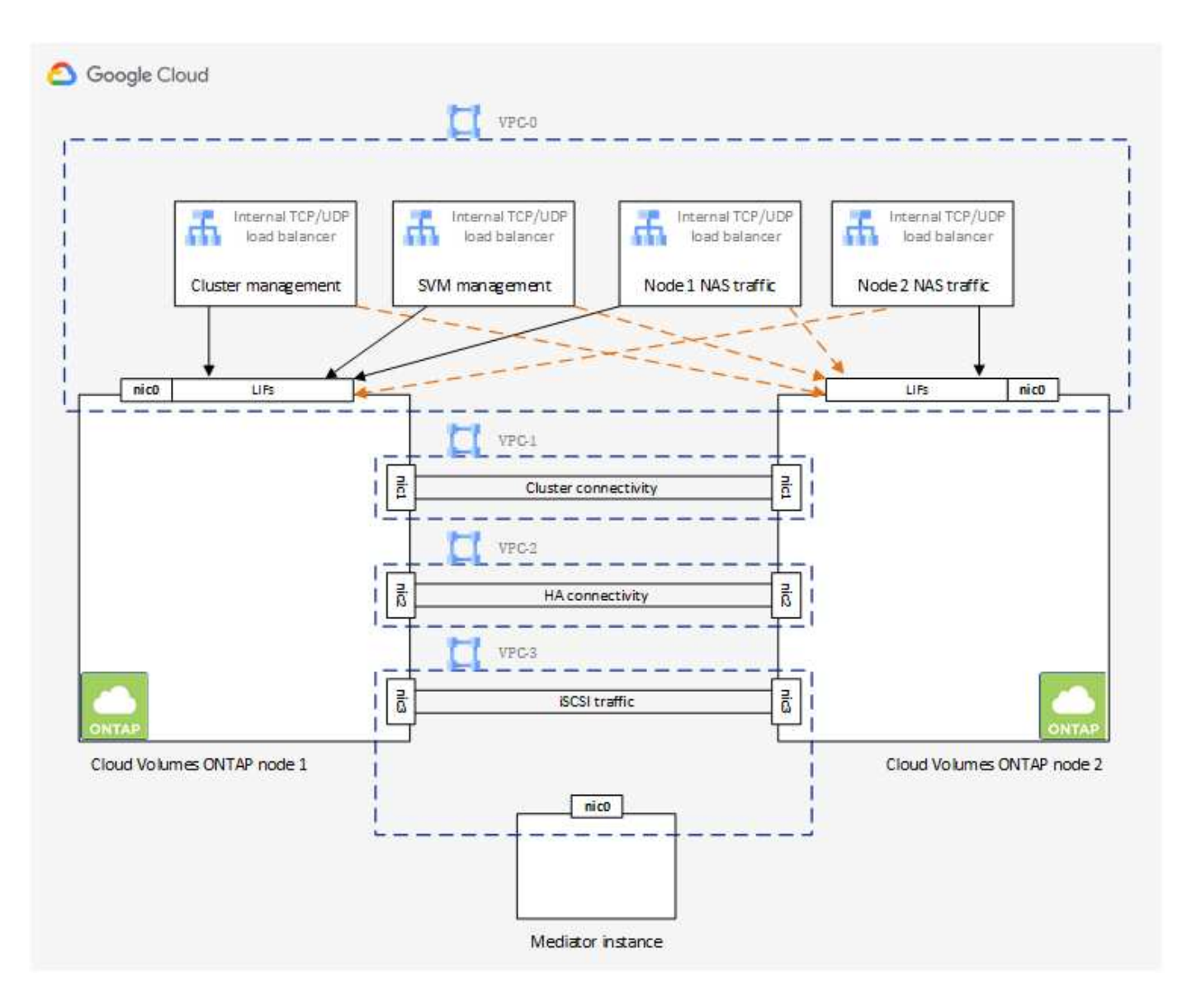

#### **Subnetze**

Für jede VPC ist ein privates Subnetz erforderlich.

Wenn Sie den Connector in VPC-0 platzieren, müssen Sie einen privaten Google-Zugriff im Subnetz aktivieren, um auf die APIs zuzugreifen und Daten-Tiering zu ermöglichen.

Die Subnetze in diesen VPCs müssen über unterschiedliche CIDR-Bereiche verfügen. Sie können keine überlappenden CIDR-Bereiche haben.

#### **Private IP-Adressen**

BlueXP weist Cloud Volumes ONTAP in Google Cloud automatisch die erforderliche Anzahl privater IP-Adressen zu. Sie müssen sicherstellen, dass in Ihrem Netzwerk genügend private Adressen verfügbar sind.

Die Anzahl der LIFs, die BlueXP für Cloud Volumes ONTAP zuweist, hängt davon ab, ob Sie ein Single Node-System oder ein HA-Paar implementieren. Ein LIF ist eine IP-Adresse, die einem physischen Port zugewiesen ist. Für Managementtools wie SnapCenter ist eine SVM-Management-LIF erforderlich.

#### • \* Einzelner Knoten\*

BlueXP weist einem System mit einem einzelnen Node 4 IP-Adressen zu:

- Node Management-LIF
- Cluster-Management-LIF
- ISCSI-Daten-LIF

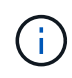

Ein iSCSI LIF bietet Client-Zugriff über das iSCSI-Protokoll und wird vom System für andere wichtige Netzwerk-Workflows verwendet. Diese LIFs sind erforderlich und sollten nicht gelöscht werden.

◦ NAS-LIF

Sie können die Erstellung der Storage-VM (SVM)-Management-LIF überspringen, wenn Sie Cloud Volumes ONTAP mithilfe der API implementieren und folgende Flag angeben:

skipSvmManagementLif: true

#### • **HA-Paar**

BlueXP weist 12-13 IP-Adressen einem HA-Paar zu:

- LIFs für das Management von 2 Nodes (e0a)
- 1 LIF zum Cluster-Management (e0a)
- 2 iSCSI LIFs (e0a)

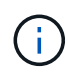

Ein iSCSI LIF bietet Client-Zugriff über das iSCSI-Protokoll und wird vom System für andere wichtige Netzwerk-Workflows verwendet. Diese LIFs sind erforderlich und sollten nicht gelöscht werden.

- 1 oder 2 NAS LIFs (e0a)
- 2 logische Cluster-Schnittstellen (e0b)
- 2 HA Interconnect IP-Adressen (e0c)
- 2 RSM iSCSI IP-Adressen (e0d)

Sie können die Erstellung der Storage-VM (SVM)-Management-LIF überspringen, wenn Sie Cloud Volumes ONTAP mithilfe der API implementieren und folgende Flag angeben:

skipSvmManagementLif: true

#### **Interner Lastausgleich**

BlueXP erstellt automatisch vier interne Google Cloud Load Balancer (TCP/UDP), die den eingehenden Datenverkehr zum Cloud Volumes ONTAP HA-Paar verwalten. Am Ende ist keine Konfiguration erforderlich Diese Anforderung ist lediglich, Sie über den Netzwerkverkehr zu informieren und Sicherheitsbedenken abzumildern.

Ein Load Balancer für das Cluster-Management eignet sich zum Management von Storage-VM (SVM), einer für NAS-Datenverkehr zu Node 1 und der letzte für NAS-Datenverkehr zu Node 2.

Die Einrichtung für die einzelnen Load Balancer lautet wie folgt:

• Eine gemeinsame private IP-Adresse

• Eine globale Zustandsprüfung

Die von der Integritätsprüfung verwendeten Ports sind standardmäßig 63001, 63002 und 63003.

- Ein regionaler TCP-Backend-Service
- Ein regionaler UDP-Backend-Service
- Eine TCP-Weiterleitungsregel
- Eine UDP-Weiterleitungsregel
- Globaler Zugriff ist deaktiviert

Obwohl der globale Zugriff standardmäßig deaktiviert ist, wird die Aktivierung der IT-Bereitstellung unterstützt. Wir haben sie deaktiviert, da der Datenverkehr zwischen Regionen erheblich höhere Latenzen aufweisen wird. Wir wollten sicherstellen, dass Sie keine negativen Erfahrungen durch zufällige, überregionale Montierungen hatten. Wenn Sie diese Option aktivieren, passt sie sich Ihren geschäftlichen Anforderungen an.

#### **Gemeinsam genutzte VPCs**

Cloud Volumes ONTAP und der Connector werden in einer gemeinsamen Google Cloud VPC und auch in eigenständigen VPCs unterstützt.

Bei einem Single-Node-System kann die VPC entweder eine gemeinsame VPC oder eine Standalone-VPC sein.

Bei einem HA-Paar sind vier VPCs erforderlich. Alle diese VPCs können entweder gemeinsam genutzt oder eigenständig genutzt werden. So könnte es sich beispielsweise um eine gemeinsam genutzte VPC-0, während VPC-1, VPC-2 und VPC-3 eigenständige VPCs sein könnten.

Mit einer gemeinsam genutzten VPC können Sie virtuelle Netzwerke über mehrere Projekte hinweg konfigurieren und zentral managen. Sie können freigegebene VPC-Netzwerke im\_Host-Projekt\_ einrichten und die Instanzen von Connector und Cloud Volumes ONTAP Virtual Machine in einem *Service-Projekt* implementieren. ["Google Cloud-Dokumentation: Gemeinsame VPC-Übersicht"](https://cloud.google.com/vpc/docs/shared-vpc).

["Erforderliche gemeinsame VPC-Berechtigungen für die Connector-Implementierung prüfen"](https://docs.netapp.com/us-en/bluexp-setup-admin/task-quick-start-connector-google.html)

#### **Paketspiegelung in VPCs**

["Paketspiegelung"](https://cloud.google.com/vpc/docs/packet-mirroring) In der Google Cloud VPC, in der die Cloud Volumes ONTAP implementiert wird, muss deaktiviert werden. Cloud Volumes ONTAP kann nicht ordnungsgemäß ausgeführt werden, wenn die Paketspiegelung aktiviert ist.

#### **Outbound-Internetzugang**

Für Cloud Volumes ONTAP ist ein Outbound-Internetzugang für NetApp AutoSupport erforderlich, der den Zustand Ihres Systems proaktiv überwacht und Meldungen an den technischen Support von NetApp sendet.

Routing- und Firewall-Richtlinien müssen HTTP-/HTTPS-Datenverkehr an die folgenden Endpunkte ermöglichen, damit Cloud Volumes ONTAP AutoSupport-Meldungen senden kann:

- https://support.netapp.com/aods/asupmessage
- https://support.netapp.com/asupprod/post/1.0/postAsup

Wenn keine ausgehende Internetverbindung zum Senden von AutoSupport-Nachrichten verfügbar ist, konfiguriert BlueXP Ihre Cloud Volumes ONTAP-Systeme automatisch so, dass der Connector als Proxy-Server verwendet wird. Die einzige Anforderung besteht darin, sicherzustellen, dass die Firewall des Connectors *Inbound*-Verbindungen über Port 3128 zulässt. Nach der Bereitstellung des Connectors müssen Sie diesen Port öffnen.

Wenn Sie strenge ausgehende Regeln für Cloud Volumes ONTAP festgelegt haben, müssen Sie auch sicherstellen, dass die Cloud Volumes ONTAP-Firewall *Outbound*-Verbindungen über Port 3128 zulässt.

Nachdem Sie bestätigt haben, dass der ausgehende Internetzugang verfügbar ist, können Sie AutoSupport testen, um sicherzustellen, dass er Nachrichten senden kann. Anweisungen finden Sie unter ["ONTAP](https://docs.netapp.com/us-en/ontap/system-admin/setup-autosupport-task.html) [Dokumentation: Einrichten von AutoSupport".](https://docs.netapp.com/us-en/ontap/system-admin/setup-autosupport-task.html)

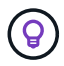

Wenn Sie ein HA-Paar verwenden, benötigt der HA Mediator keinen Outbound-Internetzugang.

Wenn Sie von BlueXP darüber informiert werden, dass AutoSupport-Meldungen nicht gesendet werden können, ["Fehler bei der AutoSupport Konfiguration beheben".](https://docs.netapp.com/de-de/test/task-verify-autosupport.html#troubleshoot-your-autosupport-configuration)

#### **Firewall-Regeln**

Sie müssen keine Firewall-Regeln erstellen, weil BlueXP das für Sie tut. Wenn Sie Ihre eigene verwenden müssen, beachten Sie die unten aufgeführten Firewall-Regeln.

Beachten Sie, dass für eine HA-Konfiguration zwei Gruppen von Firewall-Regeln erforderlich sind:

- Ein Regelsatz für HA-Komponenten in VPC-0. Diese Regeln ermöglichen den Datenzugriff auf Cloud Volumes ONTAP. [Weitere Informationen .](#page-12-0).
- Weiterer Regelsatz für HA-Komponenten in VPC-1, VPC-2 und VPC-3. Diese Regeln sind für die Kommunikation zwischen den HA-Komponenten ein- und ausgehender Anruf offen. [Weitere](#page-12-0) [Informationen .](#page-12-0).

Wenn kalte Daten in einen Google Cloud Storage Bucket verschoben werden sollen, muss das Subnetz, in dem Cloud Volumes ONTAP residiert, für privaten Google Zugriff konfiguriert sein (wenn Sie ein HA-Paar verwenden, ist dies das Subnetz in VPC-0). Anweisungen finden Sie unter ["Google Cloud-Dokumentation:](https://cloud.google.com/vpc/docs/configure-private-google-access) [Privaten Google Access konfigurieren".](https://cloud.google.com/vpc/docs/configure-private-google-access)

Weitere Schritte zur Einrichtung von Daten-Tiering in BlueXP finden Sie unter ["Tiering von kalten Daten auf](https://docs.netapp.com/de-de/test/task-tiering.html) [kostengünstigen Objekt-Storage".](https://docs.netapp.com/de-de/test/task-tiering.html)

#### **Verbindungen zu ONTAP Systemen in anderen Netzwerken**

Zur Replizierung von Daten zwischen einem Cloud Volumes ONTAP System in Google Cloud und ONTAP Systemen in anderen Netzwerken müssen Sie eine VPN-Verbindung zwischen der VPC und dem anderen Netzwerk herstellen, beispielsweise das Unternehmensnetzwerk.

Anweisungen finden Sie unter ["Google Cloud Dokumentation: Cloud VPN Übersicht".](https://cloud.google.com/vpn/docs/concepts/overview)

#### <span id="page-12-0"></span>**Firewall-Regeln**

BlueXP erstellt Google Cloud Firewall-Regeln, die die ein- und ausgehenden Regeln enthalten, die Cloud Volumes ONTAP für den erfolgreichen Betrieb benötigt. Sie können sich zu Testzwecken auf die Ports beziehen oder wenn Sie lieber eigene Firewall-Regeln verwenden möchten.

Die Firewall-Regeln für Cloud Volumes ONTAP erfordern sowohl ein- als auch ausgehende Regeln. Bei der Implementierung einer HA-Konfiguration handelt es sich um die Firewall-Regeln für Cloud Volumes ONTAP in

#### VPC-0.

Beachten Sie, dass für eine HA-Konfiguration zwei Gruppen von Firewall-Regeln erforderlich sind:

- Ein Regelsatz für HA-Komponenten in VPC-0. Diese Regeln ermöglichen den Datenzugriff auf Cloud Volumes ONTAP.
- Weiterer Regelsatz für HA-Komponenten in VPC-1, VPC-2 und VPC-3. Diese Regeln sind für die Kommunikation zwischen den HA-Komponenten ein- und ausgehender Anruf offen. Weitere Informationen ..

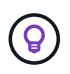

Sie suchen Informationen über den Connector? ["Zeigen Sie Firewall-Regeln für den Connector](https://docs.netapp.com/us-en/bluexp-setup-admin/reference-ports-gcp.html) [an"](https://docs.netapp.com/us-en/bluexp-setup-admin/reference-ports-gcp.html)

#### **Regeln für eingehende Anrufe**

Wenn Sie eine Arbeitsumgebung erstellen, können Sie den Quellfilter für die vordefinierte Firewall-Richtlinie während der Bereitstellung auswählen:

- **Nur gewählte VPC**: Der Quellfilter für eingehenden Datenverkehr ist der Subnetz-Bereich des VPC für das Cloud Volumes ONTAP-System und der Subnetz-Bereich des VPC, in dem sich der Connector befindet. Dies ist die empfohlene Option.
- **Alle VPCs**: Der Quellfilter für eingehenden Datenverkehr ist der IP-Bereich 0.0.0.0/0.

Wenn Sie Ihre eigene Firewallrichtlinie verwenden, stellen Sie sicher, dass Sie alle Netzwerke hinzufügen, die zur Kommunikation mit Cloud Volumes ONTAP erforderlich sind, aber auch sicherstellen, dass beide Adressbereiche hinzugefügt werden, damit der interne Google Load Balancer korrekt funktioniert. Dies sind die Adressen 130.211.0.0/22 und 35.191.0.0/16. Weitere Informationen finden Sie unter ["Google Cloud](https://cloud.google.com/load-balancing/docs/tcp#firewall_rules) [Dokumentation: Load Balancer Firewall Rules".](https://cloud.google.com/load-balancing/docs/tcp#firewall_rules)

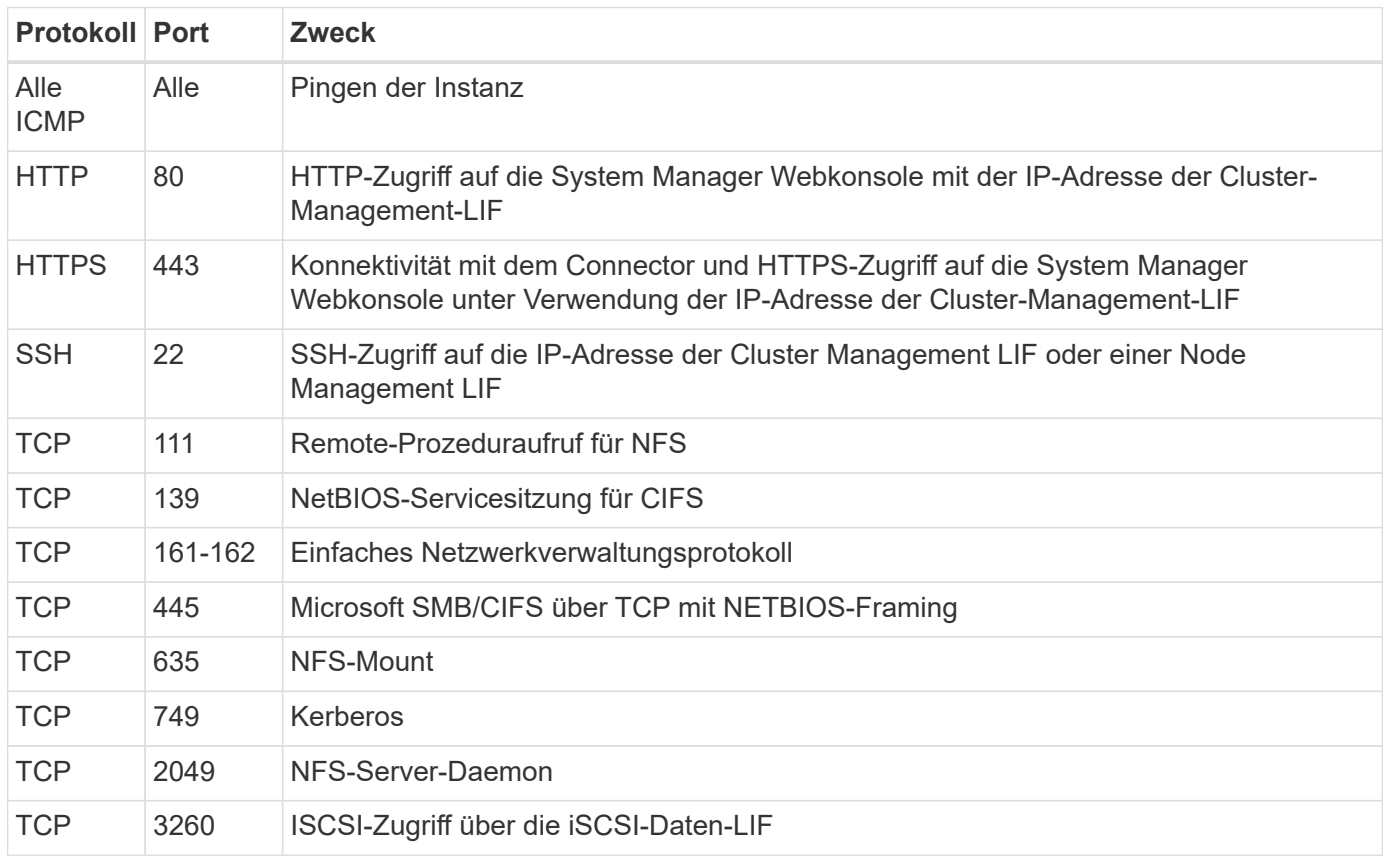

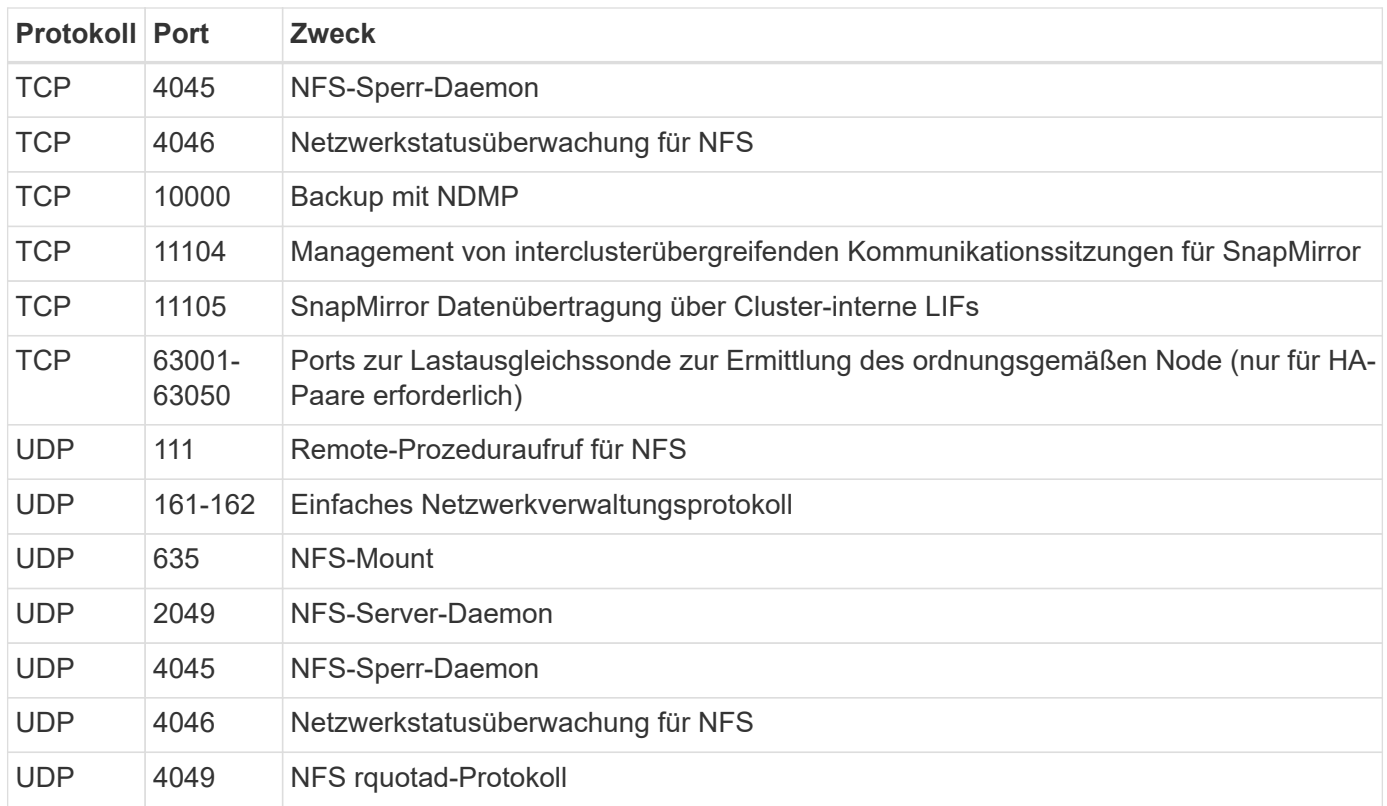

#### **Regeln für ausgehende Anrufe**

Die vordefinierte Sicherheitsgruppe für Cloud Volumes ONTAP öffnet den gesamten ausgehenden Datenverkehr. Wenn dies akzeptabel ist, befolgen Sie die grundlegenden Regeln für ausgehende Anrufe. Wenn Sie strengere Regeln benötigen, verwenden Sie die erweiterten Outbound-Regeln.

#### **Grundlegende Regeln für ausgehende Anrufe**

Die vordefinierte Sicherheitsgruppe für Cloud Volumes ONTAP enthält die folgenden ausgehenden Regeln.

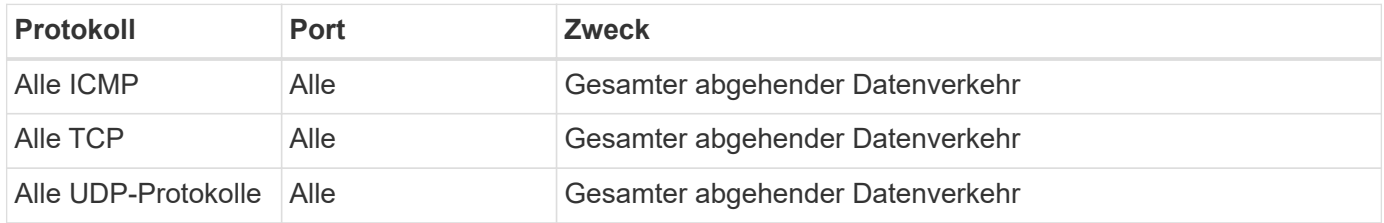

#### **Erweiterte Outbound-Regeln**

Wenn Sie strenge Regeln für ausgehenden Datenverkehr benötigen, können Sie mit den folgenden Informationen nur die Ports öffnen, die für die ausgehende Kommunikation durch Cloud Volumes ONTAP erforderlich sind.

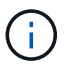

Die Quelle ist die Schnittstelle (IP-Adresse) auf dem Cloud Volumes ONTAP System.

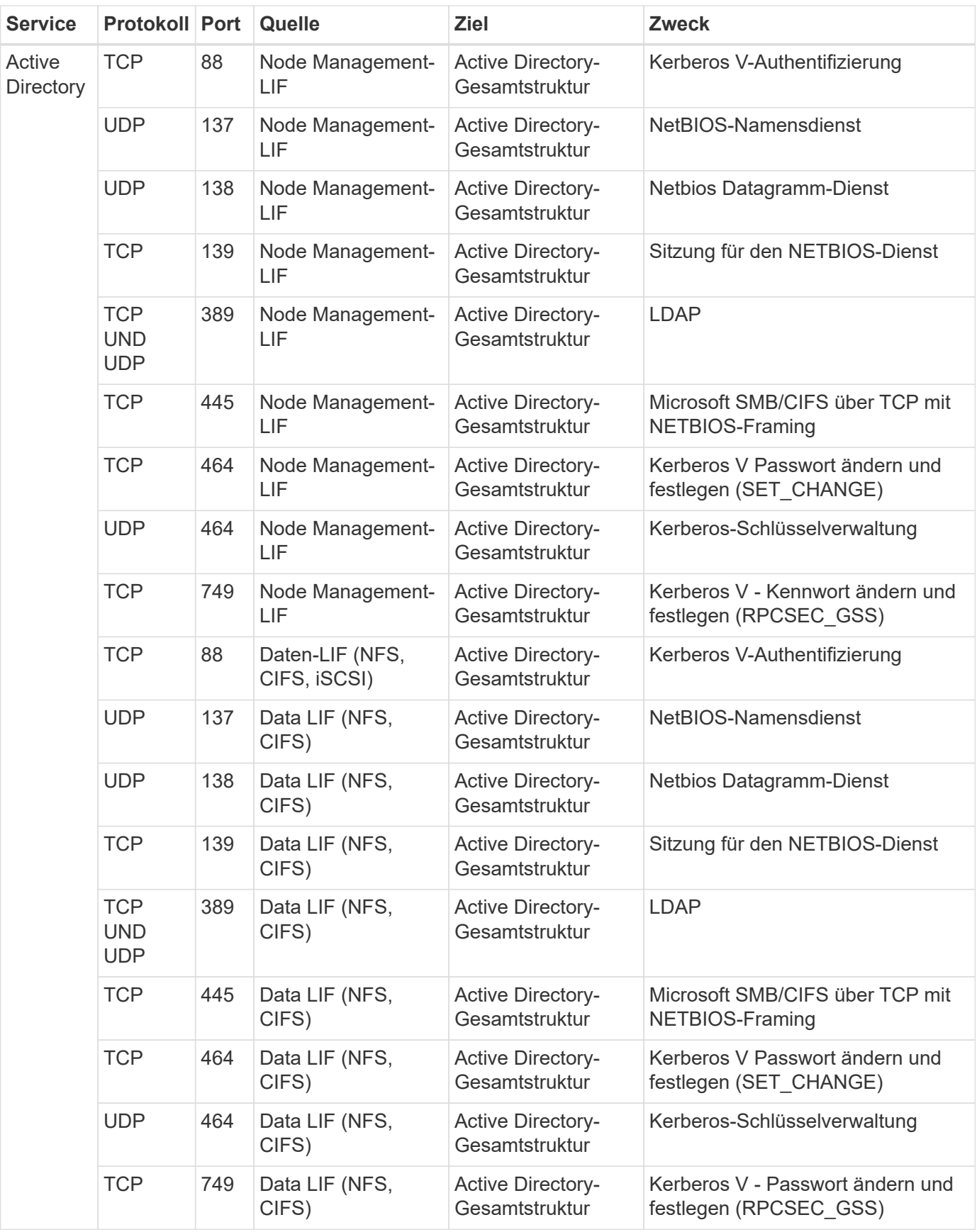

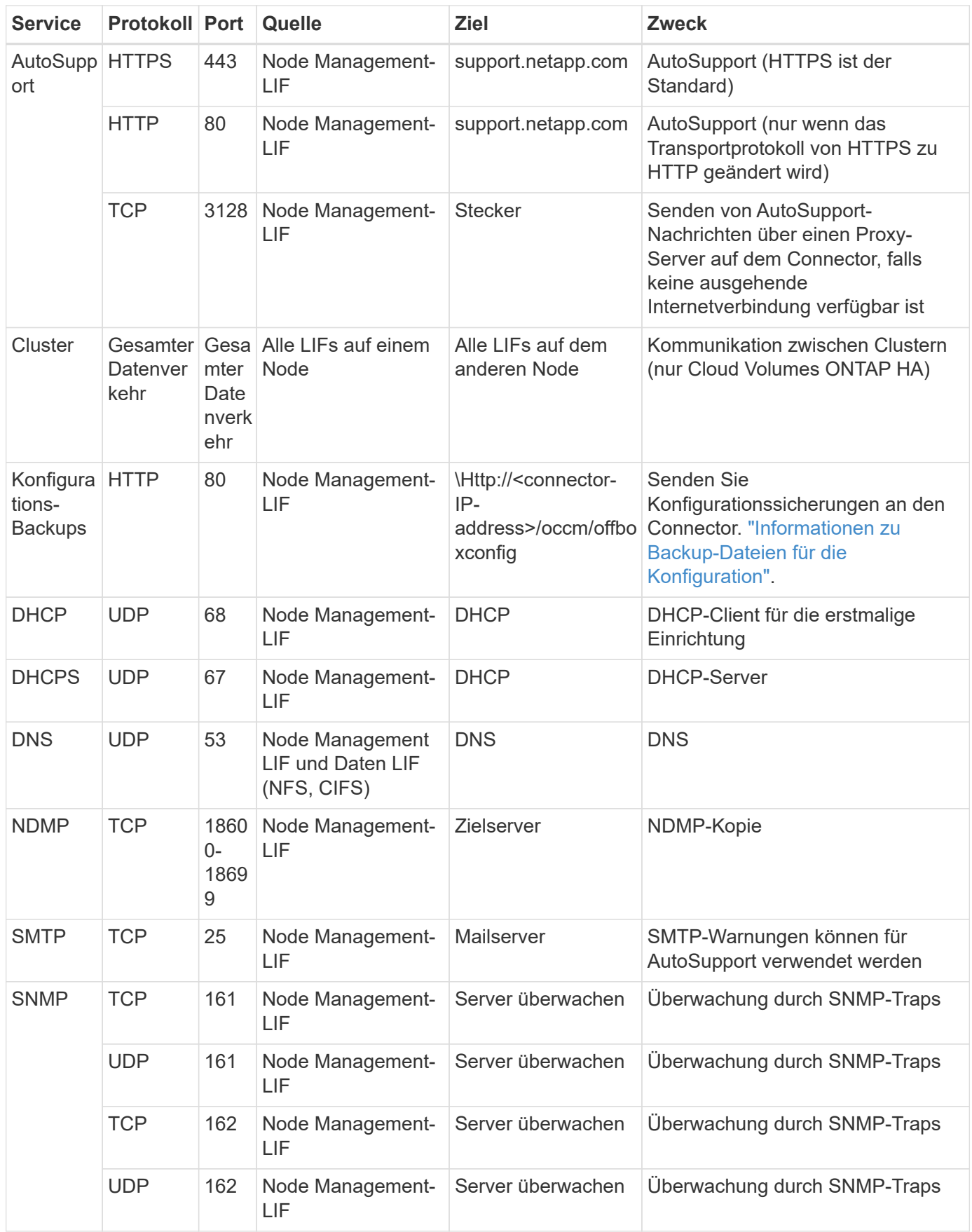

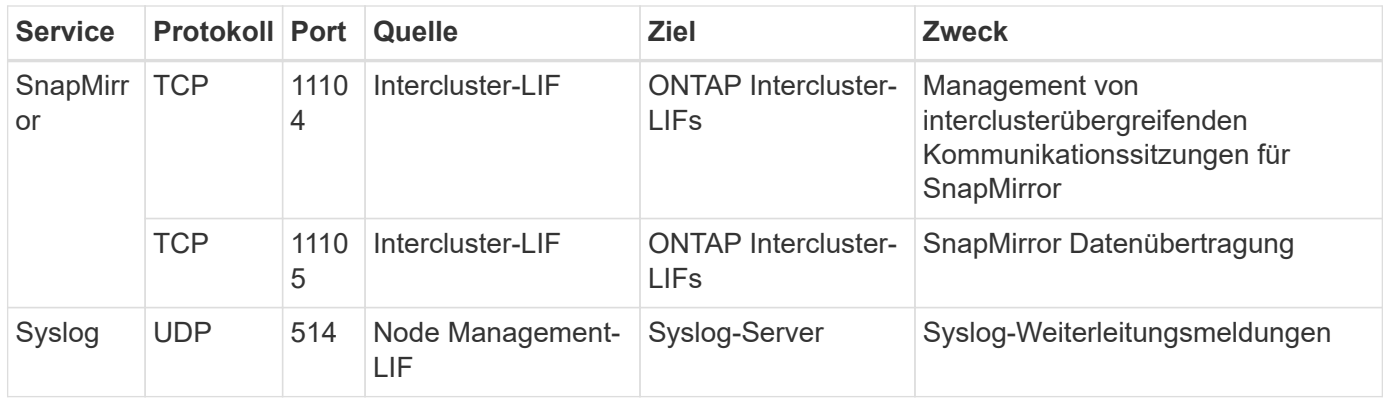

#### **Regeln für VPC-1, VPC-2 und VPC-3**

In Google Cloud wird eine HA-Konfiguration über vier VPCs hinweg bereitgestellt. Die für die HA-Konfiguration in VPC-0 erforderlichen Firewall-Regeln sind [O. g. für Cloud Volumes ONTAP.](#page-12-0)

Gleichzeitig ermöglichen die vordefinierten Firewall-Regeln, die BlueXP für Instanzen in VPC-1, VPC-2 und VPC-3 erstellt, die Ingress-Kommunikation über *all* Protokolle und Ports. Diese Regeln ermöglichen die Kommunikation zwischen HA-Nodes.

Die Kommunikation zwischen den HA-Nodes und dem HA Mediator erfolgt über Port 3260 (iSCSI).

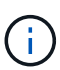

Um eine hohe Schreibgeschwindigkeit für neue Implementierungen des Google Cloud HA-Paars zu ermöglichen, ist für VPC-1, VPC-2 und VPC-3 eine maximale Übertragungseinheit (MTU) von mindestens 8,896 Byte erforderlich. Wenn Sie ein Upgrade vorhandener VPC-1, VPC-2 und VPC-3 auf eine MTU von 8,896 Byte vornehmen möchten, müssen Sie während des Konfigurationsprozesses alle vorhandenen HA-Systeme mit diesen VPCs herunterfahren.

# **Anforderungen an den Steckverbinder**

Wenn Sie noch keinen Connector erstellt haben, sollten Sie auch die Netzwerkanforderungen für den Connector prüfen.

- ["Zeigen Sie die Netzwerkanforderungen für den Connector an"](https://docs.netapp.com/us-en/bluexp-setup-admin/task-quick-start-connector-google.html)
- ["Firewall-Regeln in Google Cloud"](https://docs.netapp.com/us-en/bluexp-setup-admin/reference-ports-gcp.html)

# <span id="page-17-0"></span>**Planung von VPC-Service-Kontrollen in GCP**

Wenn Sie sich für die Sperrung Ihrer Google Cloud-Umgebung mit VPC-Servicekontrollen entscheiden, sollten Sie verstehen, wie BlueXP und Cloud Volumes ONTAP mit den Google Cloud-APIs interagieren. Außerdem sollten Sie erfahren, wie Sie Ihre Service-Umgebung für die Bereitstellung von BlueXP und Cloud Volumes ONTAP konfigurieren.

Mit den VPC-Service-Kontrollen können Sie den Zugriff auf von Google gemanagte Services außerhalb einer vertrauenswürdigen Umgebung steuern, den Datenzugriff von nicht vertrauenswürdigen Standorten aus blockieren und die Risiken bei nicht autorisierten Datentransfers minimieren. ["Erfahren Sie mehr über Google](https://cloud.google.com/vpc-service-controls/docs) [Cloud VPC Service Controls".](https://cloud.google.com/vpc-service-controls/docs)

# **Kommunikation von NetApp Services mit VPC Service Controls**

BlueXP kommuniziert direkt mit den Google Cloud APIs. Dies wird entweder von einer externen IP-Adresse außerhalb von Google Cloud (z. B. von api.services.cloud.netapp.com) oder innerhalb von Google Cloud von einer dem BlueXP Connector zugewiesenen internen Adresse ausgelöst.

Abhängig vom Bereitstellungsstil des Connectors müssen möglicherweise bestimmte Ausnahmen für Ihren Service-Umfang gemacht werden.

# **Bilder**

Sowohl Cloud Volumes ONTAP als auch BlueXP verwenden Images eines Projekts in GCP, das von NetApp gemanagt wird. Dies kann sich auf die Bereitstellung von BlueXP Connector und Cloud Volumes ONTAP auswirken, wenn Ihr Unternehmen über eine Richtlinie verfügt, die die Verwendung von Bildern blockiert, die nicht im Unternehmen gehostet werden.

Sie können einen Connector manuell mit Hilfe der manuellen Installationsmethode bereitstellen, aber Cloud Volumes ONTAP muss auch Bilder aus dem NetApp Projekt abrufen. Zur Bereitstellung eines Connectors und Cloud Volumes ONTAP müssen Sie eine Liste mit zulässigen Inhalten bereitstellen.

#### **Bereitstellen eines Connectors**

Der Benutzer, der einen Connector implementiert, muss in der Lage sein, auf ein Image verweisen, das im ProjectID *netapp-CloudManager* und der Projektnummer *14190056516* gehostet wird.

#### **Implementierung von Cloud Volumes ONTAP**

- Das BlueXP-Servicekonto muss ein im ProjectID *netapp-CloudManager* gehostetes Image und die Projektnummer *14190056516* aus dem Serviceprojekt referenzieren.
- Das Servicekonto für den Google APIs Service Agent muss auf ein Image verweisen, das im ProjectID *netapp-CloudManager* und die Projektnummer *14190056516* aus dem Serviceprojekt gehostet wird.

Im Folgenden sind Beispiele für Regeln aufgeführt, die für das Abrufen dieser Images an VPC-Service-Kontrollen nötig sind.

# **VPC-Service steuert Perimeterrichtlinien**

Richtlinien erlauben Ausnahmen von den VPC Service Controls-Regelsätzen. Weitere Informationen über Richtlinien finden Sie auf der ["Dokumentation der GCP VPC Service Controls Policy".](https://cloud.google.com/vpc-service-controls/docs/ingress-egress-rules#policy-model)

Um die Richtlinien festzulegen, die für BlueXP erforderlich sind, navigieren Sie zu Ihrem VPC Service Controls Perimeter in Ihrem Unternehmen und fügen Sie die folgenden Richtlinien hinzu. Die Felder sollten mit den Optionen übereinstimmen, die auf der Seite "VPC Service Controls Policy" angegeben sind. Beachten Sie auch, dass **alle** Regeln erforderlich sind und die **ODER** Parameter im Regelsatz verwendet werden sollen.

### **Ingress-Regeln**

```
From:
      Identities:
           [User Email Address]
      Source > All sources allowed
To:
      Projects =
           [Service Project]
      Services =
           Service name: iam.googleapis.com
             Service methods: All actions
           Service name: compute.googleapis.com
             Service methods:All actions
```
#### ODER

```
From:
      Identities:
           [User Email Address]
      Source > All sources allowed
To:
      Projects =
           [Host Project]
      Services =
           Service name: compute.googleapis.com
             Service methods: All actions
```
#### ODER

```
From:
      Identities:
           [Service Project Number]@cloudservices.gserviceaccount.com
      Source > All sources allowed
To:
      Projects =
           [Service Project]
           [Host Project]
      Services =
           Service name: compute.googleapis.com
           Service methods: All actions
```
#### **Für ausgehenden Datenverkehr**

```
From:
      Identities:
           [Service Project Number]@cloudservices.gserviceaccount.com
To:
      Projects =
           14190056516
      Service =
           Service name: compute.googleapis.com
           Service methods: All actions
```
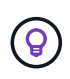

Die oben beschriebene Projektnummer gilt als das Projekt *netapp-CloudManager*, das von NetApp zur Speicherung von Bildern für den Connector und für Cloud Volumes ONTAP verwendet wird.

# <span id="page-20-0"></span>**Erstellen eines Servicekontos für Daten-Tiering und Backups**

Für Cloud Volumes ONTAP ist ein Google Cloud-Servicekonto aus zwei Gründen erforderlich. Die erste lautet, wenn Sie aktivieren ["Daten-Tiering"](https://docs.netapp.com/de-de/test/concept-data-tiering.html) Tiering selten genutzter Daten auf kostengünstigen Objekt-Storage in Google Cloud. Die zweite lautet, wenn Sie den aktivieren ["BlueXP Backup und Recovery"](https://docs.netapp.com/us-en/bluexp-backup-recovery/concept-backup-to-cloud.html) Um Volumes auf kostengünstigen Objekt-Storage zu sichern.

Cloud Volumes ONTAP verwendet das Service-Konto, um auf einen Bucket für Tiering-Daten und einen anderen Bucket für Backups zuzugreifen und diese zu verwalten.

Sie können ein Service-Konto einrichten und für beide Zwecke verwenden. Das Servicekonto muss über die Rolle **Storage Admin** verfügen.

### **Schritte**

- 1. In der Google Cloud Konsole ["Rufen Sie die Seite Servicekonten auf"](https://console.cloud.google.com/iam-admin/serviceaccounts).
- 2. Wählen Sie Ihr Projekt aus.
- 3. Klicken Sie auf **Dienstkonto erstellen** und geben Sie die erforderlichen Informationen ein.
	- a. **Service Account Details**: Geben Sie einen Namen und eine Beschreibung ein.
	- b. **Begeben Sie diesem Servicekonto Zugriff auf das Projekt**: Wählen Sie die Rolle **Storage Admin**.

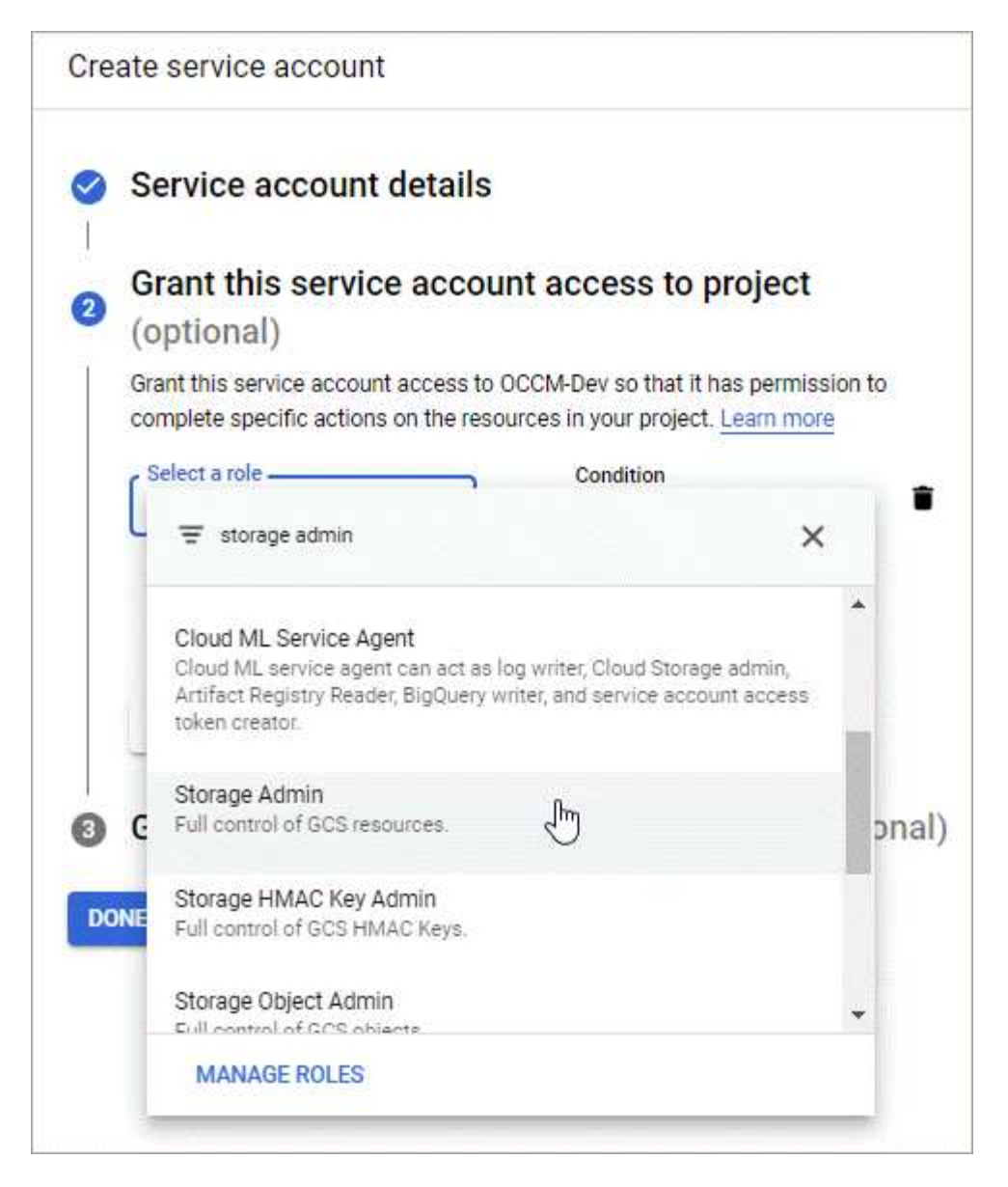

c. **Benutzern Zugriff auf dieses Servicekonto gewähren**: Fügen Sie das Connector Service-Konto als *Service Account User* zu diesem neuen Service-Konto hinzu.

Dieser Schritt ist nur für das Daten-Tiering erforderlich. Sie ist für Backup und Recovery von BlueXP nicht erforderlich.

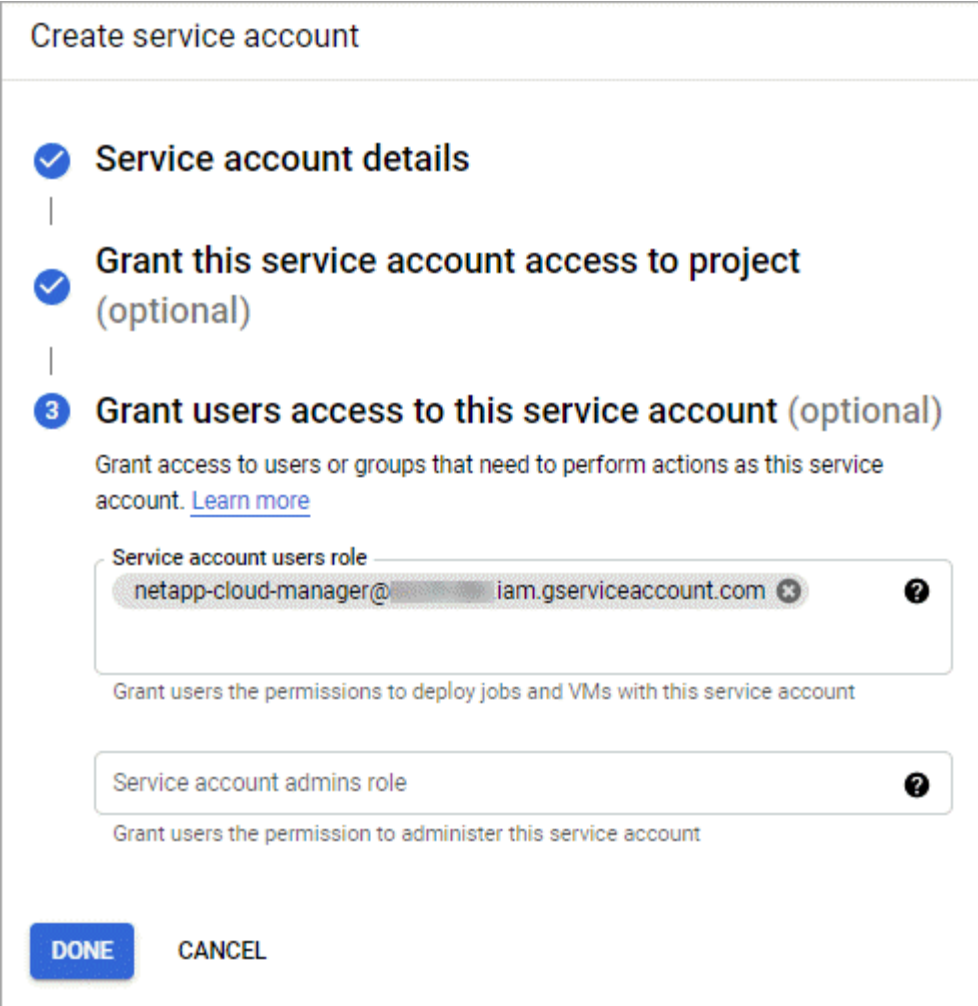

#### **Was kommt als Nächstes?**

Sie müssen das Servicekonto später auswählen, wenn Sie eine Cloud Volumes ONTAP Arbeitsumgebung erstellen.

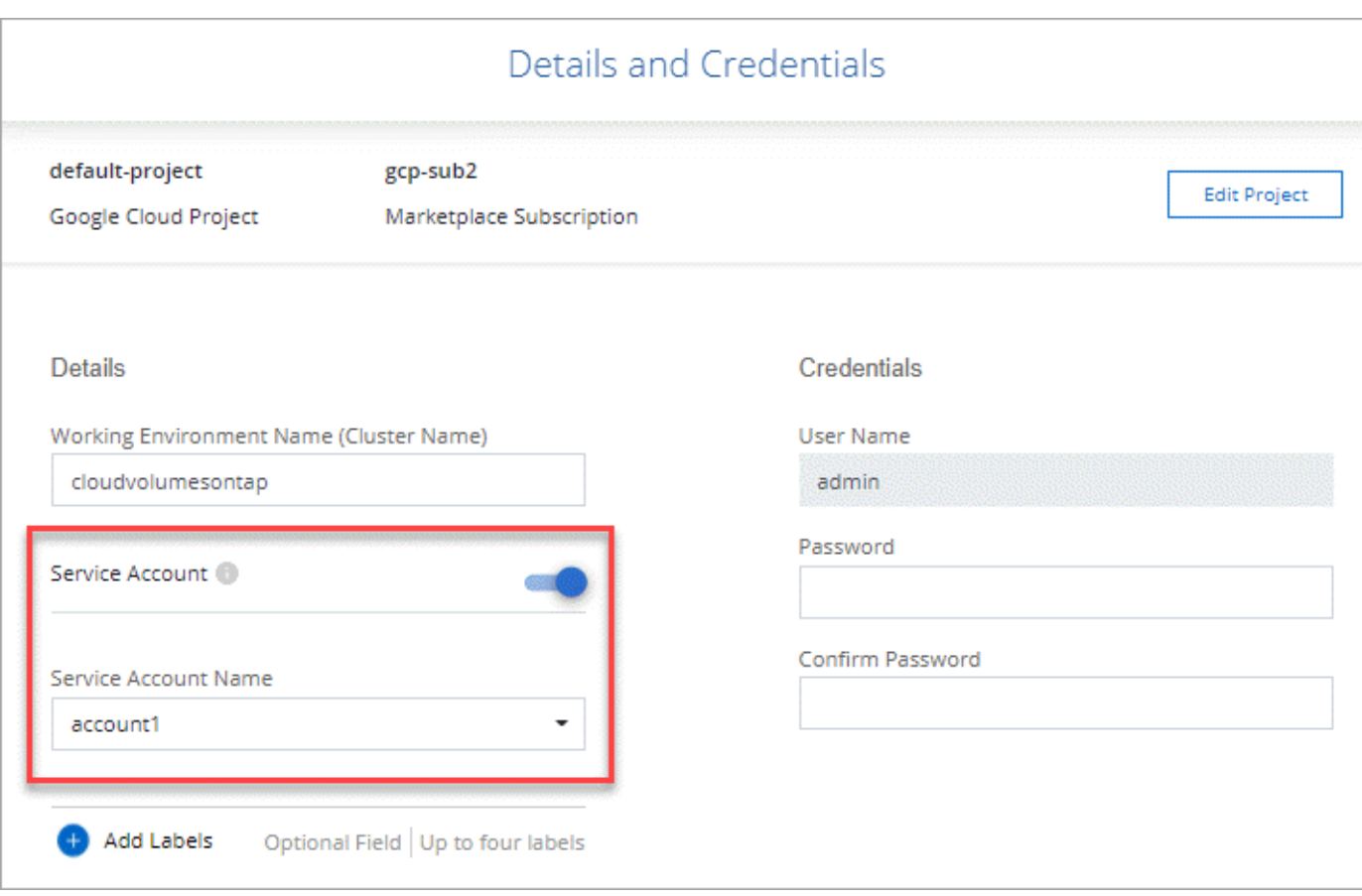

# <span id="page-23-0"></span>**Nutzung von vom Kunden gemanagten Schlüsseln mit Cloud Volumes ONTAP**

Während Google Cloud Storage Ihre Daten immer verschlüsselt, bevor sie auf die Festplatte geschrieben werden, können Sie mithilfe der BlueXP API ein Cloud Volumes ONTAP-System erstellen, das *vom Kunden verwaltete Verschlüsselungsschlüssel* verwendet. Diese Schlüssel werden in GCP mithilfe des Cloud Key Management Service generiert und gemanagt.

#### **Schritte**

1. Stellen Sie sicher, dass das Servicekonto BlueXP Connector im Projekt, in dem der Schlüssel gespeichert ist, über die entsprechenden Berechtigungen auf Projektebene verfügt.

Die Berechtigungen werden im bereitgestellt ["Standardmäßig sind die Berechtigungen für das Connector-](https://docs.netapp.com/us-en/bluexp-setup-admin/reference-permissions-gcp.html)[Dienstkonto festgelegt",](https://docs.netapp.com/us-en/bluexp-setup-admin/reference-permissions-gcp.html) Kann aber nicht angewendet werden, wenn Sie ein alternatives Projekt für den Cloud Key Management Service verwenden.

Folgende Berechtigungen stehen zur Auswahl:

- cloudkms.cryptoKeyVersions.useToEncrypt
- cloudkms.cryptoKeys.get
- cloudkms.cryptoKeys.list
- cloudkms.keyRings.list

2. Stellen Sie sicher, dass das Servicekonto für das ["Google Compute Engine Service Agent"](https://cloud.google.com/iam/docs/service-agents) Hat Cloud KMS-Verschlüsselung/Dekrypter-Berechtigungen auf dem Schlüssel.

Der Name des Dienstkontos verwendet das folgende Format: "Service- [Service\_project\_number]@compute-system.iam.gserviceaccount.com".

["Google Cloud Documentation: IAM mit Cloud KMS nutzen - Rollenverteilung auf einer Ressource"](https://cloud.google.com/kms/docs/iam#granting_roles_on_a_resource)

- 3. Rufen Sie die "id" des Schlüssels ab, indem Sie den Befehl get für das aufrufen /gcp/vsa/metadata/gcp-encryption-keys API-Anruf oder durch Auswahl des "Copy Resource Name" auf dem Schlüssel in der GCP-Konsole.
- 4. Wenn Sie vom Kunden verwaltete Schlüssel und Tiering-Daten in Objekt-Storage verwenden, versucht BlueXP, dieselben Schlüssel zu verwenden, die zur Verschlüsselung der persistenten Festplatten verwendet werden. Zunächst müssen Sie Google Cloud Storage Buckets aktivieren, um die Schlüssel zu verwenden:
	- a. Suchen Sie den Google Cloud Storage Service Agent, indem Sie den folgenden folgen ["Google Cloud](https://cloud.google.com/storage/docs/getting-service-agent) [Documentation: Die Bereitstellung des Cloud Storage-Service-Agenten".](https://cloud.google.com/storage/docs/getting-service-agent)
	- b. Navigieren Sie zum Verschlüsselungsschlüssel und weisen Sie den Google Cloud Storage Service Agent mit Cloud KMS Verschlüsselungs-/Dekrypter-Berechtigungen zu.

Weitere Informationen finden Sie unter ["Google Cloud Documentation: Nutzung von vom Kunden](https://cloud.google.com/storage/docs/encryption/using-customer-managed-keys) [gemanagten Verschlüsselungsschlüsseln"](https://cloud.google.com/storage/docs/encryption/using-customer-managed-keys)

5. Verwenden Sie bei der Erstellung einer Arbeitsumgebung den Parameter "GcpEncryption" in Verbindung mit Ihrer API-Anforderung.

**Beispiel**

```
"gcpEncryptionParameters": {
      "key": "projects/project-1/locations/us-east4/keyRings/keyring-
1/cryptoKeys/generatedkey1"
   }
```
Siehe ["BlueXP Automation Dokumentation"](https://docs.netapp.com/us-en/bluexp-automation/index.html) Weitere Informationen zur Verwendung des Parameters "GcpEncryption".

# <span id="page-24-0"></span>**Lizenzierung für Cloud Volumes ONTAP in Google Cloud einrichten**

Nachdem Sie sich für die Lizenzoption entschieden haben, die Sie mit Cloud Volumes ONTAP verwenden möchten, sind einige Schritte erforderlich, bevor Sie beim Erstellen einer neuen Arbeitsumgebung die Lizenzoption wählen können.

# **Freimium**

Wählen Sie das Freimium-Angebot aus, um Cloud Volumes ONTAP mit bis zu 500 gib bereitgestellter Kapazität kostenlos zu nutzen. ["Erfahren Sie mehr über das Freemium Angebot"](https://docs.netapp.com/de-de/test/concept-licensing.html#packages).

#### **Schritte**

- 1. Wählen Sie im linken Navigationsmenü die Option **Speicherung > Leinwand**.
- 2. Klicken Sie auf der Seite Arbeitsfläche auf **Arbeitsumgebung hinzufügen** und folgen Sie den Schritten in BlueXP.
	- a. Klicken Sie auf der Seite **Details und Anmeldeinformationen** auf **Anmeldedaten bearbeiten > Abonnement hinzufügen** und befolgen Sie dann die Anweisungen, um das Pay-as-you-go-Angebot im Google Cloud Marketplace zu abonnieren.

Sie werden über das Marketplace-Abonnement nicht belastet, es sei denn, Sie überschreiten 500 gib der bereitgestellten Kapazität. Zu dieser Zeit wird das System automatisch in das konvertiert ["Essentials-Paket".](https://docs.netapp.com/de-de/test/concept-licensing.html#packages)

b. Wenn Sie zu BlueXP zurückkehren, wählen Sie **Freemium**, wenn Sie die Seite mit den Lademethoden aufrufen.

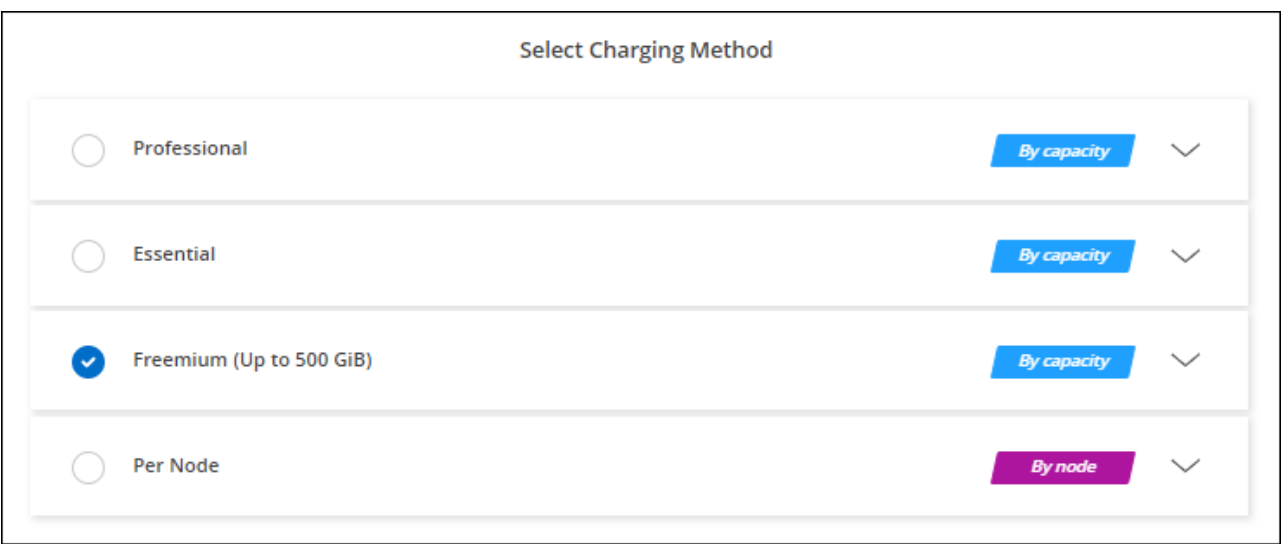

["Sehen Sie sich Schritt-für-Schritt-Anleitungen an, um Cloud Volumes ONTAP in Google Cloud zu starten".](#page-29-0)

# **Kapazitätsbasierte Lizenz**

Dank der kapazitätsbasierten Lizenzierung können Sie für Cloud Volumes ONTAP pro tib Kapazität bezahlen. Kapazitätsbasierte Lizenzierung ist in Form eines *package*, dem Essentials-Paket oder dem Professional-Paket verfügbar.

Die Essentials- und Professional-Pakete sind mit den folgenden Verbrauchsmodellen erhältlich:

- Eine Lizenz (BYOL) von NetApp erworben
- Ein stündliches PAYGO-Abonnement (Pay-as-you-go) über den Google Cloud Marketplace
- Einem Jahresvertrag

["Hier erhalten Sie weitere Informationen zur kapazitätsbasierten Lizenzierung".](https://docs.netapp.com/de-de/test/concept-licensing.html#capacity-based-licensing)

In den folgenden Abschnitten werden die ersten Schritte mit jedem dieser Nutzungsmodelle beschrieben.

#### **BYOL**

Bezahlen Sie vorab, indem Sie eine Lizenz (BYOL) von NetApp erwerben und Cloud Volumes ONTAP Systeme bei jedem Cloud-Provider implementieren.

#### **Schritte**

- 1. ["Wenden Sie sich an den NetApp Sales, um eine Lizenz zu erhalten"](https://cloud.netapp.com/contact-cds)
- 2. ["Fügen Sie Ihr Konto für die NetApp Support Website zu BlueXP hinzu"](https://docs.netapp.com/us-en/bluexp-setup-admin/task-adding-nss-accounts.html#add-an-nss-account)

BlueXP fragt den NetApp Lizenzierungsservice automatisch ab, um Details zu den Lizenzen zu erhalten, die mit Ihrem NetApp Support Site Konto verknüpft sind. Sollte es keine Fehler geben, fügt BlueXP die Lizenzen automatisch zum Digital Wallet hinzu.

Bevor Sie Ihre Lizenz mit Cloud Volumes ONTAP verwenden können, muss sie über das Digital Wallet von BlueXP erhältlich sein. Wenn nötig, können Sie ["Fügen Sie die Lizenz manuell zum Digital Wallet von](https://docs.netapp.com/de-de/test/task-manage-capacity-licenses.html#add-purchased-licenses-to-your-account) [BlueXP hinzu".](https://docs.netapp.com/de-de/test/task-manage-capacity-licenses.html#add-purchased-licenses-to-your-account)

- 3. Klicken Sie auf der Seite Arbeitsfläche auf **Arbeitsumgebung hinzufügen** und folgen Sie den Schritten in BlueXP.
	- a. Klicken Sie auf der Seite **Details und Anmeldeinformationen** auf **Anmeldedaten bearbeiten > Abonnement hinzufügen** und befolgen Sie dann die Anweisungen, um das Pay-as-you-go-Angebot im Google Cloud Marketplace zu abonnieren.

Die Lizenz, die Sie bei NetApp erworben haben, wird immer zuerst berechnet. Wenn Sie Ihre lizenzierte Kapazität überschreiten oder die Lizenzlaufzeit abgelaufen ist, werden Sie vom Stundensatz auf dem Markt in Rechnung gestellt.

b. Wenn Sie zu BlueXP zurückkehren, wählen Sie ein kapazitätsbasiertes Paket aus, wenn Sie die Seite mit den Lademethoden aufrufen.

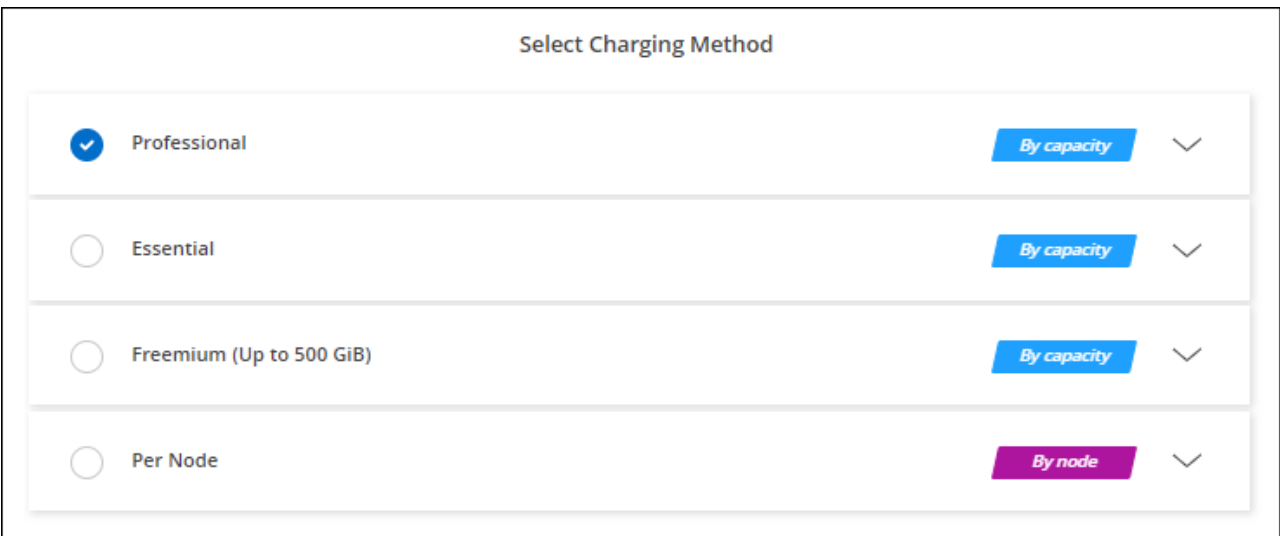

["Sehen Sie sich Schritt-für-Schritt-Anleitungen an, um Cloud Volumes ONTAP in Google Cloud zu starten".](#page-29-0)

#### **PAYGO-Abonnement**

Sie bezahlen stündlich, indem Sie sich für das Angebot über den Marketplace Ihres Cloud-Providers anmelden.

Wenn Sie eine Arbeitsumgebung von Cloud Volumes ONTAP erstellen, werden Sie von BlueXP aufgefordert, den Vertrag zu abonnieren, der im Google Cloud Marketplace verfügbar ist. Dieses Abonnement wird dann zur Verrechnung mit der Arbeitsumgebung verknüpft. Sie können das gleiche Abonnement auch für zusätzliche Arbeitsumgebungen nutzen.

#### **Schritte**

- 1. Wählen Sie im linken Navigationsmenü die Option **Speicherung > Leinwand**.
- 2. Klicken Sie auf der Seite Arbeitsfläche auf **Arbeitsumgebung hinzufügen** und folgen Sie den Schritten in BlueXP.
	- a. Klicken Sie auf der Seite **Details und Anmeldeinformationen** auf **Anmeldedaten bearbeiten > Abonnement hinzufügen** und befolgen Sie dann die Anweisungen, um das Pay-as-you-go-Angebot im Google Cloud Marketplace zu abonnieren.
	- b. Wenn Sie zu BlueXP zurückkehren, wählen Sie ein kapazitätsbasiertes Paket aus, wenn Sie die Seite mit den Lademethoden aufrufen.

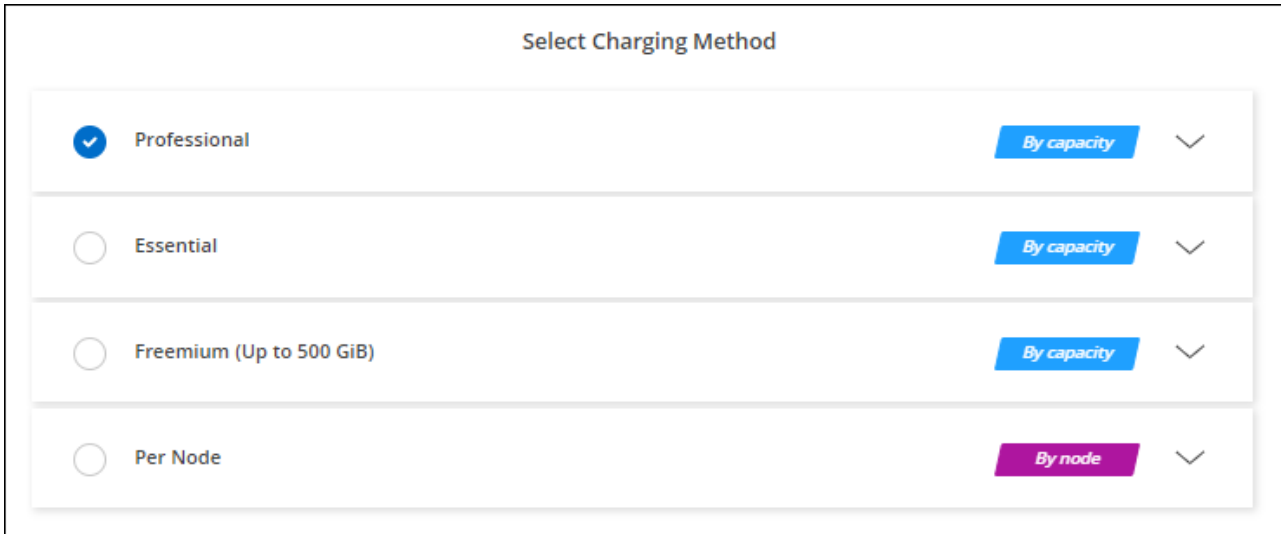

["Sehen Sie sich Schritt-für-Schritt-Anleitungen an, um Cloud Volumes ONTAP in Google Cloud zu starten".](#page-29-0)

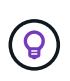

Sie können die mit Ihren Konten verbundenen Google Cloud Marketplace-Abonnements über die Seite Einstellungen > Anmeldeinformationen verwalten. ["So managen Sie Ihre Google](https://docs.netapp.com/us-en/bluexp-setup-admin/task-adding-gcp-accounts.html) [Cloud-Anmeldedaten und -Abonnements"](https://docs.netapp.com/us-en/bluexp-setup-admin/task-adding-gcp-accounts.html)

#### **Jahresvertrag**

Sie bezahlen jährlich für Cloud Volumes ONTAP durch den Kauf eines Jahresvertrags.

#### **Schritte**

1. Wenden Sie sich an Ihren NetApp Ansprechpartner, um einen Jahresvertrag zu erwerben.

Der Vertrag ist als *private* Angebot im Google Cloud Marketplace erhältlich.

Nachdem NetApp das private Angebot mit Ihnen geteilt hat, können Sie den Jahresplan auswählen, wenn Sie während der Erstellung der Arbeitsumgebung den Google Cloud Marketplace abonniert haben.

- 2. Klicken Sie auf der Seite Arbeitsfläche auf **Arbeitsumgebung hinzufügen** und folgen Sie den Schritten in BlueXP.
	- a. Klicken Sie auf der Seite **Details und Anmeldeinformationen** auf **Anmeldedaten bearbeiten > Abonnement hinzufügen** und befolgen Sie dann die Anweisungen, um den Jahresplan im Google Cloud Marketplace zu abonnieren.
	- b. Wählen Sie in Google Cloud den Jahresplan aus, der mit Ihrem Konto geteilt wurde, und klicken Sie

dann auf **Abonnieren**.

c. Wenn Sie zu BlueXP zurückkehren, wählen Sie ein kapazitätsbasiertes Paket aus, wenn Sie die Seite mit den Lademethoden aufrufen.

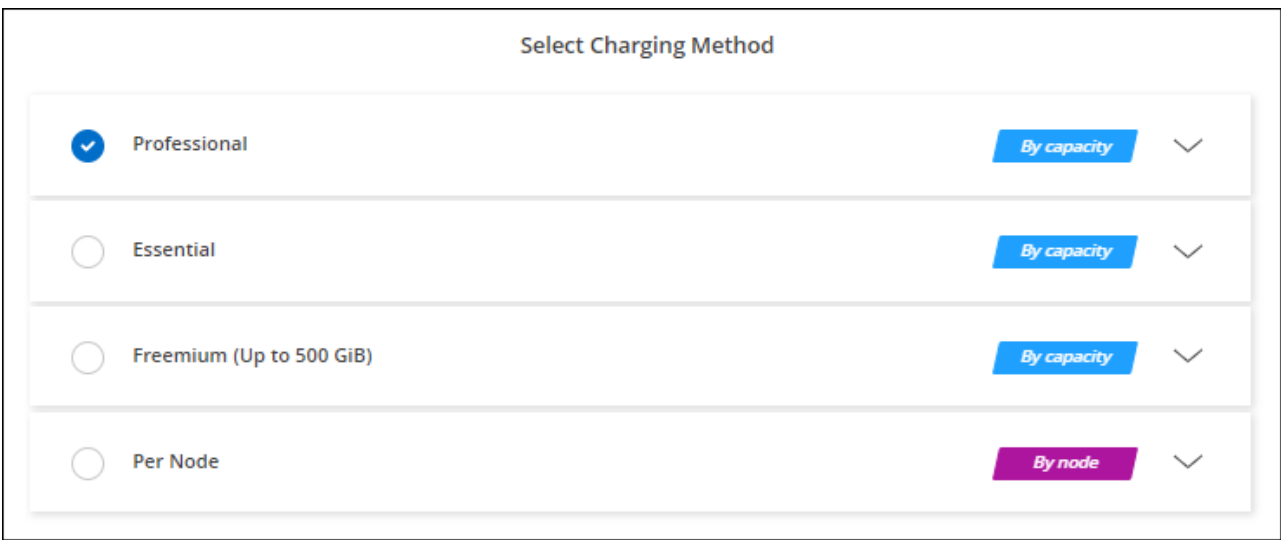

["Sehen Sie sich Schritt-für-Schritt-Anleitungen an, um Cloud Volumes ONTAP in Google Cloud zu starten".](#page-29-0)

# **Keystone Abonnement**

Ein Keystone Abonnement ist ein nutzungsbasierter Abonnementservice. ["Weitere Informationen zu NetApp](https://docs.netapp.com/de-de/test/concept-licensing.html#keystone-subscription) [Keystone Abonnements".](https://docs.netapp.com/de-de/test/concept-licensing.html#keystone-subscription)

#### **Schritte**

- 1. Wenn Sie noch kein Abonnement haben, ["Kontakt zu NetApp"](https://www.netapp.com/forms/keystone-sales-contact/)
- 2. Mailto:ng-keystone-success@netapp.com[NetApp kontaktieren]: Wir autorisieren Ihr BlueXP Benutzerkonto für eine oder mehrere Keystone Abonnements.
- 3. Nachdem NetApp den Account autorisiert hat, ["Verknüpfen Sie Ihre Abonnements für die Verwendung mit](https://docs.netapp.com/de-de/test/task-manage-keystone.html#link-a-subscription) [Cloud Volumes ONTAP".](https://docs.netapp.com/de-de/test/task-manage-keystone.html#link-a-subscription)
- 4. Klicken Sie auf der Seite Arbeitsfläche auf **Arbeitsumgebung hinzufügen** und folgen Sie den Schritten in BlueXP.
	- a. Wählen Sie die Abrechnungsmethode für Keystone Abonnements aus, wenn Sie zur Auswahl einer Lademethode aufgefordert werden.

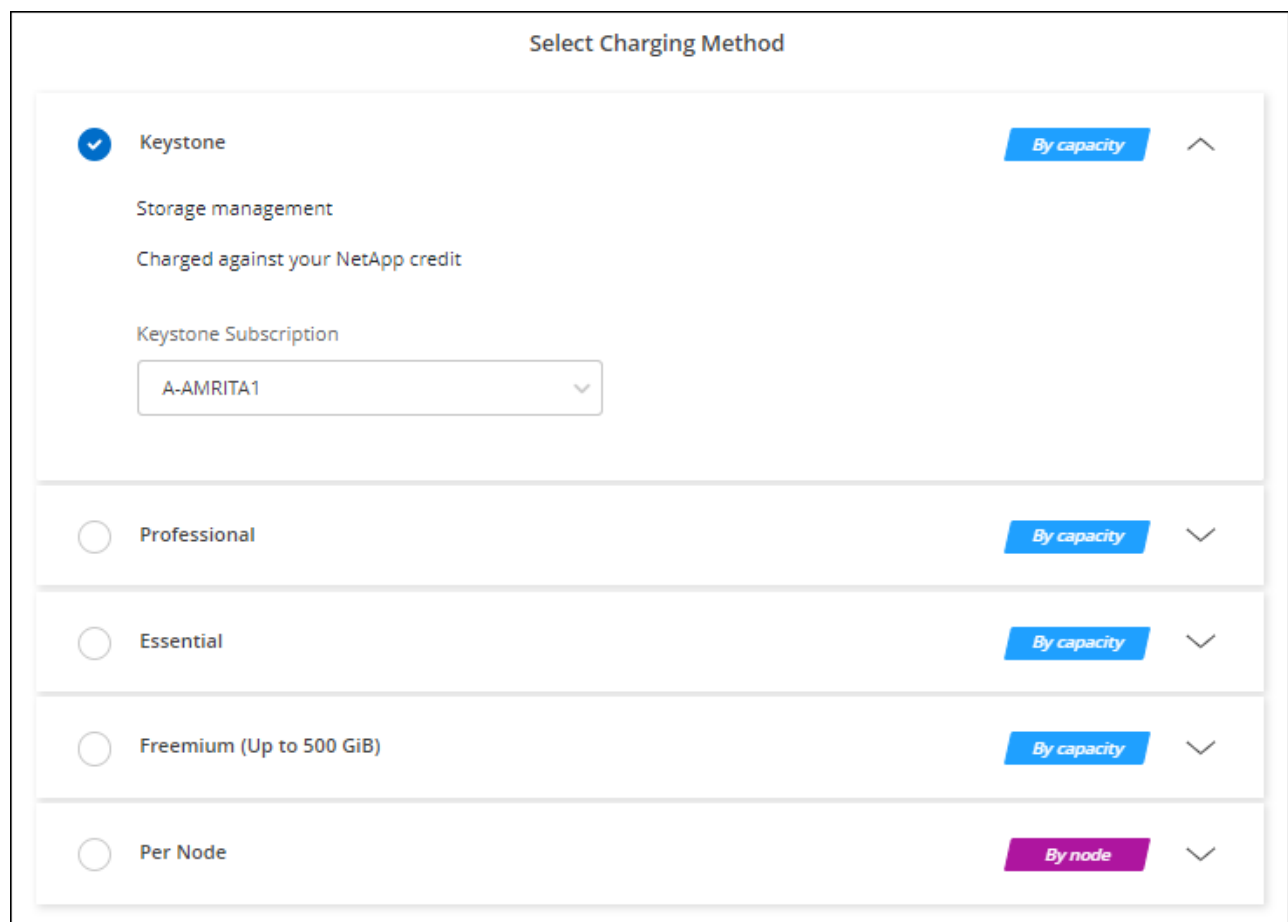

["Sehen Sie sich Schritt-für-Schritt-Anleitungen an, um Cloud Volumes ONTAP in Google Cloud zu starten".](#page-29-0)

# <span id="page-29-0"></span>**Cloud Volumes ONTAP in Google Cloud wird gestartet**

Cloud Volumes ONTAP lässt sich in einer Single-Node-Konfiguration oder als HA-Paar in Google Cloud starten.

# **Bevor Sie beginnen**

Um eine Arbeitsumgebung zu schaffen, benötigen Sie Folgendes.

- Ein Anschluss, der betriebsbereit ist.
	- Sie sollten ein haben ["Anschluss, der Ihrem Arbeitsbereich zugeordnet ist".](https://docs.netapp.com/us-en/bluexp-setup-admin/task-quick-start-connector-google.html)
	- ["Sie sollten darauf vorbereitet sein, den Konnektor jederzeit in Betrieb zu nehmen"](https://docs.netapp.com/us-en/bluexp-setup-admin/concept-connectors.html).
	- Das mit dem Connector verbundene Servicekonto ["Sollte über die erforderlichen Berechtigungen](https://docs.netapp.com/us-en/bluexp-setup-admin/reference-permissions-gcp.html) [verfügen"](https://docs.netapp.com/us-en/bluexp-setup-admin/reference-permissions-gcp.html)
- Ein Verständnis der zu verwendenden Konfiguration.

Sie sollten sich darauf vorbereiten, indem Sie eine Konfiguration auswählen und die Netzwerkinformationen zu Google Cloud von Ihrem Administrator erhalten. Weitere Informationen finden Sie unter ["Planung Ihrer Cloud Volumes ONTAP Konfiguration".](#page-3-0)

• Kenntnisse über die erforderlichen Voraussetzungen zur Einrichtung der Lizenzierung für Cloud Volumes

#### ONTAP.

["Erfahren Sie, wie Sie eine Lizenzierung einrichten"](#page-24-0).

- Es sollten Google Cloud APIs sein ["In Ihrem Projekt aktiviert":](https://cloud.google.com/apis/docs/getting-started#enabling_apis)
	- Cloud Deployment Manager V2-API
	- Cloud-ProtokollierungsAPI
	- Cloud Resource Manager API
	- Compute Engine-API
	- IAM-API (Identitäts- und Zugriffsmanagement

# **Starten eines Single-Node-Systems in Google Cloud**

Schaffen Sie eine Arbeitsumgebung in BlueXP, um Cloud Volumes ONTAP in Google Cloud zu starten.

#### **Schritte**

- 1. Wählen Sie im linken Navigationsmenü die Option **Speicherung > Leinwand**.
- 2. Klicken Sie auf der Bildschirmseite auf **Arbeitsumgebung hinzufügen** und folgen Sie den Anweisungen.
- 3. **Wählen Sie einen Standort**: Wählen Sie **Google Cloud** und **Cloud Volumes ONTAP**.
- 4. Wenn Sie dazu aufgefordert werden, ["Einen Konnektor erstellen"](https://docs.netapp.com/us-en/bluexp-setup-admin/task-quick-start-connector-google.html).
- 5. **Details & Anmeldeinformationen**: Wählen Sie ein Projekt aus, geben Sie einen Cluster-Namen an, wählen Sie optional ein Servicekonto aus, fügen Sie optional Labels hinzu und geben Sie dann Anmeldeinformationen an.

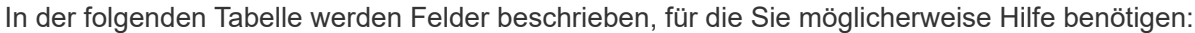

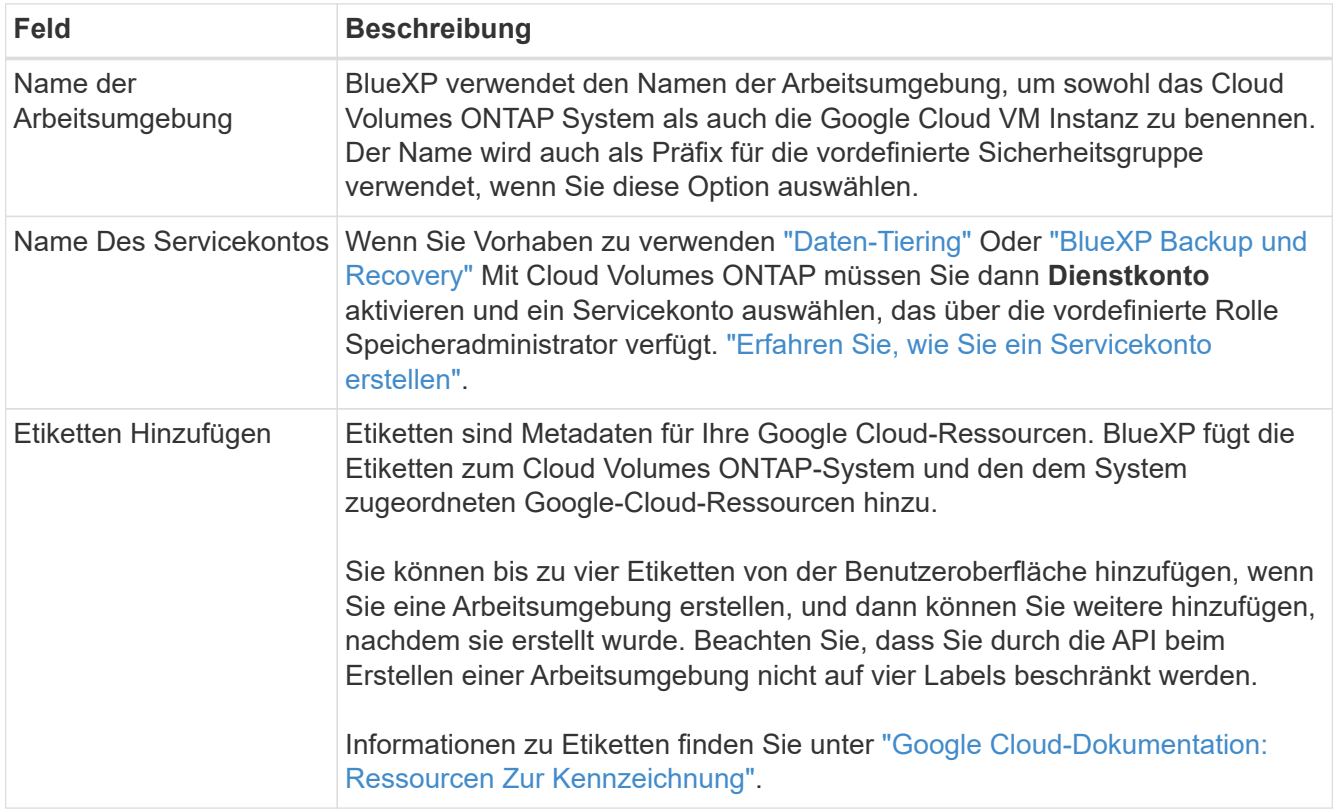

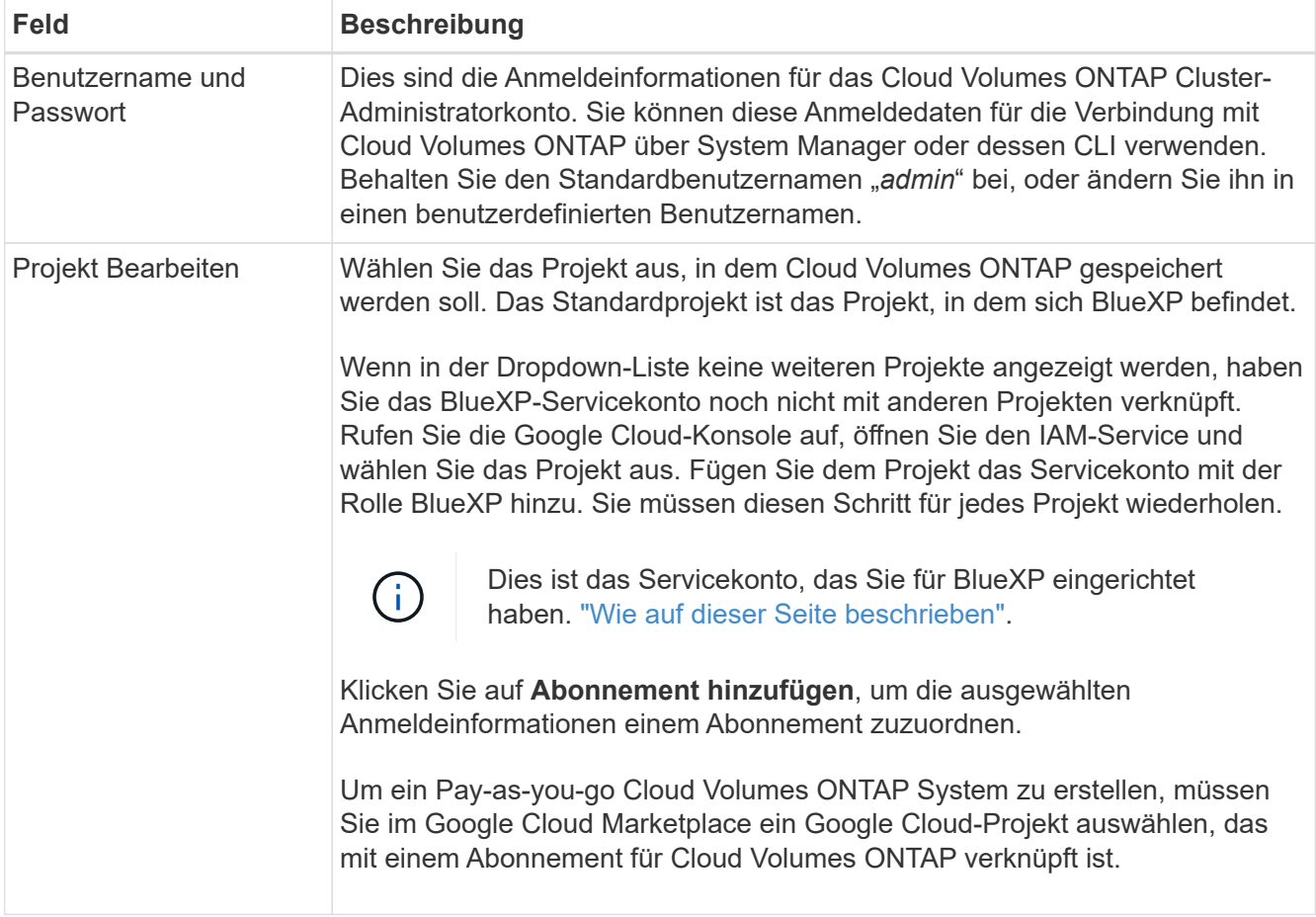

Im folgenden Video wird gezeigt, wie Sie Ihrem Google Cloud-Projekt ein Pay-as-you-go Marketplace-Abonnement zuordnen. Sie können auch die Schritte befolgen, um sich im anzumelden ["Verknüpfen eines](https://docs.netapp.com/us-en/bluexp-setup-admin/task-adding-gcp-accounts.html) [Marketplace-Abonnements mit Google Cloud-Anmeldedaten"](https://docs.netapp.com/us-en/bluexp-setup-admin/task-adding-gcp-accounts.html) Abschnitt.

- ► [https://docs.netapp.com/de-de/test//media/video\\_subscribing\\_gcp.mp4](https://docs.netapp.com/de-de/test//media/video_subscribing_gcp.mp4) *(video)*
- 6. **Services**: Wählen Sie die Dienste aus, die Sie auf diesem System verwenden möchten. Um BlueXP Backup und Recovery auszuwählen oder BlueXP Tiering zu verwenden, müssen Sie das Servicekonto in Schritt 3 angegeben haben.

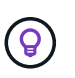

Wenn SIE WORM und Daten-Tiering nutzen möchten, müssen Sie BlueXP Backup und Recovery deaktivieren und eine Cloud Volumes ONTAP Arbeitsumgebung mit Version 9.8 oder höher implementieren.

7. **Standort & Konnektivität**: Wählen Sie einen Speicherort, wählen Sie eine Firewall-Richtlinie und bestätigen Sie die Netzwerkverbindung mit Google Cloud Speicher für Daten-Tiering.

In der folgenden Tabelle werden Felder beschrieben, für die Sie möglicherweise Hilfe benötigen:

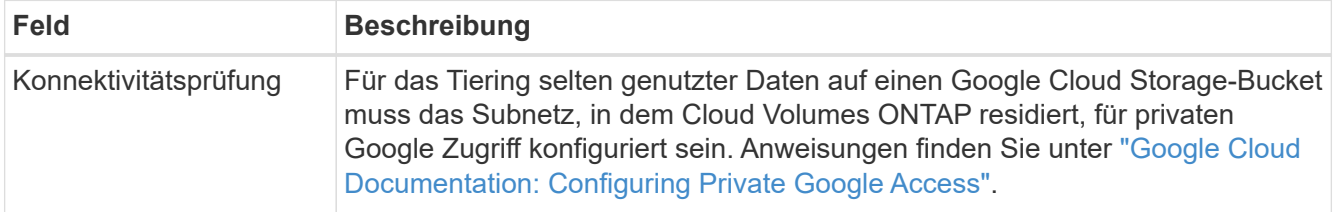

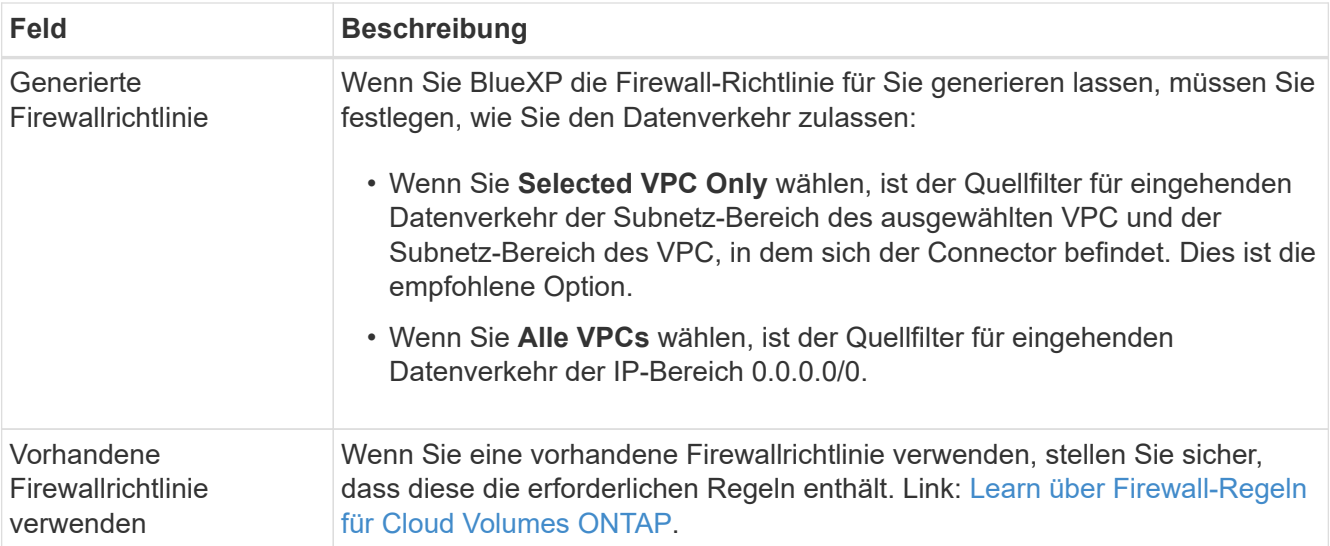

- 8. **Charging Methods and NSS Account**: Geben Sie an, welche Ladungsoption Sie mit diesem System verwenden möchten, und geben Sie dann ein NetApp Support Site Konto an.
	- ["Informieren Sie sich über Lizenzoptionen für Cloud Volumes ONTAP".](https://docs.netapp.com/de-de/test/concept-licensing.html)
	- ["Erfahren Sie, wie Sie eine Lizenzierung einrichten"](#page-24-0).
- 9. **Vorkonfigurierte Pakete**: Wählen Sie eines der Pakete, um schnell ein Cloud Volumes ONTAP System bereitzustellen, oder klicken Sie auf **eigene Konfiguration erstellen**.

Wenn Sie eines der Pakete auswählen, müssen Sie nur ein Volume angeben und dann die Konfiguration prüfen und genehmigen.

10. **Lizenzierung**: Ändern Sie die Cloud Volumes ONTAP-Version nach Bedarf und wählen Sie einen Maschinentyp.

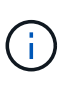

Wenn für die ausgewählte Version eine neuere Version von Release Candidate, General Availability oder Patch Release verfügbar ist, aktualisiert BlueXP das System auf diese Version, wenn die Arbeitsumgebung erstellt wird. Das Update erfolgt beispielsweise, wenn Sie Cloud Volumes ONTAP 9.10.1 und 9.10.1 P4 auswählen. Das Update erfolgt nicht von einem Release zum anderen, z. B. von 9.6 bis 9.7.

11. **Zugrunde liegende Speicherressourcen**: Wählen Sie die Einstellungen für das anfängliche Aggregat: Einen Datenträgertyp und die Größe für jede Platte.

Der Festplattentyp ist für das anfängliche Volume. Sie können einen anderen Festplattentyp für nachfolgende Volumes auswählen.

Die Festplattengröße ist für alle Festplatten im ursprünglichen Aggregat und für alle zusätzlichen Aggregate bestimmt, die BlueXP erzeugt, wenn Sie die einfache Bereitstellungsoption verwenden. Mithilfe der erweiterten Zuweisungsoption können Sie Aggregate erstellen, die eine andere Festplattengröße verwenden.

Hilfe bei der Auswahl von Festplattentyp und -Größe finden Sie unter ["Dimensionieren Sie Ihr System in](#page-3-0) [Google Cloud"](#page-3-0).

- 12. **Flash Cache, Schreibgeschwindigkeit und WORM**:
	- a. Aktivieren Sie **Flash Cache**, falls gewünscht.

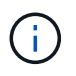

Ab Cloud Volumes ONTAP 9.13.1 wird *Flash Cache* auf den Instanztypen n2-Standard-16, n2-Standard-32, n2-Standard-48 und n2-Standard-64 unterstützt. Sie können Flash Cache nach der Bereitstellung nicht deaktivieren.

b. Wählen Sie bei Bedarf \* Normal\* oder **High** Schreibgeschwindigkeit.

["Erfahren Sie mehr über Schreibgeschwindigkeit"](https://docs.netapp.com/de-de/test/concept-write-speed.html).

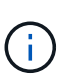

Über die Option **High** Write Speed stehen eine hohe Schreibgeschwindigkeit und eine höhere maximale Übertragungseinheit (MTU) von 8,896 Byte zur Verfügung. Darüber hinaus erfordert die höhere MTU von 8,896 die Auswahl von VPC-1, VPC-2 und VPC-3 für die Implementierung. Weitere Informationen zu VPC-1, VPC-2 und VPC-3 finden Sie unter ["Regeln für VPC-1, VPC-2 und VPC-3".](https://docs.netapp.com/us-en/bluexp-cloud-volumes-ontap/reference-networking-gcp.html#requirements-for-the-connector)

c. Aktivieren Sie auf Wunsch den WORM-Storage (Write Once, Read Many).

WORM kann nicht aktiviert werden, wenn Daten-Tiering für Cloud Volumes ONTAP-Versionen 9.7 und darunter aktiviert wurde. Ein Wechsel- oder Downgrade auf Cloud Volumes ONTAP 9.8 ist nach Aktivierung VON WORM und Tiering gesperrt.

#### ["Erfahren Sie mehr über WORM Storage".](https://docs.netapp.com/de-de/test/concept-worm.html)

- a. Wenn Sie DEN WORM-Speicher aktivieren, wählen Sie den Aufbewahrungszeitraum aus.
- 13. **Daten-Tiering in Google Cloud Platform**: Wählen Sie, ob Daten-Tiering auf dem ursprünglichen Aggregat aktiviert werden soll, wählen Sie eine Speicherklasse für die Tiered Data aus und wählen Sie dann entweder ein Servicekonto mit der vordefinierten Storage Admin-Rolle aus (erforderlich für Cloud Volumes ONTAP 9.7 oder höher), Oder wählen Sie ein Google Cloud Konto aus (erforderlich für Cloud Volumes ONTAP 9.6).

Beachten Sie Folgendes:

- BlueXP legt das Servicekonto auf der Cloud Volumes ONTAP-Instanz fest. Dieses Servicekonto bietet Berechtigungen für Daten-Tiering zu einem Google Cloud Storage Bucket. Stellen Sie sicher, dass Sie das Connector-Dienstkonto als Benutzer des Tiering-Dienstkontos hinzufügen, andernfalls können Sie es nicht in BlueXP auswählen
- Hilfe zum Hinzufügen eines Google Cloud-Kontos finden Sie unter ["Einrichten und Hinzufügen von](https://docs.netapp.com/us-en/bluexp-setup-admin/task-adding-gcp-accounts.html) [Google Cloud-Konten für Daten-Tiering mit 9.6".](https://docs.netapp.com/us-en/bluexp-setup-admin/task-adding-gcp-accounts.html)
- Sie können eine bestimmte Volume-Tiering-Richtlinie auswählen, wenn Sie ein Volume erstellen oder bearbeiten.
- Wenn Sie das Daten-Tiering deaktivieren, können Sie es bei nachfolgenden Aggregaten aktivieren. Sie müssen das System jedoch deaktivieren und ein Service-Konto über die Google Cloud Konsole hinzufügen.

["Weitere Informationen zum Daten-Tiering".](https://docs.netapp.com/de-de/test/concept-data-tiering.html)

14. **Create Volume**: Geben Sie Details für den neuen Datenträger ein oder klicken Sie auf **Skip**.

["Hier erhalten Sie Informationen zu den unterstützten Client-Protokollen und -Versionen"](https://docs.netapp.com/de-de/test/concept-client-protocols.html).

Einige der Felder auf dieser Seite sind selbsterklärend. In der folgenden Tabelle werden Felder beschrieben, für die Sie möglicherweise Hilfe benötigen:

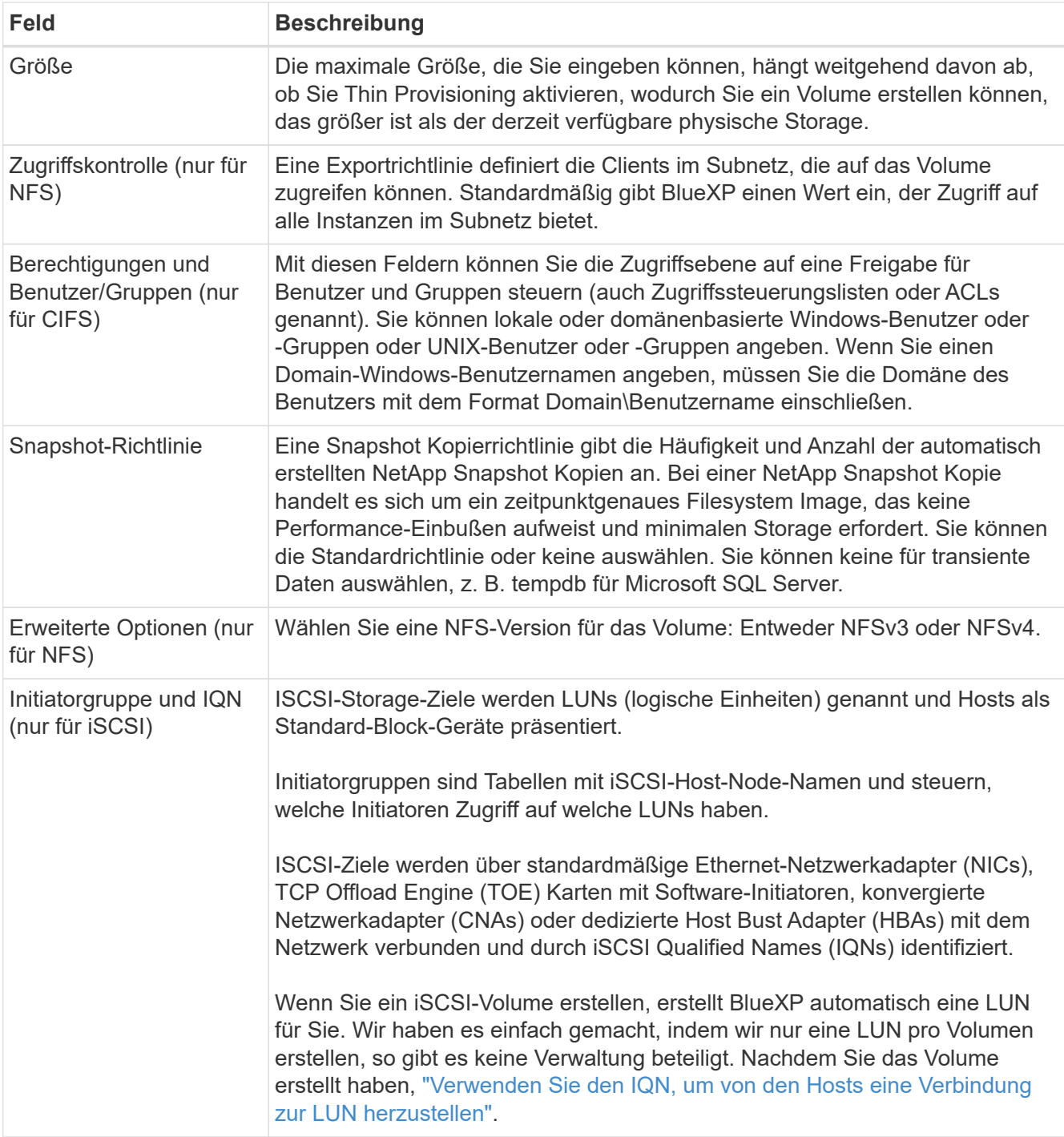

Die folgende Abbildung zeigt die für das CIFS-Protokoll ausgefüllte Volume-Seite:

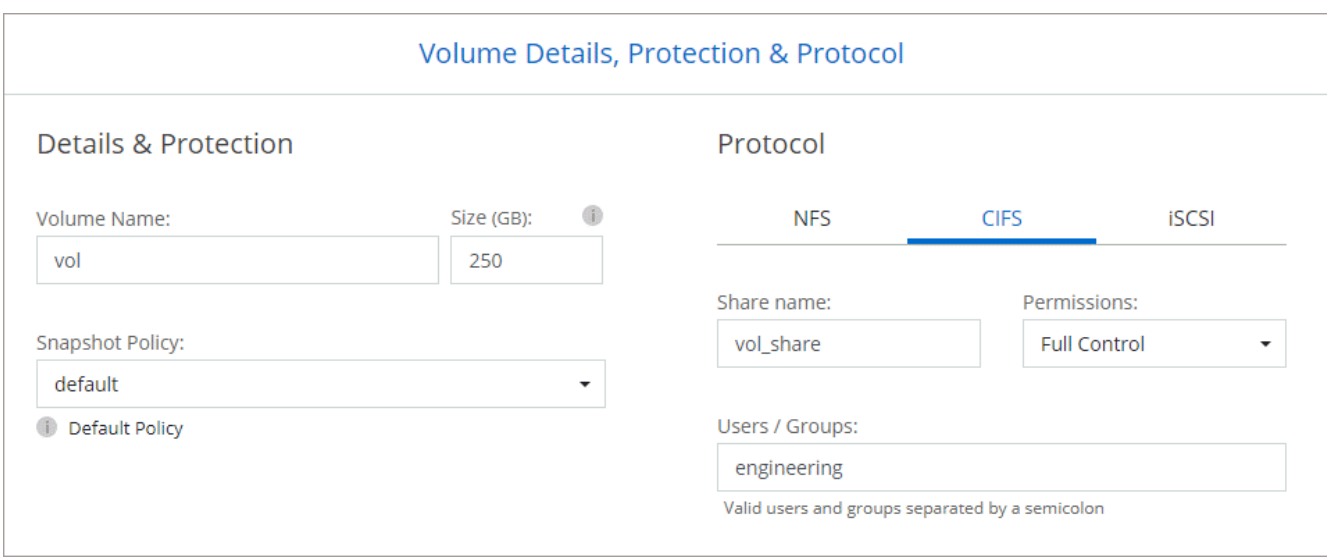

15. **CIFS Setup**: Wenn Sie das CIFS-Protokoll wählen, richten Sie einen CIFS-Server ein.

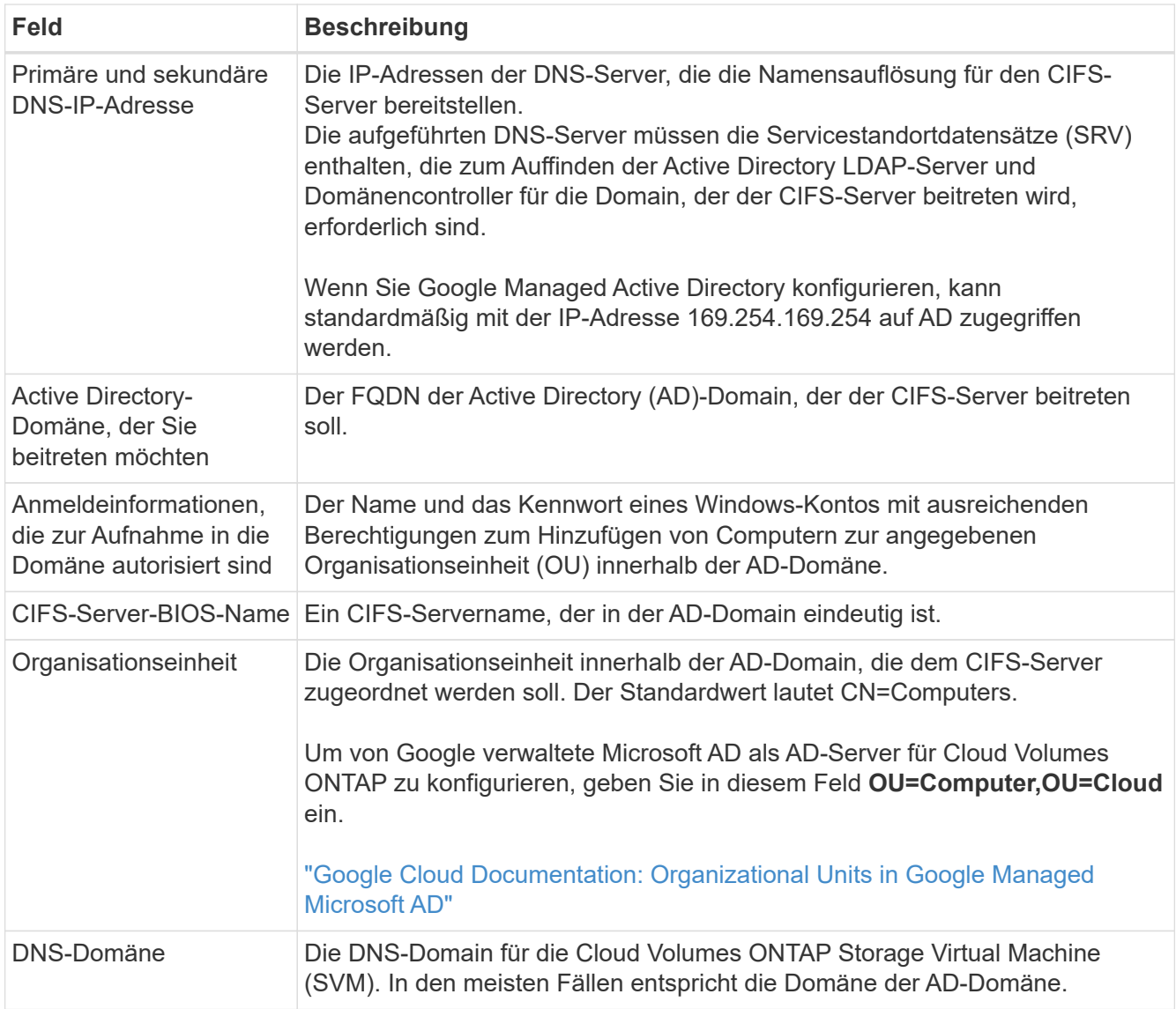

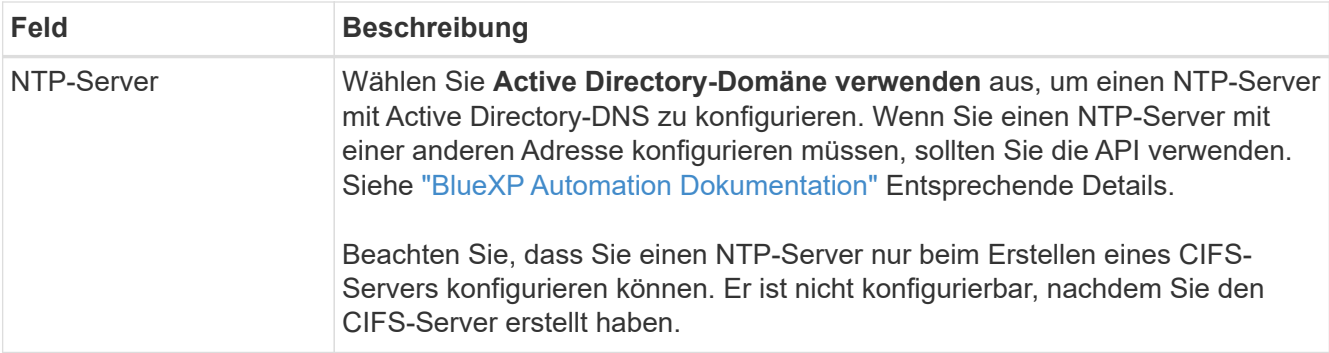

16. **Nutzungsprofil, Festplattentyp und Tiering-Richtlinie**: Wählen Sie aus, ob Sie Funktionen für die Storage-Effizienz aktivieren und gegebenenfalls die Volume Tiering-Richtlinie ändern möchten.

Weitere Informationen finden Sie unter ["Wählen Sie ein Volume-Auslastungsprofil aus"](#page-3-0) Und ["Data Tiering -](https://docs.netapp.com/de-de/test/concept-data-tiering.html) [Übersicht"](https://docs.netapp.com/de-de/test/concept-data-tiering.html).

- 17. **Überprüfen & Genehmigen**: Überprüfen und bestätigen Sie Ihre Auswahl.
	- a. Überprüfen Sie die Details zur Konfiguration.
	- b. Klicken Sie auf **Weitere Informationen**, um weitere Informationen zum Support und den Google Cloud-Ressourcen zu erhalten, die BlueXP kaufen wird.
	- c. Aktivieren Sie die Kontrollkästchen **Ich verstehe…**.
	- d. Klicken Sie Auf **Go**.

#### **Ergebnis**

BlueXP implementiert das Cloud Volumes ONTAP-System. Sie können den Fortschritt in der Timeline verfolgen.

Wenn Sie Probleme bei der Implementierung des Cloud Volumes ONTAP Systems haben, lesen Sie die Fehlermeldung. Sie können auch die Arbeitsumgebung auswählen und auf **Umgebung neu erstellen** klicken.

Weitere Hilfe finden Sie unter ["NetApp Cloud Volumes ONTAP Support"](https://mysupport.netapp.com/site/products/all/details/cloud-volumes-ontap/guideme-tab).

### **Nachdem Sie fertig sind**

- Wenn Sie eine CIFS-Freigabe bereitgestellt haben, erteilen Sie Benutzern oder Gruppen Berechtigungen für die Dateien und Ordner, und überprüfen Sie, ob diese Benutzer auf die Freigabe zugreifen und eine Datei erstellen können.
- Wenn Sie Kontingente auf Volumes anwenden möchten, verwenden Sie System Manager oder die CLI.

Mithilfe von Quotas können Sie den Speicherplatz und die Anzahl der von einem Benutzer, einer Gruppe oder qtree verwendeten Dateien einschränken oder nachverfolgen.

# **Starten eines HA-Paars in Google Cloud**

Schaffen Sie eine Arbeitsumgebung in BlueXP, um Cloud Volumes ONTAP in Google Cloud zu starten.

### **Schritte**

- 1. Wählen Sie im linken Navigationsmenü die Option **Speicherung > Leinwand**.
- 2. Klicken Sie auf der Seite Arbeitsfläche auf **Arbeitsumgebung hinzufügen** und folgen Sie den Anweisungen.
- 3. **Wählen Sie einen Standort**: Wählen Sie **Google Cloud** und **Cloud Volumes ONTAP HA**.
- 4. **Details & Anmeldeinformationen**: Wählen Sie ein Projekt aus, geben Sie einen Cluster-Namen an, wählen Sie optional ein Servicekonto aus, fügen Sie optional Labels hinzu und geben Sie dann Anmeldeinformationen an.

In der folgenden Tabelle werden Felder beschrieben, für die Sie möglicherweise Hilfe benötigen:

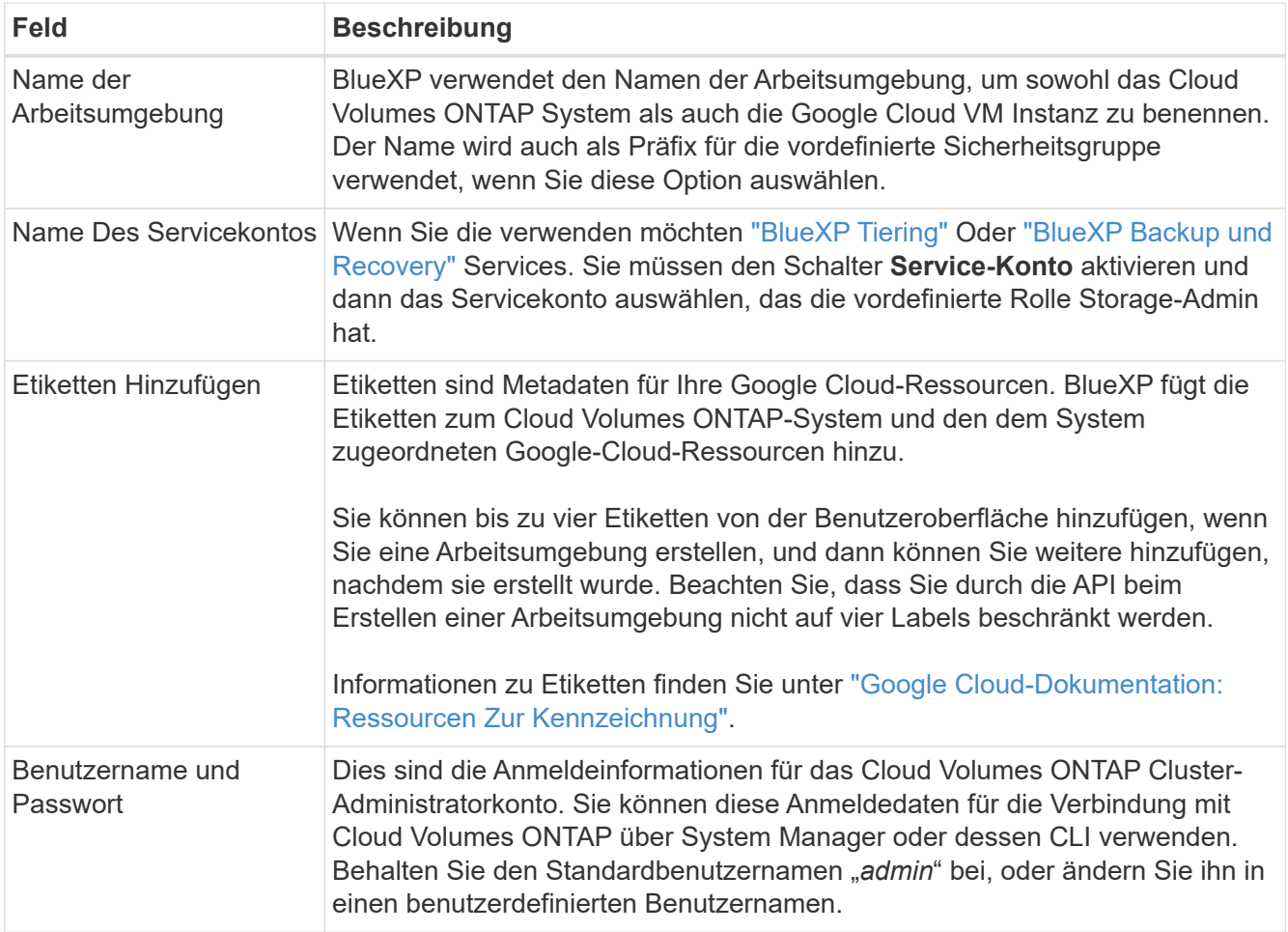

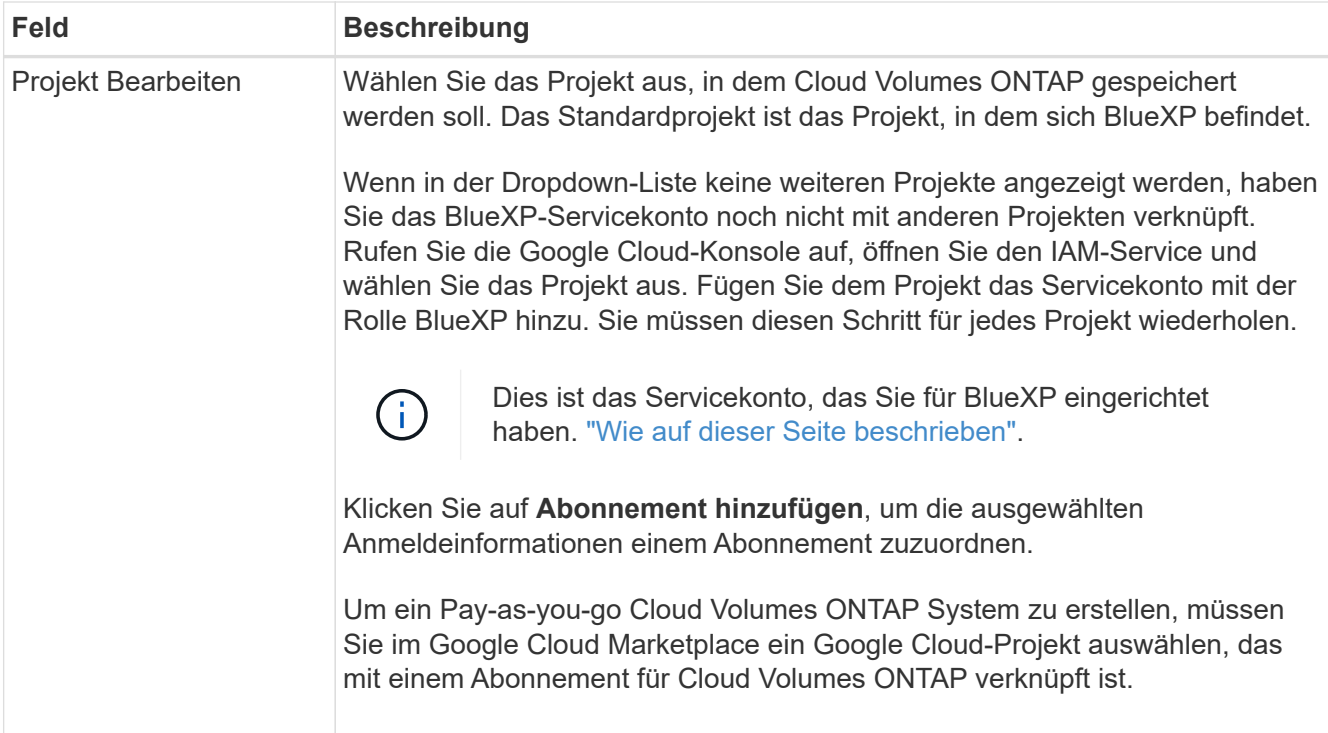

Im folgenden Video wird gezeigt, wie Sie Ihrem Google Cloud-Projekt ein Pay-as-you-go Marketplace-Abonnement zuordnen. Sie können auch die Schritte befolgen, um sich im anzumelden ["Verknüpfen eines](https://docs.netapp.com/us-en/bluexp-setup-admin/task-adding-gcp-accounts.html) [Marketplace-Abonnements mit Google Cloud-Anmeldedaten"](https://docs.netapp.com/us-en/bluexp-setup-admin/task-adding-gcp-accounts.html) Abschnitt.

- ► [https://docs.netapp.com/de-de/test//media/video\\_subscribing\\_gcp.mp4](https://docs.netapp.com/de-de/test//media/video_subscribing_gcp.mp4) *(video)*
- 5. **Services**: Wählen Sie die Dienste aus, die Sie auf diesem System verwenden möchten. Um BlueXP Backup und Recovery auszuwählen oder BlueXP Tiering zu verwenden, müssen Sie das Servicekonto in Schritt 3 angegeben haben.

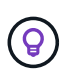

Wenn SIE WORM und Daten-Tiering nutzen möchten, müssen Sie BlueXP Backup und Recovery deaktivieren und eine Cloud Volumes ONTAP Arbeitsumgebung mit Version 9.8 oder höher implementieren.

6. **HA-Implementierungsmodelle**: Wählen Sie mehrere Zonen (empfohlen) oder eine einzelne Zone für die HA-Konfiguration. Wählen Sie anschließend eine Region und Zonen aus.

["Weitere Informationen zu den HA-Implementierungsmodellen"](https://docs.netapp.com/de-de/test/concept-ha-google-cloud.html).

7. **Konnektivität**: Wählen Sie vier verschiedene VPCs für die HA-Konfiguration, ein Subnetz in jedem VPC und wählen Sie dann eine Firewall-Richtlinie.

["Erfahren Sie mehr über Netzwerkanforderungen".](#page-7-0)

In der folgenden Tabelle werden Felder beschrieben, für die Sie möglicherweise Hilfe benötigen:

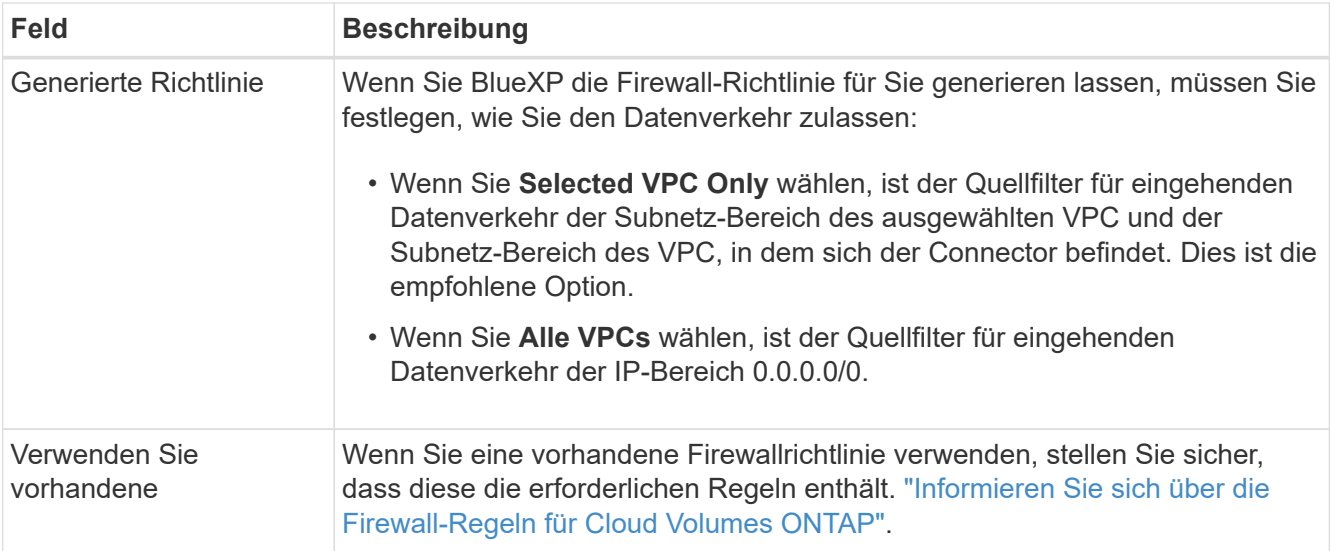

- 8. **Charging Methods and NSS Account**: Geben Sie an, welche Ladungsoption Sie mit diesem System verwenden möchten, und geben Sie dann ein NetApp Support Site Konto an.
	- ["Informieren Sie sich über Lizenzoptionen für Cloud Volumes ONTAP".](https://docs.netapp.com/de-de/test/concept-licensing.html)
	- ["Erfahren Sie, wie Sie eine Lizenzierung einrichten"](#page-24-0).
- 9. **Vorkonfigurierte Pakete**: Wählen Sie eines der Pakete, um schnell ein Cloud Volumes ONTAP System bereitzustellen, oder klicken Sie auf **eigene Konfiguration erstellen**.

Wenn Sie eines der Pakete auswählen, müssen Sie nur ein Volume angeben und dann die Konfiguration prüfen und genehmigen.

10. **Lizenzierung**: Ändern Sie die Cloud Volumes ONTAP-Version nach Bedarf und wählen Sie einen Maschinentyp.

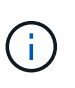

Wenn für die ausgewählte Version eine neuere Version von Release Candidate, General Availability oder Patch Release verfügbar ist, aktualisiert BlueXP das System auf diese Version, wenn die Arbeitsumgebung erstellt wird. Das Update erfolgt beispielsweise, wenn Sie Cloud Volumes ONTAP 9.10.1 und 9.10.1 P4 auswählen. Das Update erfolgt nicht von einem Release zum anderen, z. B. von 9.6 bis 9.7.

11. **Zugrunde liegende Speicherressourcen**: Wählen Sie die Einstellungen für das anfängliche Aggregat: Einen Datenträgertyp und die Größe für jede Platte.

Der Festplattentyp ist für das anfängliche Volume. Sie können einen anderen Festplattentyp für nachfolgende Volumes auswählen.

Die Festplattengröße ist für alle Festplatten im ursprünglichen Aggregat und für alle zusätzlichen Aggregate bestimmt, die BlueXP erzeugt, wenn Sie die einfache Bereitstellungsoption verwenden. Mithilfe der erweiterten Zuweisungsoption können Sie Aggregate erstellen, die eine andere Festplattengröße verwenden.

Hilfe bei der Auswahl von Festplattentyp und -Größe finden Sie unter ["Dimensionieren Sie Ihr System in](#page-3-0) [Google Cloud"](#page-3-0).

- 12. **Flash Cache, Schreibgeschwindigkeit und WORM**:
	- a. Aktivieren Sie **Flash Cache**, falls gewünscht.

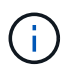

Ab Cloud Volumes ONTAP 9.13.1 wird *Flash Cache* auf den Instanztypen n2-Standard-16, n2-Standard-32, n2-Standard-48 und n2-Standard-64 unterstützt. Sie können Flash Cache nach der Bereitstellung nicht deaktivieren.

b. Wählen Sie bei Bedarf \* Normal\* oder **High** Schreibgeschwindigkeit.

["Erfahren Sie mehr über Schreibgeschwindigkeit"](https://docs.netapp.com/de-de/test/concept-write-speed.html).

Ĥ.

Hohe Schreibgeschwindigkeit und eine höhere maximale Übertragungseinheit (MTU) von 8,896 Byte sind über die Option **High** Write Speed mit den Instanztypen n2- Standard-16, n2-Standard-32, n2-Standard-48 und n2-Standard-64 verfügbar. Darüber hinaus erfordert die höhere MTU von 8,896 die Auswahl von VPC-1, VPC-2 und VPC-3 für die Implementierung. Hohe Schreibgeschwindigkeit und eine MTU von 8,896 sind funktionsabhängig und können nicht einzeln innerhalb einer konfigurierten Instanz deaktiviert werden. Weitere Informationen zu VPC-1, VPC-2 und VPC-3 finden Sie unter ["Regeln für VPC-1, VPC-2 und VPC-3".](https://docs.netapp.com/us-en/bluexp-cloud-volumes-ontap/reference-networking-gcp.html#requirements-for-the-connector)

c. Aktivieren Sie auf Wunsch den WORM-Storage (Write Once, Read Many).

WORM kann nicht aktiviert werden, wenn Daten-Tiering für Cloud Volumes ONTAP-Versionen 9.7 und darunter aktiviert wurde. Ein Wechsel- oder Downgrade auf Cloud Volumes ONTAP 9.8 ist nach Aktivierung VON WORM und Tiering gesperrt.

["Erfahren Sie mehr über WORM Storage".](https://docs.netapp.com/de-de/test/concept-worm.html)

a. Wenn Sie DEN WORM-Speicher aktivieren, wählen Sie den Aufbewahrungszeitraum aus.

13. **Daten-Tiering in Google Cloud**: Wählen Sie, ob Daten-Tiering auf dem ursprünglichen Aggregat aktiviert werden soll, wählen Sie eine Speicherklasse für die Tiered-Daten und wählen Sie dann ein Service-Konto aus, das die vordefinierte Storage Admin-Rolle hat.

Beachten Sie Folgendes:

- BlueXP legt das Servicekonto auf der Cloud Volumes ONTAP-Instanz fest. Dieses Servicekonto bietet Berechtigungen für Daten-Tiering zu einem Google Cloud Storage Bucket. Stellen Sie sicher, dass Sie das Connector-Dienstkonto als Benutzer des Tiering-Dienstkontos hinzufügen, andernfalls können Sie es nicht in BlueXP auswählen.
- Sie können eine bestimmte Volume-Tiering-Richtlinie auswählen, wenn Sie ein Volume erstellen oder bearbeiten.
- Wenn Sie das Daten-Tiering deaktivieren, können Sie es bei nachfolgenden Aggregaten aktivieren. Sie müssen das System jedoch deaktivieren und ein Service-Konto über die Google Cloud Konsole hinzufügen.

["Weitere Informationen zum Daten-Tiering".](https://docs.netapp.com/de-de/test/concept-data-tiering.html)

14. **Create Volume**: Geben Sie Details für den neuen Datenträger ein oder klicken Sie auf **Skip**.

["Hier erhalten Sie Informationen zu den unterstützten Client-Protokollen und -Versionen"](https://docs.netapp.com/de-de/test/concept-client-protocols.html).

Einige der Felder auf dieser Seite sind selbsterklärend. In der folgenden Tabelle werden Felder beschrieben, für die Sie möglicherweise Hilfe benötigen:

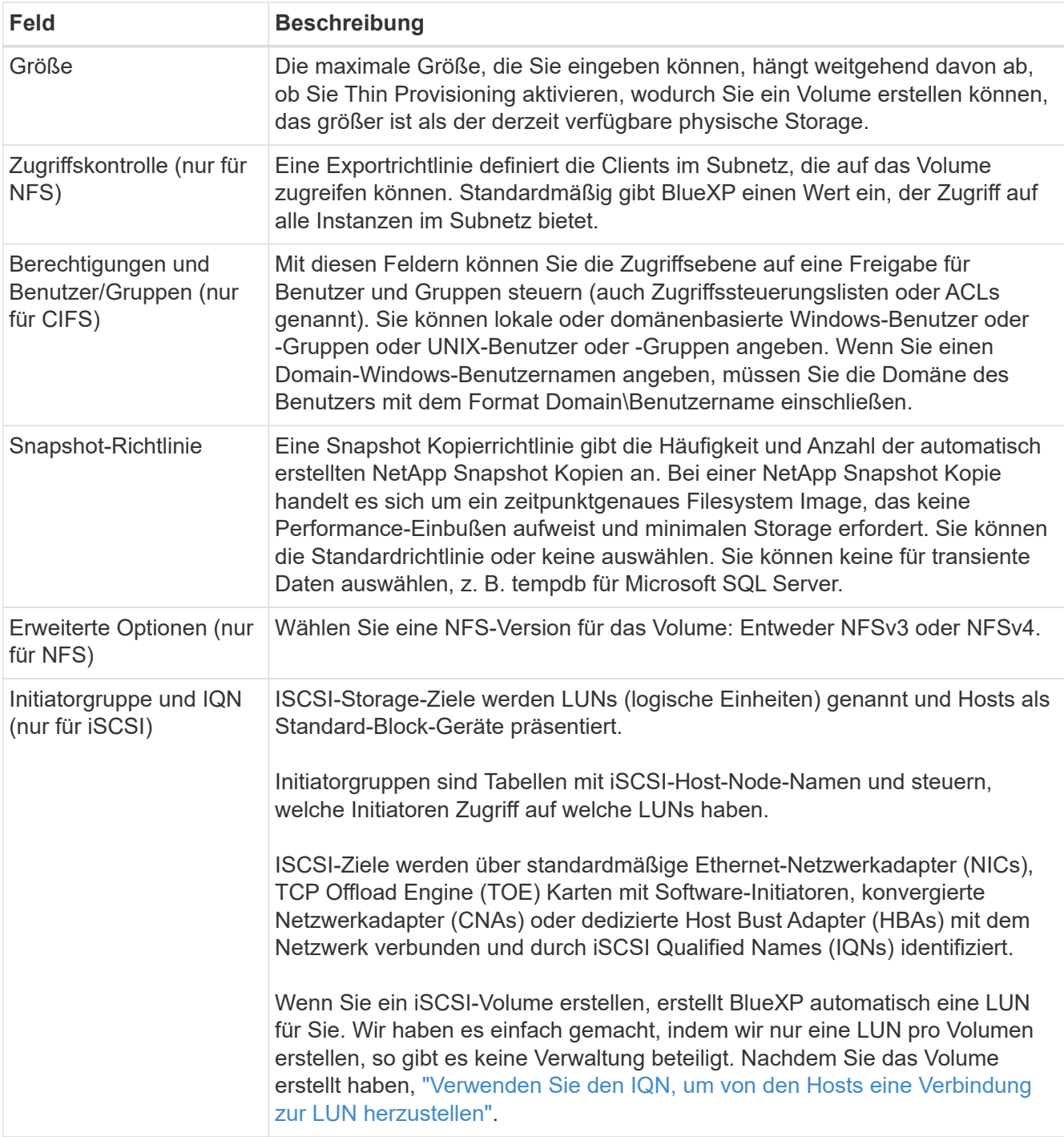

Die folgende Abbildung zeigt die für das CIFS-Protokoll ausgefüllte Volume-Seite:

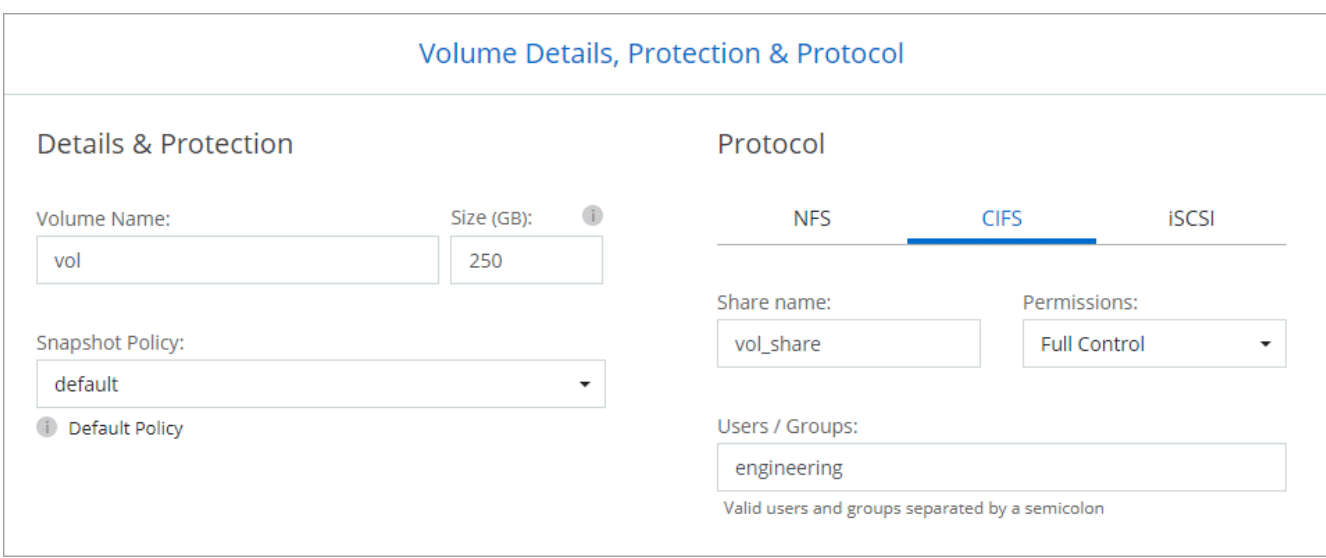

15. **CIFS Setup**: Wenn Sie das CIFS-Protokoll wählen, richten Sie einen CIFS-Server ein.

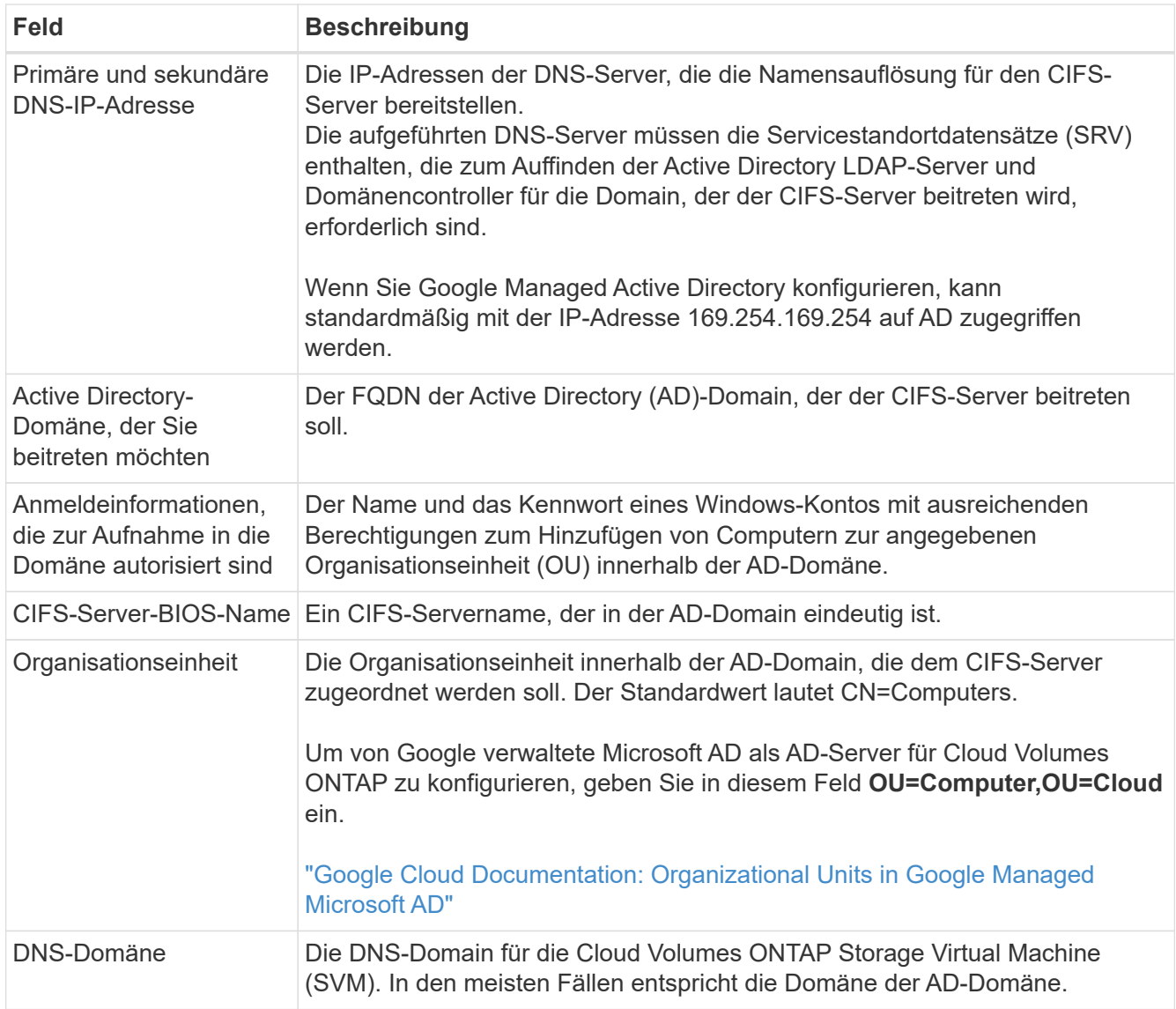

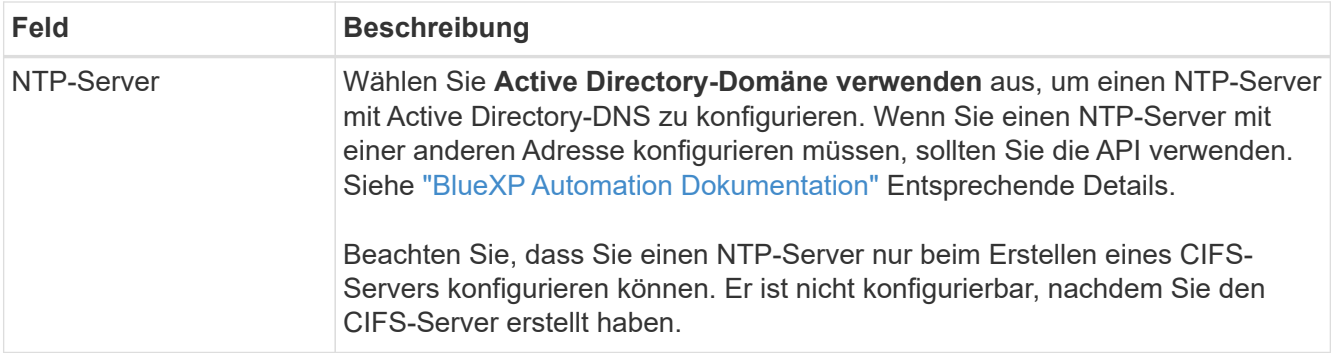

16. **Nutzungsprofil, Festplattentyp und Tiering-Richtlinie**: Wählen Sie aus, ob Sie Funktionen für die Storage-Effizienz aktivieren und gegebenenfalls die Volume Tiering-Richtlinie ändern möchten.

Weitere Informationen finden Sie unter ["Wählen Sie ein Volume-Auslastungsprofil aus"](#page-3-0) Und ["Data Tiering -](https://docs.netapp.com/de-de/test/concept-data-tiering.html) [Übersicht"](https://docs.netapp.com/de-de/test/concept-data-tiering.html).

- 17. **Überprüfen & Genehmigen**: Überprüfen und bestätigen Sie Ihre Auswahl.
	- a. Überprüfen Sie die Details zur Konfiguration.
	- b. Klicken Sie auf **Weitere Informationen**, um weitere Informationen zum Support und den Google Cloud-Ressourcen zu erhalten, die BlueXP kaufen wird.
	- c. Aktivieren Sie die Kontrollkästchen **Ich verstehe…**.
	- d. Klicken Sie Auf **Go**.

#### **Ergebnis**

BlueXP implementiert das Cloud Volumes ONTAP-System. Sie können den Fortschritt in der Timeline verfolgen.

Wenn Sie Probleme bei der Implementierung des Cloud Volumes ONTAP Systems haben, lesen Sie die Fehlermeldung. Sie können auch die Arbeitsumgebung auswählen und auf **Umgebung neu erstellen** klicken.

Weitere Hilfe finden Sie unter ["NetApp Cloud Volumes ONTAP Support"](https://mysupport.netapp.com/site/products/all/details/cloud-volumes-ontap/guideme-tab).

#### **Nachdem Sie fertig sind**

- Wenn Sie eine CIFS-Freigabe bereitgestellt haben, erteilen Sie Benutzern oder Gruppen Berechtigungen für die Dateien und Ordner, und überprüfen Sie, ob diese Benutzer auf die Freigabe zugreifen und eine Datei erstellen können.
- Wenn Sie Kontingente auf Volumes anwenden möchten, verwenden Sie System Manager oder die CLI.

Mithilfe von Quotas können Sie den Speicherplatz und die Anzahl der von einem Benutzer, einer Gruppe oder qtree verwendeten Dateien einschränken oder nachverfolgen.

# <span id="page-43-0"></span>**Bildüberprüfung Der Google Cloud Platform**

# **Google Cloud Bild Verifizierung Überblick**

Die Google Cloud Image-Verifizierung erfüllt erweiterte NetApp Sicherheitsanforderungen. Es wurden Änderungen am Skript vorgenommen, das die Bilder generiert, um das Bild unterwegs mit privaten Schlüsseln zu signieren, die speziell für diese Aufgabe generiert wurden. Sie können die Integrität des GCP-Images mit dem

signierten Digest und öffentlichen Zertifikat für Google Cloud überprüfen, das über heruntergeladen werden kann ["NSS"](https://mysupport.netapp.com/site/products/all/details/cloud-volumes-ontap/downloads-tab) Für eine bestimmte Version.

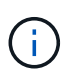

Die Google Cloud-Image-Verifizierung wird auf der Cloud Volumes ONTAP Softwareversion 9.13.0 oder höher unterstützt.

# **Konvertieren Sie Bild in RAW-Format auf Google Cloud**

Das Image, das zur Bereitstellung neuer Instanzen, Upgrades oder zur Verwendung in vorhandenen Images verwendet wird, wird über mit den Clients geteilt ["Die NetApp](https://mysupport.netapp.com/site/products/all/details/cloud-volumes-ontap/downloads-tab) [Support Site \(NSS\)"](https://mysupport.netapp.com/site/products/all/details/cloud-volumes-ontap/downloads-tab). Der signierte Digest und die Zertifikate können über das NSS-Portal heruntergeladen werden. Laden Sie unbedingt die Digest und Zertifikate für die rechte Version herunter, die dem von NetApp Support geteilten Image entspricht. 9.13.0 Bilder verfügen beispielsweise über einen 9.13.0 signierten Digest und Zertifikate, die auf NSS verfügbar sind.

### **Warum ist dieser Schritt erforderlich?**

Die Bilder von Google Cloud können nicht direkt heruntergeladen werden. Um das Bild mit dem signierten Digest und den Zertifikaten vergleichen zu können, benötigen Sie einen Mechanismus, um die beiden Dateien zu vergleichen und das Bild herunterzuladen. Dazu müssen Sie das Bild in ein Disk.RAW-Format exportieren/konvertieren und die Ergebnisse in einem Storage-Bucket auf Google Cloud speichern. Die Datei Disk.RAW wird getarbt und gzippt.

Das Benutzer-/Servicekonto benötigt Berechtigungen, um Folgendes auszuführen:

- Zugriff auf Google Storage-Bucket
- In Google Storage-Bucket schreiben
- Erstellen von Cloud-Build-Jobs (während des Exportvorgangs verwendet)
- Zugriff auf das gewünschte Bild
- Erstellen Sie Aufgaben für Exportbilder

Um das Image zu überprüfen, muss es in ein Disk.RAW-Format konvertiert und anschließend heruntergeladen werden.

### **Verwenden Sie die Google Cloud-Befehlszeile, um Google Cloud-Bild zu exportieren**

Die bevorzugte Methode zum Exportieren eines Bildes in Cloud Storage ist die Verwendung von ["Exportbefehl](https://cloud.google.com/sdk/gcloud/reference/compute/images/export) [für gcloudCompute-Bilder".](https://cloud.google.com/sdk/gcloud/reference/compute/images/export) Dieser Befehl nimmt das bereitgestellte Image und konvertiert es in eine Disk.RAW-Datei, die tarred und gzipped wird. Die generierte Datei wird unter der Ziel-URL gespeichert und kann zur Überprüfung heruntergeladen werden.

Der Benutzer/das Konto muss über Berechtigungen verfügen, um auf den gewünschten Bucket zuzugreifen und in diesen zu schreiben, das Bild zu exportieren und Cloud-Builds (die von Google zum Exportieren des Bildes verwendet werden) zu erstellen, um diesen Vorgang auszuführen.

### **Export Google Cloud Bild mit gcloud**

```
$ gcloud compute images export \
    --destination-uri DESTINATION URI \
      --image IMAGE_NAME
# For our example:
$ gcloud compute images export \
      --destination-uri gs://vsa-dev-bucket1/example-user-exportimage-
gcp-demo \
      --image example-user-20230120115139
## DEMO ##
# Step 1 - Optional: Checking access and listing objects in the
destination bucket
$ gsutil ls gs://example-user-export-image-bucket/
# Step 2 - Exporting the desired image to the bucket
$ gcloud compute images export --image example-user-export-image-demo
--destination-uri gs://example-user-export-image-bucket/export-
demo.tar.gz
Created [https://cloudbuild.googleapis.com/v1/projects/example-demo-
project/locations/us-central1/builds/xxxxxxxxxxxx].
Logs are available at [https://console.cloud.google.com/cloud-
build/builds;region=us-central1/xxxxxxxxxxxx?project=xxxxxxxxxxxx].
[image-export]: 2023-01-25T18:13:48Z Fetching image "example-user-
export-image-demo" from project "example-demo-project".
[image-export]: 2023-01-25T18:13:49Z Validating workflow
[image-export]: 2023-01-25T18:13:49Z Validating step "setup-disks"
[image-export]: 2023-01-25T18:13:49Z Validating step "image-export-
export-disk"
[image-export.image-export-export-disk]: 2023-01-25T18:13:49Z
Validating step "setup-disks"
[image-export.image-export-export-disk]: 2023-01-25T18:13:49Z
Validating step "run-image-export-export-disk"
[image-export.image-export-export-disk]: 2023-01-25T18:13:50Z
Validating step "wait-for-inst-image-export-export-disk"
[image-export.image-export-export-disk]: 2023-01-25T18:13:50Z
Validating step "copy-image-object"
[image-export.image-export-export-disk]: 2023-01-25T18:13:50Z
Validating step "delete-inst"
[image-export]: 2023-01-25T18:13:51Z Validation Complete
[image-export]: 2023-01-25T18:13:51Z Workflow Project: example-demo-
project
[image-export]: 2023-01-25T18:13:51Z Workflow Zone: us-central1-c
```
[image-export]: 2023-01-25T18:13:51Z Workflow GCSPath: gs://exampledemo-project-example-bkt-us/ [image-export]: 2023-01-25T18:13:51Z Example scratch path: https://console.cloud.google.com/storage/browser/example-demo-projectexample-bkt-us/example-image-export-20230125-18:13:49-r88px [image-export]: 2023-01-25T18:13:51Z Uploading sources [image-export]: 2023-01-25T18:13:51Z Running workflow [image-export]: 2023-01-25T18:13:51Z Running step "setup-disks" (CreateDisks) [image-export.setup-disks]: 2023-01-25T18:13:51Z CreateDisks: Creating disk "disk-image-export-image-export-r88px". [image-export]: 2023-01-25T18:14:02Z Step "setup-disks" (CreateDisks) successfully finished. [image-export]: 2023-01-25T18:14:02Z Running step "image-export-exportdisk" (IncludeWorkflow) [image-export.image-export-export-disk]: 2023-01-25T18:14:02Z Running step "setup-disks" (CreateDisks) [image-export.image-export-export-disk.setup-disks]: 2023-01- 25T18:14:02Z CreateDisks: Creating disk "disk-image-export-export-diskimage-export-image-export--r88px". [image-export.image-export-export-disk]: 2023-01-25T18:14:02Z Step "setup-disks" (CreateDisks) successfully finished. [image-export.image-export-export-disk]: 2023-01-25T18:14:02Z Running step "run-image-export-export-disk" (CreateInstances) [image-export.image-export-export-disk.run-image-export-export-disk]: 2023-01-25T18:14:02Z CreateInstances: Creating instance "inst-imageexport-export-disk-image-export-image-export--r88px". [image-export.image-export-export-disk]: 2023-01-25T18:14:08Z Step "run-image-export-export-disk" (CreateInstances) successfully finished. [image-export.image-export-export-disk.run-image-export-export-disk]: 2023-01-25T18:14:08Z CreateInstances: Streaming instance "inst-imageexport-export-disk-image-export-image-export--r88px" serial port 1 output to https://storage.cloud.google.com/example-demo-projectexample-bkt-us/example-image-export-20230125-18:13:49-r88px/logs/instimage-export-export-disk-image-export-image-export--r88px-serialport1.log [image-export.image-export-export-disk]: 2023-01-25T18:14:08Z Running step "wait-for-inst-image-export-export-disk" (WaitForInstancesSignal) [image-export.image-export-export-disk.wait-for-inst-image-exportexport-disk]: 2023-01-25T18:14:08Z WaitForInstancesSignal: Instance "inst-image-export-export-disk-image-export-image-export--r88px": watching serial port 1, SuccessMatch: "ExportSuccess", FailureMatch: ["ExportFailed:"] (this is not an error), StatusMatch: "GCEExport:". [image-export.image-export-export-disk.wait-for-inst-image-exportexport-disk]: 2023-01-25T18:14:29Z WaitForInstancesSignal: Instance "inst-image-export-export-disk-image-export-image-export--r88px":

StatusMatch found: "GCEExport: <serial-output key:'source-size-gb' value:'10'>"

[image-export.image-export-export-disk.wait-for-inst-image-exportexport-disk]: 2023-01-25T18:14:29Z WaitForInstancesSignal: Instance "inst-image-export-export-disk-image-export-image-export--r88px": StatusMatch found: "GCEExport: Running export tool." [image-export.image-export-export-disk.wait-for-inst-image-exportexport-disk]: 2023-01-25T18:14:29Z WaitForInstancesSignal: Instance "inst-image-export-export-disk-image-export-image-export--r88px": StatusMatch found: "GCEExport: Disk /dev/sdb is 10 GiB, compressed size will most likely be much smaller."

[image-export.image-export-export-disk.wait-for-inst-image-exportexport-disk]: 2023-01-25T18:14:29Z WaitForInstancesSignal: Instance "inst-image-export-export-disk-image-export-image-export--r88px": StatusMatch found: "GCEExport: Beginning export process..." [image-export.image-export-export-disk.wait-for-inst-image-exportexport-disk]: 2023-01-25T18:14:29Z WaitForInstancesSignal: Instance "inst-image-export-export-disk-image-export-image-export--r88px": StatusMatch found: "GCEExport: Copying \"/dev/sdb\" to gs://exampledemo-project-example-bkt-us/example-image-export-20230125-18:13:49 r88px/outs/image-export-export-disk.tar.gz."

[image-export.image-export-export-disk.wait-for-inst-image-exportexport-disk]: 2023-01-25T18:14:29Z WaitForInstancesSignal: Instance "inst-image-export-export-disk-image-export-image-export--r88px": StatusMatch found: "GCEExport: Using \"/root/upload\" as the buffer prefix, 1.0 GiB as the buffer size, and 4 as the number of workers." [image-export.image-export-export-disk.wait-for-inst-image-exportexport-disk]: 2023-01-25T18:14:29Z WaitForInstancesSignal: Instance "inst-image-export-export-disk-image-export-image-export--r88px": StatusMatch found: "GCEExport: Creating gzipped image of \"/dev/sdb\"." [image-export.image-export-export-disk.wait-for-inst-image-exportexport-disk]: 2023-01-25T18:14:29Z WaitForInstancesSignal: Instance "inst-image-export-export-disk-image-export-image-export--r88px": StatusMatch found: "GCEExport: Read 1.0 GiB of 10 GiB (212 MiB/sec), total written size: 992 MiB (198 MiB/sec)"

[image-export.image-export-export-disk.wait-for-inst-image-exportexport-disk]: 2023-01-25T18:14:59Z WaitForInstancesSignal: Instance "inst-image-export-export-disk-image-export-image-export--r88px": StatusMatch found: "GCEExport: Read 8.0 GiB of 10 GiB (237 MiB/sec), total written size: 1.5 GiB (17 MiB/sec)"

[image-export.image-export-export-disk.wait-for-inst-image-exportexport-disk]: 2023-01-25T18:15:19Z WaitForInstancesSignal: Instance "inst-image-export-export-disk-image-export-image-export--r88px": StatusMatch found: "GCEExport: Finished creating gzipped image of \"/dev/sdb\" in 48.956433327s [213 MiB/s] with a compression ratio of 6."

[image-export.image-export-export-disk.wait-for-inst-image-exportexport-disk]: 2023-01-25T18:15:19Z WaitForInstancesSignal: Instance "inst-image-export-export-disk-image-export-image-export--r88px": StatusMatch found: "GCEExport: Finished export in 48.957347731s" [image-export.image-export-export-disk.wait-for-inst-image-exportexport-disk]: 2023-01-25T18:15:19Z WaitForInstancesSignal: Instance "inst-image-export-export-disk-image-export-image-export--r88px": StatusMatch found: "GCEExport: <serial-output key:'target-size-gb' value:'2'>" [image-export.image-export-export-disk.wait-for-inst-image-exportexport-disk]: 2023-01-25T18:15:19Z WaitForInstancesSignal: Instance "inst-image-export-export-disk-image-export-image-export--r88px": SuccessMatch found "ExportSuccess" [image-export.image-export-export-disk]: 2023-01-25T18:15:19Z Step "wait-for-inst-image-export-export-disk" (WaitForInstancesSignal) successfully finished. [image-export.image-export-export-disk]: 2023-01-25T18:15:19Z Running step "copy-image-object" (CopyGCSObjects) [image-export.image-export-export-disk]: 2023-01-25T18:15:19Z Running step "delete-inst" (DeleteResources) [image-export.image-export-export-disk.delete-inst]: 2023-01- 25T18:15:19Z DeleteResources: Deleting instance "inst-image-exportexport-disk". [image-export.image-export-export-disk]: 2023-01-25T18:15:19Z Step "copy-image-object" (CopyGCSObjects) successfully finished. [image-export.image-export-export-disk]: 2023-01-25T18:15:34Z Step "delete-inst" (DeleteResources) successfully finished. [image-export]: 2023-01-25T18:15:34Z Step "image-export-export-disk" (IncludeWorkflow) successfully finished. [image-export]: 2023-01-25T18:15:34Z Serial-output value -> sourcesize-gb:10 [image-export]: 2023-01-25T18:15:34Z Serial-output value -> targetsize-gb:2 [image-export]: 2023-01-25T18:15:34Z Workflow "image-export" cleaning up (this may take up to 2 minutes). [image-export]: 2023-01-25T18:15:35Z Workflow "image-export" finished cleanup. # Step 3 - Validating the image was successfully exported \$ gsutil ls gs://example-user-export-image-bucket/ gs://example-user-export-image-bucket/export-demo.tar.gz # Step 4 - Download the exported image

\$ gcloud storage cp gs://BUCKET NAME/OBJECT NAME SAVE TO LOCATION

```
$ gcloud storage cp gs://example-user-export-image-bucket/export-
demo.tar.gz CVO_GCP_Signed_Digest.tar.gz
Copying gs://example-user-export-image-bucket/export-demo.tar.gz to
file://CVO_GCP_Signed_Digest.tar.gz
  Completed files 1/1 | 1.5GiB/1.5GiB | 185.0MiB/s
Average throughput: 213.3MiB/s
$ 1s -1total 1565036
-rw-r--r-- 1 example-user example-user 1602589949 Jan 25 18:44
CVO_GCP_Signed_Digest.tar.gz
```
#### **Extrahiere gezippte Dateien**

```
# Extracting files from the digest
$ tar -xf CVO GCP Signed Digest.tar.gz
```
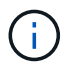

Siehe ["Google Cloud-Dokument beim Exportieren eines Bildes"](https://cloud.google.com/compute/docs/images/export-image#console) Weitere Informationen zum Exportieren von Bildern über Google Cloud.

# **Überprüfung der Bildsignatur**

#### **Verifizieren von durch Google Cloud signierten Bildern**

Um das exportierte, von Google Cloud signierte Image zu überprüfen, müssen Sie die Image Digest-Datei vom NSS herunterladen, um die Datei Disk.RAW zu validieren und den Inhalt der Datei Digest zu prüfen.

#### **Workflow-Zusammenfassung für die signierte Bildüberprüfung**

Im Folgenden finden Sie eine Übersicht über den Workflow zur Verifizierung von Google Cloud signierten Bildern.

- Von ["NSS"](https://mysupport.netapp.com/site/products/all/details/cloud-volumes-ontap/downloads-tab), Laden Sie das Google Cloud-Archiv mit den folgenden Dateien herunter:
	- Signierter Digest (.SIG)
	- Zertifikat mit dem öffentlichen Schlüssel (.pem)
	- Zertifikatskette (.pem)

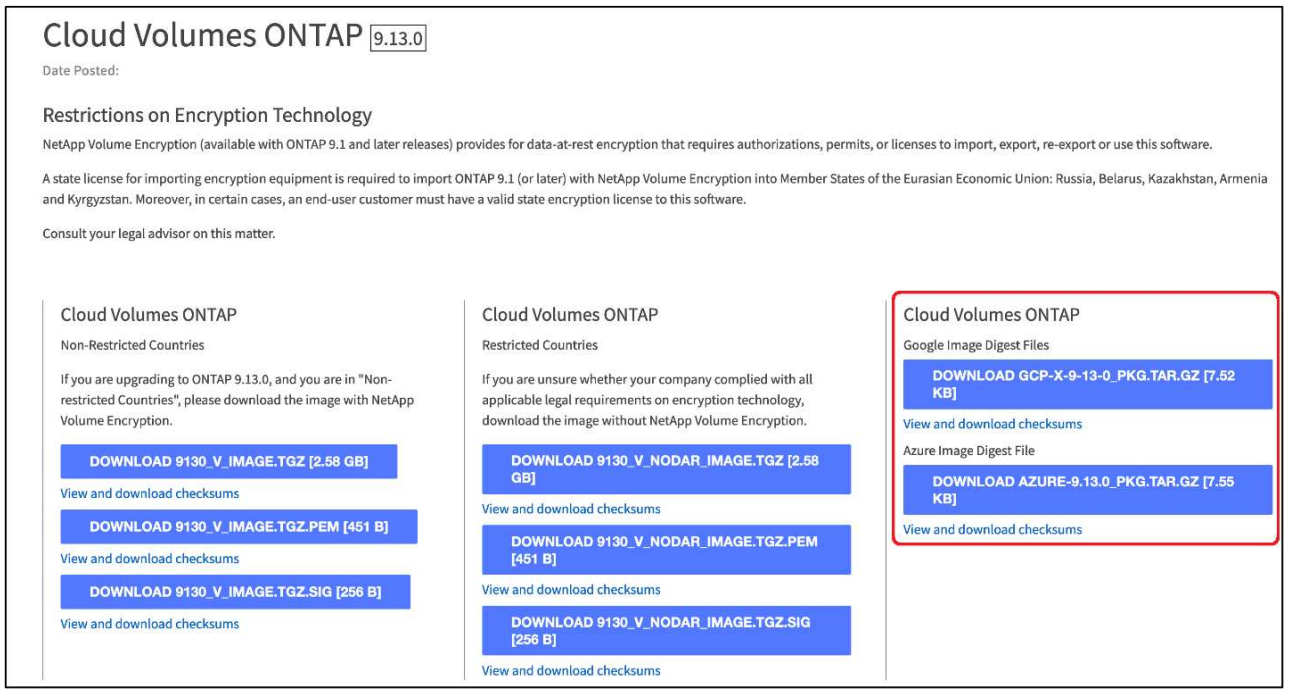

- Laden Sie die konvertierte Datei Disk.RAW herunter
- Validieren Sie das Zertifikat mithilfe der Zertifikatskette
- Validieren Sie den signierten Digest mit dem Zertifikat, das den öffentlichen Schlüssel enthält
	- Entschlüsseln Sie den signierten Digest mit dem öffentlichen Schlüssel, um den Digest der Bilddatei zu extrahieren
	- Erstellen Sie einen Digest der heruntergeladenen Datei Disk.RAW
	- Vergleichen Sie die beiden Digest-Dateien zur Validierung

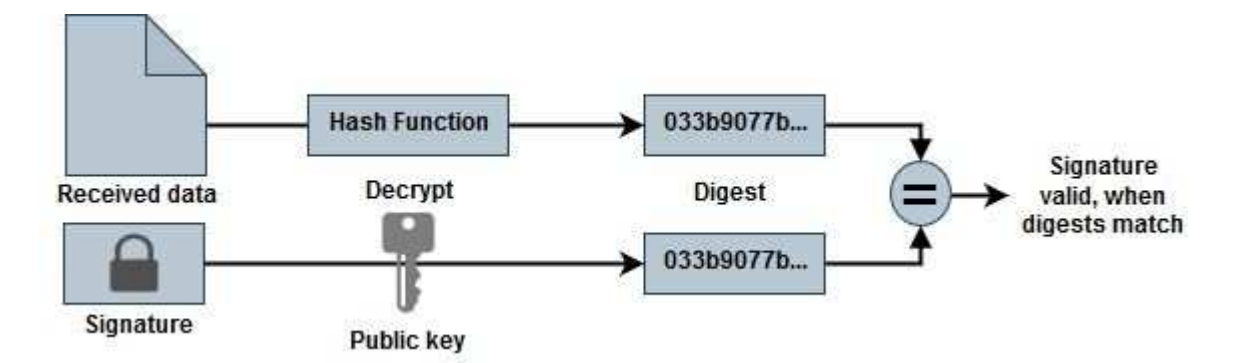

#### **Überprüfung der Datei Disk.RAW und Digest Dateiinhalte mit OpenSSL**

Sie können die heruntergeladene Datei "Disk.RAW" von Google Cloud anhand der über den verfügbaren Inhalte der Digest-Datei überprüfen ["NSS"](https://mysupport.netapp.com/site/products/all/details/cloud-volumes-ontap/downloads-tab) OpenSSL verwenden.

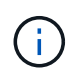

Die OpenSSL-Befehle zur Validierung des Images sind mit Linux, Mac OS und Windows-Maschinen kompatibel.

#### **Schritte**

1. Überprüfen Sie das Zertifikat mit OpenSSL.

```
# Step 1 - Optional, but recommended: Verify the certificate using
OpenSSL
# Step 1.1 - Copy the Certificate and certificate chain to a
directory
$ openssl version
LibreSSL 3.3.6
$ 1s -1total 48
-rw-r--r--@ 1 example-user engr 8537 Jan 19 15:42 Certificate-
Chain-GCP-CVO-20230119-0XXXXX.pem
-rw-r--r--@ 1 example-user engr 2365 Jan 19 15:42 Certificate-GCP-
CVO-20230119-0XXXXX.pem
# Step 1.2 - Get the OSCP URL
$ oscp_url=$(openssl x509 -noout -ocsp_uri -in <Certificate-
Chain.pem>)
$ oscp_url=$(openssl x509 -noout -ocsp_uri -in Certificate-Chain-
GCP-CVO-20230119-0XXXXX.pem)
$ echo $oscp url
http://ocsp.entrust.net
# Step 1.3 - Generate an OCSP request for the certificate
$ openssl ocsp -issuer <Certificate-Chain.pem> -CAfile <Certificate-
Chain.pem> -cert <Certificate.pem> -reqout <request.der>
$ openssl ocsp -issuer Certificate-Chain-GCP-CVO-20230119-0XXXXX.pem
-CAfile Certificate-Chain-GCP-CVO-20230119-0XXXXX.pem -cert
Certificate-GCP-CVO-20230119-0XXXXX.pem -reqout req.der
# Step 1.4 - Optional: Check the new file "req.der" has been
generated
$ 1s -1total 56
-rw-r--r--@ 1 example-user engr 8537 Jan 19 15:42 Certificate-
Chain-GCP-CVO-20230119-0XXXXX.pem
-rw-r--r--@ 1 example-user engr 2365 Jan 19 15:42 Certificate-GCP-
CVO-20230119-0XXXXX.pem
-rw-r--r-- 1 example-user engr 120 Jan 19 16:50 req.der
# Step 1.5 - Connect to the OCSP Manager using openssl to send the
OCSP request
$ openssl ocsp -issuer <Certificate-Chain.pem> -CAfile <Certificate-
Chain.pem> -cert <Certificate.pem> -url ${ocsp_url} -resp_text
-respout <response.der>
```

```
$ openssl ocsp -issuer Certificate-Chain-GCP-CVO-20230119-0XXXXX.pem
-CAfile Certificate-Chain-GCP-CVO-20230119-0XXXXX.pem -cert
Certificate-GCP-CVO-20230119-0XXXXX.pem -url ${ocsp_url} -resp_text
-respout resp.der
OCSP Response Data:
      OCSP Response Status: successful (0x0)
      Response Type: Basic OCSP Response
      Version: 1 (0x0)
    Responder Id: C = US, O = "Entrust, Inc.", CN = Entrust Extended
Validation Code Signing CA - EVCS2
      Produced At: Jan 19 15:14:00 2023 GMT
      Responses:
      Certificate ID:
        Hash Algorithm: sha1
        Issuer Name Hash: 69FA640329AB84E27220FE0927647B8194B91F2A
        Issuer Key Hash: CE894F8251AA15A28462CA312361D261FBF8FE78
        Serial Number: 5994B3D01D26D594BD1D0FA7098C6FF5
      Cert Status: good
      This Update: Jan 19 15:00:00 2023 GMT
      Next Update: Jan 26 14:59:59 2023 GMT
      Signature Algorithm: sha512WithRSAEncryption
           0b:b6:61:e4:03:5f:98:6f:10:1c:9a:f7:5f:6f:c7:e3:f4:72:
           f2:30:f4:86:88:9a:b9:ba:1e:d6:f6:47:af:dc:ea:e4:cd:31:
           af:e3:7a:20:35:9e:60:db:28:9c:7f:2e:17:7b:a5:11:40:4f:
           1e:72:f7:f8:ef:e3:23:43:1b:bb:28:1a:6f:c6:9c:c5:0c:14:
           d3:5d:bd:9b:6b:28:fb:94:5e:8a:ef:40:20:72:a4:41:df:55:
           cf:f3:db:1b:39:e0:30:63:c9:c7:1f:38:7e:7f:ec:f4:25:7b:
           1e:95:4c:70:6c:83:17:c3:db:b2:47:e1:38:53:ee:0a:55:c0:
           15:6a:82:20:b2:ea:59:eb:9c:ea:7e:97:aa:50:d7:bc:28:60:
           8c:d4:21:92:1c:13:19:b4:e0:66:cb:59:ed:2e:f8:dc:7b:49:
           e3:40:f2:b6:dc:d7:2d:2e:dd:21:82:07:bb:3a:55:99:f7:59:
           5d:4a:4d:ca:e7:8f:1c:d3:9a:3f:17:7b:7a:c4:57:b2:57:a8:
           b4:c0:a5:02:bd:59:9c:50:32:ff:16:b1:65:3a:9c:8c:70:3b:
           9e:be:bc:4f:f9:86:97:b1:62:3c:b2:a9:46:08:be:6b:1b:3c:
           24:14:59:28:c6:ae:e8:d5:64:b2:f8:cc:28:24:5c:b2:c8:d8:
           5a:af:9d:55:48:96:f6:3e:c6:bf:a6:0c:a4:c0:ab:d6:57:03:
           2b:72:43:b0:6a:9f:52:ef:43:bb:14:6a:ce:66:cc:6c:4e:66:
           17:20:a3:64:e0:c6:d1:82:0a:d7:41:8a:cc:17:fd:21:b5:c6:
           d2:3a:af:55:2e:2a:b8:c7:21:41:69:e1:44:ab:a1:dd:df:6d:
           15:99:90:cc:a0:74:1e:e5:2e:07:3f:50:e6:72:a6:b9:ae:fc:
           44:15:eb:81:3d:1a:f8:17:b6:0b:ff:05:76:9d:30:06:40:72:
           cf:d5:c4:6f:8b:c9:14:76:09:6b:3d:6a:70:2c:5a:c4:51:92:
           e5:cd:84:b6:f9:d9:d5:bc:8d:72:b7:7c:13:9c:41:89:a8:97:
           6f:4a:11:5f:8f:b6:c9:b5:df:00:7e:97:20:e7:29:2e:2b:12:
           77:dc:e2:63:48:87:42:49:1d:fc:d0:94:a8:8d:18:f9:07:85:
```

```
  e4:d0:3e:9a:4a:d7:d5:d0:02:51:c3:51:1c:73:12:96:2d:75:
           22:83:a6:70:5a:4a:2b:f2:98:d9:ae:1b:57:53:3d:3b:58:82:
           38:fc:fa:cb:57:43:3f:3e:7e:e0:6d:5b:d6:fc:67:7e:07:7e:
           fb:a3:76:43:26:8f:d1:42:d6:a6:33:4e:9e:e0:a0:51:b4:c4:
          bc:e3:10:0d:bf:23:6c:4b
WARNING: no nonce in response
Response Verify OK
Certificate-GCP-CVO-20230119-0XXXXX.pem: good
      This Update: Jan 19 15:00:00 2023 GMT
      Next Update: Jan 26 14:59:59 2023 GMT
# Step 1.5 - Optional: Check the response file "response.der" has
been generated. Verify its contents.
$ 1s -1total 64
-rw-r--r--@ 1 example-user engr 8537 Jan 19 15:42 Certificate-
Chain-GCP-CVO-20230119-0XXXXX.pem
-rw-r--r--@ 1 example-user engr 2365 Jan 19 15:42 Certificate-GCP-
CVO-20230119-0XXXXX.pem
-rw-r--r-- 1 example-user engr 120 Jan 19 16:50 req.der
-rw-r--r-- 1 example-user engr 806 Jan 19 16:51 resp.der
# Step 1.6 - Verify the chain of trust and expiration dates against
the local host
$ openssl version -d
OPENSSLDIR: "/private/etc/ssl"
$ OPENSSLDIR=$(openssl version -d | cut -d '"' -f2)
$ echo $OPENSSLDIR
/private/etc/ssl
$ openssl verify -untrusted <Certificate-Chain.pem> -CApath <OpenSSL
dir> <Certificate.pem>
$ openssl verify -untrusted Certificate-Chain-GCP-CVO-20230119-
0XXXXX.pem -CApath ${OPENSSLDIR} Certificate-GCP-CVO-20230119-
0XXXXX.pem
Certificate-GCP-CVO-20230119-0XXXXX.pem: OK
```
- 2. Legen Sie die heruntergeladene Datei Disk.RAW, die Signatur und Zertifikate in ein Verzeichnis.
- 3. Extrahieren Sie den öffentlichen Schlüssel mit OpenSSL aus dem Zertifikat.
- 4. Entschlüsseln Sie die Signatur mit dem extrahierten öffentlichen Schlüssel und überprüfen Sie den Inhalt der heruntergeladenen Datei Disk.RAW.

```
# Step 1 - Place the downloaded disk.raw, the signature and the
certificates in a directory
$ 1s -1-rw-r--r--@ 1 example-user staff Jan 19 15:42 Certificate-Chain-
GCP-CVO-20230119-0XXXXX.pem
-rw-r--r--@ 1 example-user staff Jan 19 15:42 Certificate-GCP-CVO-
20230119-0XXXXX.pem
-rw-r--r--@ 1 example-user staff Jan 19 15:42 GCP CVO 20230119-
XXXXXX_digest.sig
-rw-r--r--@ 1 example-user staff Jan 19 16:39 disk.raw
# Step 2 - Extract the public key from the certificate
$ openssl x509 -pubkey -noout -in (certificate.pem) >
(public_key.pem)
$ openssl x509 -pubkey -noout -in Certificate-GCP-CVO-20230119-
0XXXXX.pem > CVO-GCP-pubkey.pem
$ 1s -1-rw-r--r--@ 1 example-user staff Jan 19 15:42 Certificate-Chain-
GCP-CVO-20230119-0XXXXX.pem
-rw-r--r--@ 1 example-user staff Jan 19 15:42 Certificate-GCP-CVO-
20230119-0XXXXX.pem
-rw-r--r--@ 1 example-user staff Jan 19 17:02 CVO-GCP-pubkey.pem
-rw-r--r--@ 1 example-user staff Jan 19 15:42 GCP CVO 20230119-
XXXXXX digest.sig
-rw-r--r--@ 1 example-user staff Jan 19 16:39 disk.raw
# Step 3 - Decrypt the signature using the extracted public key and
verify the contents of the downloaded disk.raw
$ openssl dgst -verify (public_key) -keyform PEM -sha256 -signature
(signed digest) -binary (downloaded or obtained disk.raw)
$ openssl dgst -verify CVO-GCP-pubkey.pem -keyform PEM -sha256
-signature GCP CVO 20230119-XXXXXX digest.sig -binary disk.raw
Verified OK
# A failed response would look like this
$ openssl dgst -verify CVO-GCP-pubkey.pem -keyform PEM -sha256
-signature GCP CVO 20230119-XXXXXX digest.sig -binary
../sample file.txt
Verification Failure
```
#### **Copyright-Informationen**

Copyright © 2024 NetApp. Alle Rechte vorbehalten. Gedruckt in den USA. Dieses urheberrechtlich geschützte Dokument darf ohne die vorherige schriftliche Genehmigung des Urheberrechtsinhabers in keiner Form und durch keine Mittel – weder grafische noch elektronische oder mechanische, einschließlich Fotokopieren, Aufnehmen oder Speichern in einem elektronischen Abrufsystem – auch nicht in Teilen, vervielfältigt werden.

Software, die von urheberrechtlich geschütztem NetApp Material abgeleitet wird, unterliegt der folgenden Lizenz und dem folgenden Haftungsausschluss:

DIE VORLIEGENDE SOFTWARE WIRD IN DER VORLIEGENDEN FORM VON NETAPP ZUR VERFÜGUNG GESTELLT, D. H. OHNE JEGLICHE EXPLIZITE ODER IMPLIZITE GEWÄHRLEISTUNG, EINSCHLIESSLICH, JEDOCH NICHT BESCHRÄNKT AUF DIE STILLSCHWEIGENDE GEWÄHRLEISTUNG DER MARKTGÄNGIGKEIT UND EIGNUNG FÜR EINEN BESTIMMTEN ZWECK, DIE HIERMIT AUSGESCHLOSSEN WERDEN. NETAPP ÜBERNIMMT KEINERLEI HAFTUNG FÜR DIREKTE, INDIREKTE, ZUFÄLLIGE, BESONDERE, BEISPIELHAFTE SCHÄDEN ODER FOLGESCHÄDEN (EINSCHLIESSLICH, JEDOCH NICHT BESCHRÄNKT AUF DIE BESCHAFFUNG VON ERSATZWAREN ODER -DIENSTLEISTUNGEN, NUTZUNGS-, DATEN- ODER GEWINNVERLUSTE ODER UNTERBRECHUNG DES GESCHÄFTSBETRIEBS), UNABHÄNGIG DAVON, WIE SIE VERURSACHT WURDEN UND AUF WELCHER HAFTUNGSTHEORIE SIE BERUHEN, OB AUS VERTRAGLICH FESTGELEGTER HAFTUNG, VERSCHULDENSUNABHÄNGIGER HAFTUNG ODER DELIKTSHAFTUNG (EINSCHLIESSLICH FAHRLÄSSIGKEIT ODER AUF ANDEREM WEGE), DIE IN IRGENDEINER WEISE AUS DER NUTZUNG DIESER SOFTWARE RESULTIEREN, SELBST WENN AUF DIE MÖGLICHKEIT DERARTIGER SCHÄDEN HINGEWIESEN WURDE.

NetApp behält sich das Recht vor, die hierin beschriebenen Produkte jederzeit und ohne Vorankündigung zu ändern. NetApp übernimmt keine Verantwortung oder Haftung, die sich aus der Verwendung der hier beschriebenen Produkte ergibt, es sei denn, NetApp hat dem ausdrücklich in schriftlicher Form zugestimmt. Die Verwendung oder der Erwerb dieses Produkts stellt keine Lizenzierung im Rahmen eines Patentrechts, Markenrechts oder eines anderen Rechts an geistigem Eigentum von NetApp dar.

Das in diesem Dokument beschriebene Produkt kann durch ein oder mehrere US-amerikanische Patente, ausländische Patente oder anhängige Patentanmeldungen geschützt sein.

ERLÄUTERUNG ZU "RESTRICTED RIGHTS": Nutzung, Vervielfältigung oder Offenlegung durch die US-Regierung unterliegt den Einschränkungen gemäß Unterabschnitt (b)(3) der Klausel "Rights in Technical Data – Noncommercial Items" in DFARS 252.227-7013 (Februar 2014) und FAR 52.227-19 (Dezember 2007).

Die hierin enthaltenen Daten beziehen sich auf ein kommerzielles Produkt und/oder einen kommerziellen Service (wie in FAR 2.101 definiert) und sind Eigentum von NetApp, Inc. Alle technischen Daten und die Computersoftware von NetApp, die unter diesem Vertrag bereitgestellt werden, sind gewerblicher Natur und wurden ausschließlich unter Verwendung privater Mittel entwickelt. Die US-Regierung besitzt eine nicht ausschließliche, nicht übertragbare, nicht unterlizenzierbare, weltweite, limitierte unwiderrufliche Lizenz zur Nutzung der Daten nur in Verbindung mit und zur Unterstützung des Vertrags der US-Regierung, unter dem die Daten bereitgestellt wurden. Sofern in den vorliegenden Bedingungen nicht anders angegeben, dürfen die Daten ohne vorherige schriftliche Genehmigung von NetApp, Inc. nicht verwendet, offengelegt, vervielfältigt, geändert, aufgeführt oder angezeigt werden. Die Lizenzrechte der US-Regierung für das US-Verteidigungsministerium sind auf die in DFARS-Klausel 252.227-7015(b) (Februar 2014) genannten Rechte beschränkt.

#### **Markeninformationen**

NETAPP, das NETAPP Logo und die unter [http://www.netapp.com/TM](http://www.netapp.com/TM\) aufgeführten Marken sind Marken von NetApp, Inc. Andere Firmen und Produktnamen können Marken der jeweiligen Eigentümer sein.